## **NICON**

# Vicon Tracker Guide

## Contents

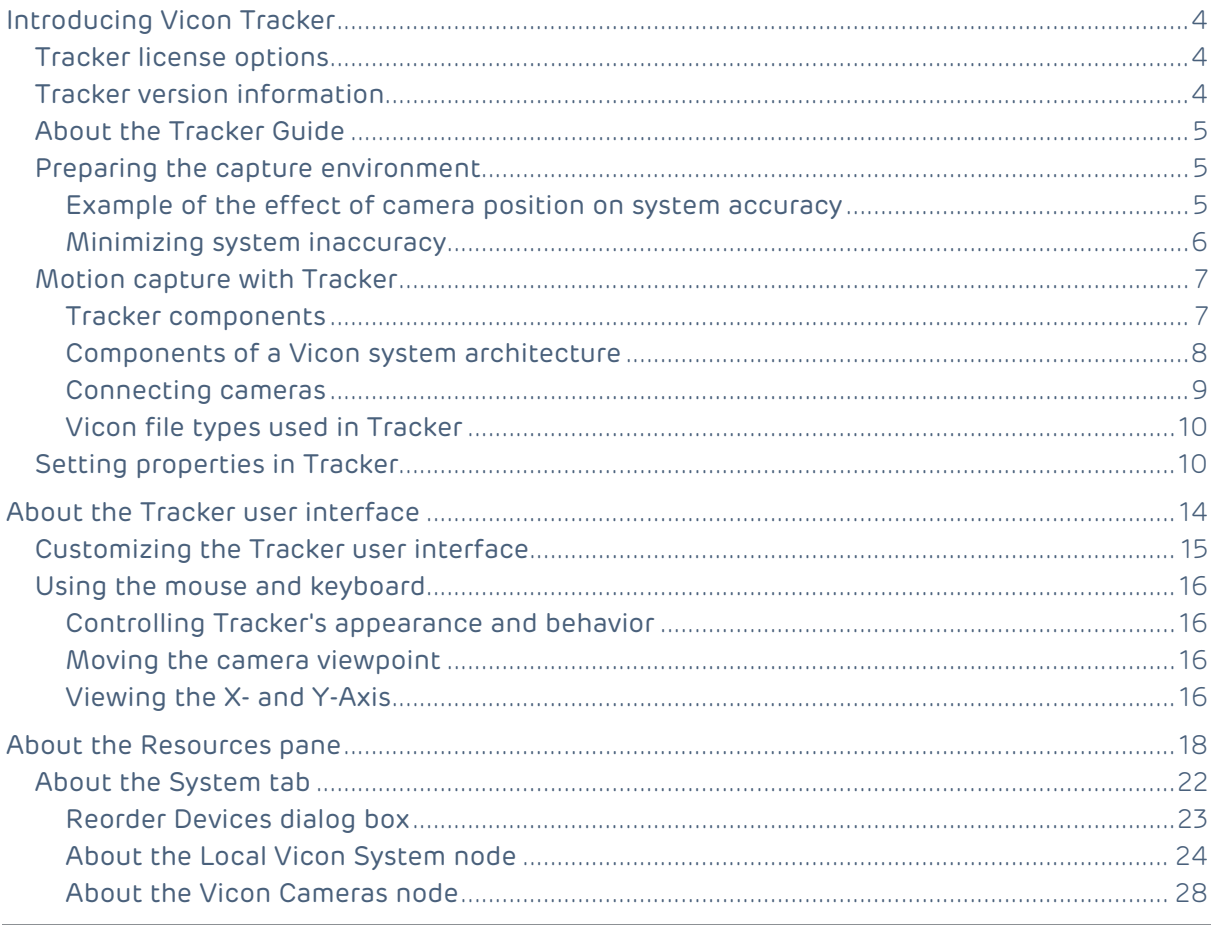

© Copyright 2013 Vicon Motion Systems Limited. All rights reserved.

Vicon Tracker Guide March 2013. For use with Vicon Tracker 2.0 and later.

Vicon Motion Systems Limited reserves the right to make changes to information in this document without notice. Companies, names, and data used in examples are fictitious unless otherwise noted. No part of this publication may be reproduced, stored in a retrieval system, or transmitted in any form or by any means, electronic or mechanical, by photocopying or recording, or otherwise without the prior written permission of Vicon Motion Systems Limited.

Vicon® is a registered trademark of OMG plc. Vicon Tracker™, Vicon Active Wand™, Vicon Apex™, Bonita™, Vicon MX™, and Vicon MX T-Series™ are trademarks of OMG plc. Other product and company names herein may be the trademarks of their respective owners. Vicon Motion Systems is an OMG plc company. Email: [support@vicon.com](mailto:support@vicon.com). Web: [www.vicon.com.](http://www.vicon.com/)

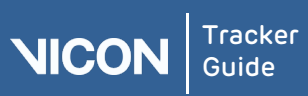

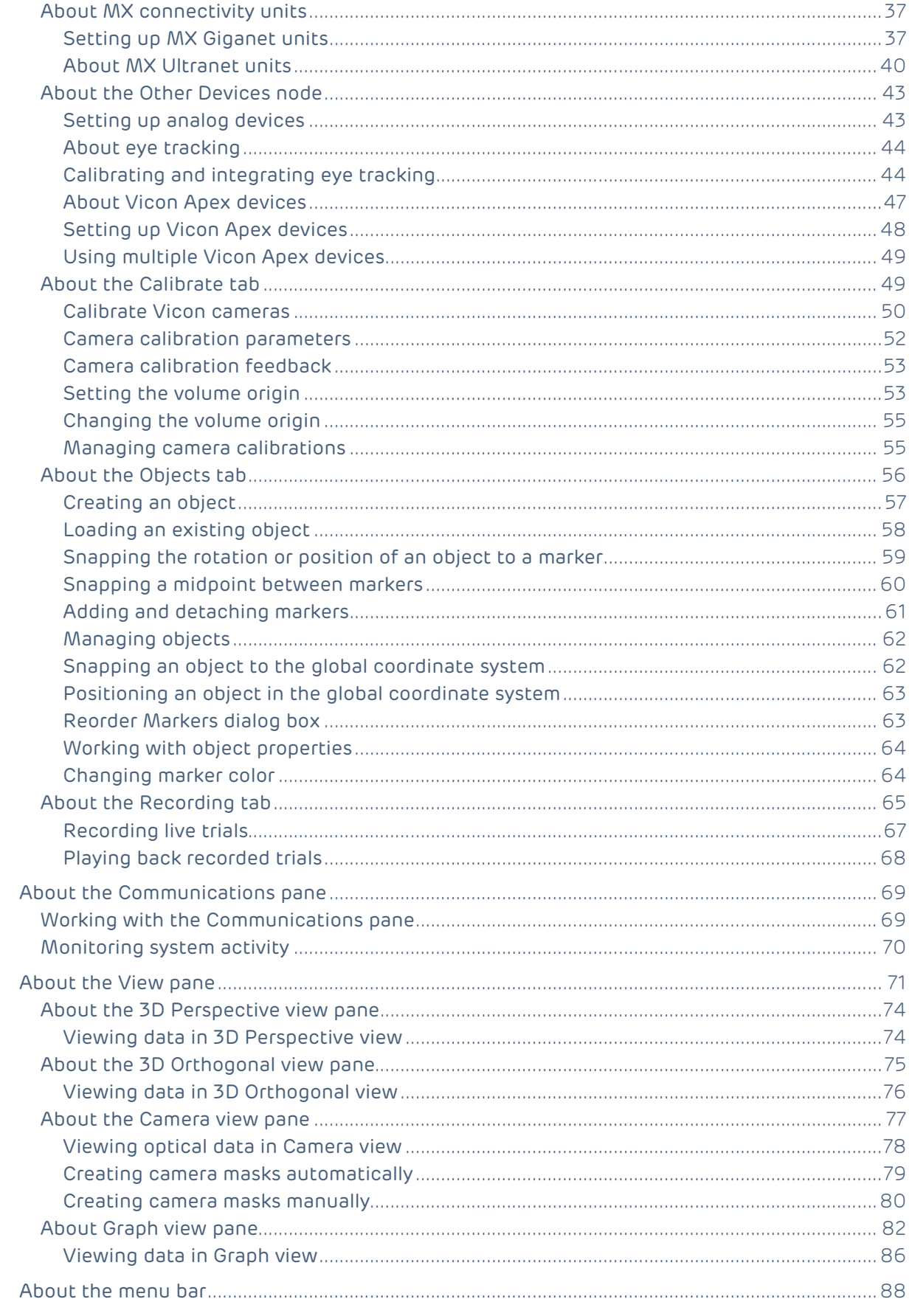

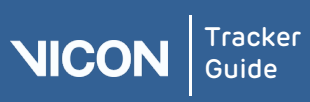

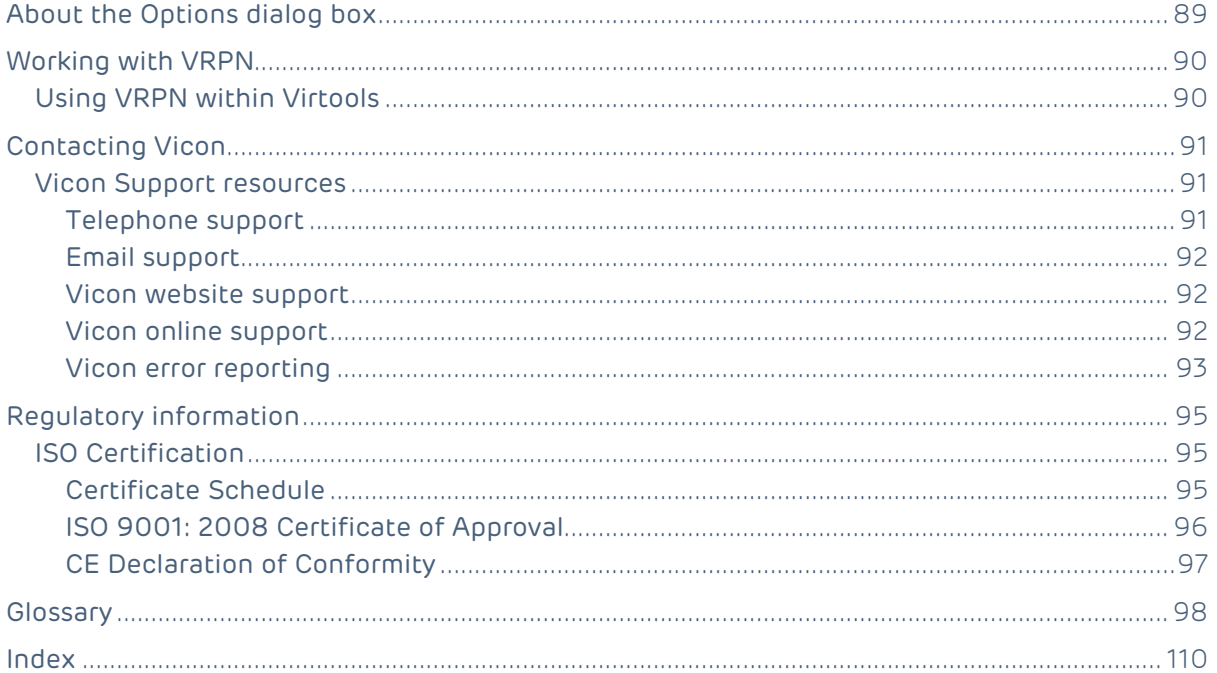

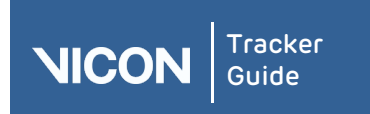

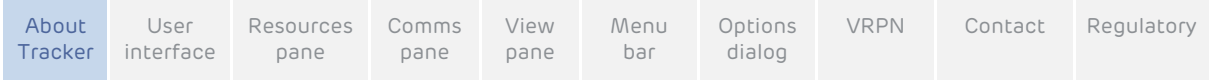

## <span id="page-3-0"></span>Introducing Vicon Tracker

Vicon Tracker is a motion tracking software application that is easy to learn and use. It has been designed specifically for engineering requirements, and its workflows are based on an analysis of the needs of typical engineering users. Tracker makes it easy to perform daily routine tasks while, at the same time, offering the customization and flexibility necessary to fit the situation of particular users.

## <span id="page-3-1"></span>Tracker license options

Important: Some of the Tracker functionality described in this document is available only if you have licensed the relevant options. To change your licensing options, contact Vicon Support (see *[Contacting Vicon](#page-90-0)* [on page 91\)](#page-90-0).

## To check your currently licensed Tracker options:

- 1. From the Help menu, click About Vicon Tracker.
- 2. In the window, click the License Info button.

After a few seconds, the currently licensed options are listed in the Listed features dialog box.

3. When you have checked the options available, click Close.

## <span id="page-3-2"></span>Tracker version information

To check the version number of Tracker, from the menu bar, select Help > About Vicon Tracker. This information may be requested if you contact Vicon Support with questions about Vicon Tracker.

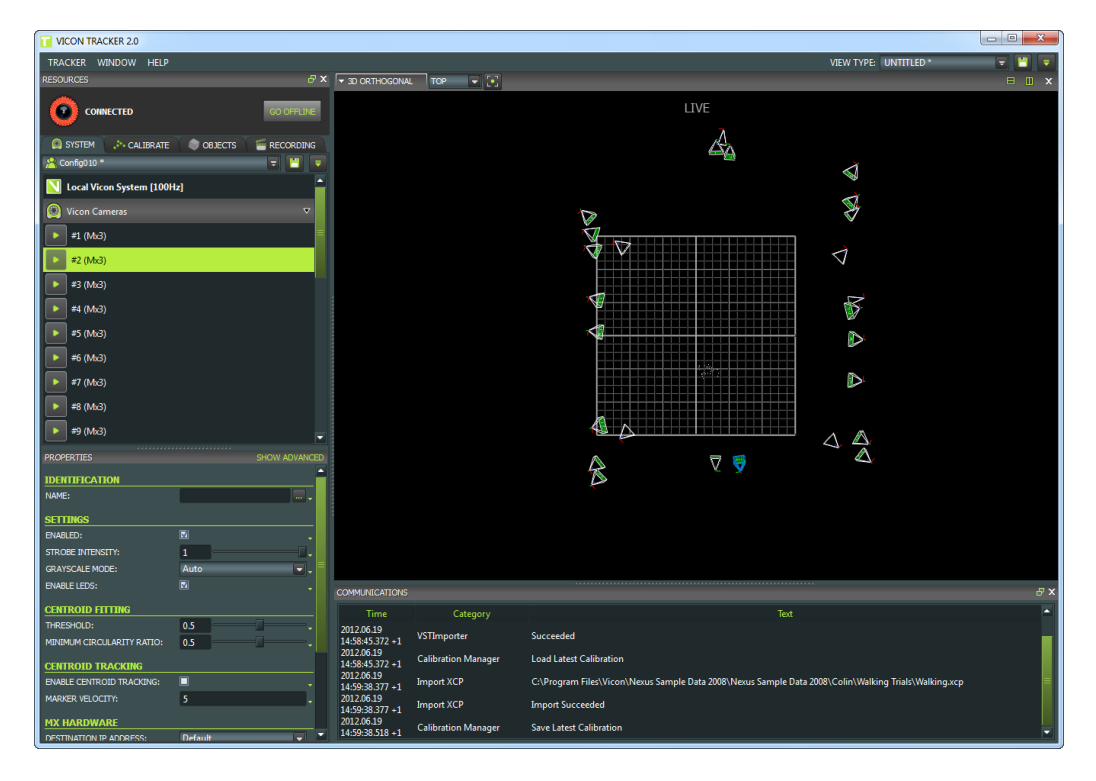

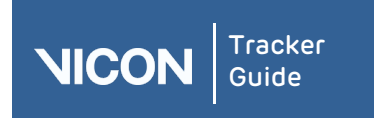

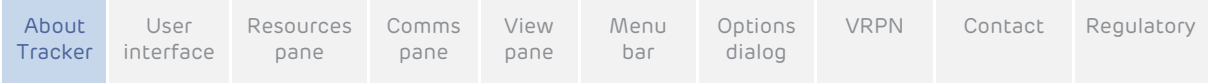

## <span id="page-4-0"></span>About the Tracker Guide

The Vicon Tracker Guide provides product information, user assistance, and operational expertise to help you capture and analyze motion data. It will help you confirm your basic understanding of any steps; investigate a process, step, or option in more detail; try more advanced features; or pick up best practice tips.

## <span id="page-4-1"></span>Preparing the capture environment

Before you begin connecting up and using your Vicon system, to ensure its precision and accuracy:

- Choose an optimal measurement volume for a given experiment
- Place cameras to achieve uniform precision in all directions
- Consider the mechanical stability of the cameras and their mountings.

As the resolution of Vicon cameras has increased, mechanical stability has become increasingly important, because a very small shift in position can have an impact on system measurements, as shown in the following example.

## <span id="page-4-2"></span>Example of the effect of camera position on system accuracy

A Vicon T160 camera with a standard 18mm lens has a horizontal field-of-view of 54°. Each pixel subtends an angle of 0.0115° or 200 micro-radians.

In other words, a change of 200 micro-radians in the angular position of the camera and its sensor represents a one pixel shift in the system's measurements. This shift is equivalent to about a quarter of the diameter of a 12mm marker at a range of 16m.

Note: This is a 2D shift. All 3D measurements are estimated from the intersection of several 2D rays, so the resulting 3D shift may be smaller.

For further tips, see *[Minimizing system inaccuracy](#page-5-0)* [on page 6.](#page-5-0)

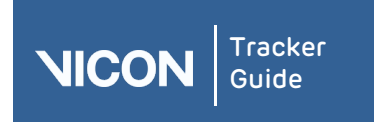

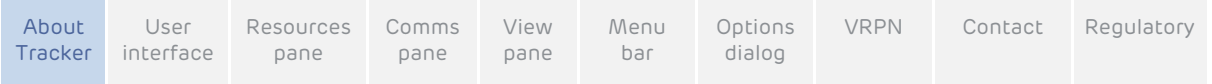

## <span id="page-5-0"></span>Minimizing system inaccuracy

The most common causes of inaccuracy are:

- *[Mounting creep](#page-5-1)*
- ❙ [Vibration](#page-5-2)
- ❙ [Temperature](#page-5-3)

## <span id="page-5-1"></span>Mounting creep

Scenario: Cameras are often clamped onto a framework that allows their position and orientation to be easily adjusted. The framework is commonly cylindrical tube and the clamps depend on friction.

Problem: If a camera is cantilevered so that its weight may rotate the clamp, the amount of slippage or creep at the clamp/frame junction needed to introduce 200 micro-radians of angular change is tiny: about 5 microns or about 1/50th of the diameter of a human hair. This slippage is far too small to be seen.

Solution: Mount cameras so that their weight does not rotate their mounting point either by bending the mounting frame or by causing a clamp to slip or creep.

#### <span id="page-5-2"></span>Vibration

Scenario: Many buildings are of steel-frame construction. A steel framework can transmit vibrations caused passing footsteps, elevators, and passing vehicles. Most building vibrations are locally translational and, while undesirable, have little direct effect on camera rotation.

Problem: If a camera is mounted on a bracket or cantilever, building vibration combined with the cantilevered mass of the camera can cause a rotational oscillation of the camera mount.

Solution: Ensure that camera mounting brackets, and the structure to which they are attached, are extremely stiff and cannot wobble if there is any vibration in the building frame. This applies whether the camera mounting is vertical or horizontal.

### <span id="page-5-3"></span>Temperature

Scenario: Thermal expansion and contraction in large structures such as a building can be very large but the temperature changes that drive them tend to be relatively slow compared with the duration of a Vicon calibration/trial cycle.

Problem: One part of the system that changes temperature much more quickly is the camera itself. The inside of a Vicon camera reaches a steady temperature of around 50° Celsius. While the camera is warming up from the ambient temperature of its surroundings, its internal components inevitably change dimension. However, when the components reach operating temperature, their dimensions remain stable.

Vicon measures the effects of warm-up and ambient temperature changes on all its cameras. All current camera models reach their steady operating temperature in approximately 30 minutes. This time is relatively independent of ambient temperature over the normal operating range of 0°–30°C. During warm-up, the equivalent positional change varies between 0.25 pixel for lower resolution cameras to approximately 1 pixel for the T160.

Solution: Allow Vicon cameras to warm up for at least 30 minutes before calibration and measurement.

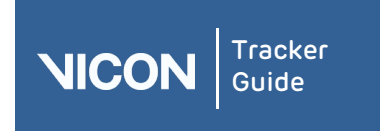

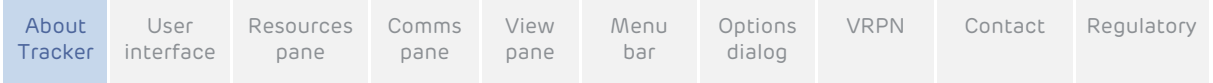

## <span id="page-6-0"></span>Motion capture with Tracker

To get started with Tracker, you set up your Vicon system and then prepare the objects for motion tracking.

The user interface guides you through the various tasks. When you are familiar with the basics, you can customize Tracker to look and behave the way you want it to.

## <span id="page-6-1"></span>Tracker components

Tracker is part of the fully integrated and expandable Vicon system that lets you build an architecture best suited to your motion capture application.

#### T-Series diagram

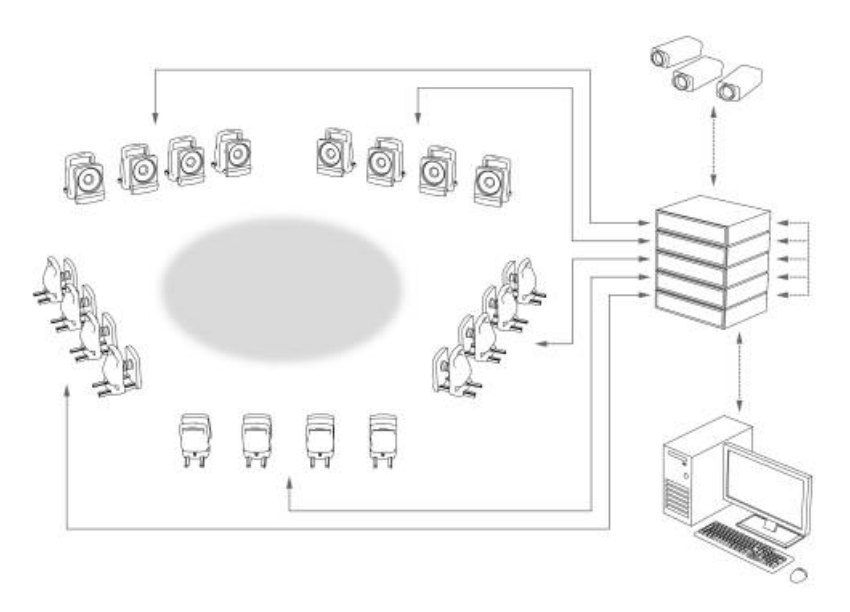

## Bonita diagram

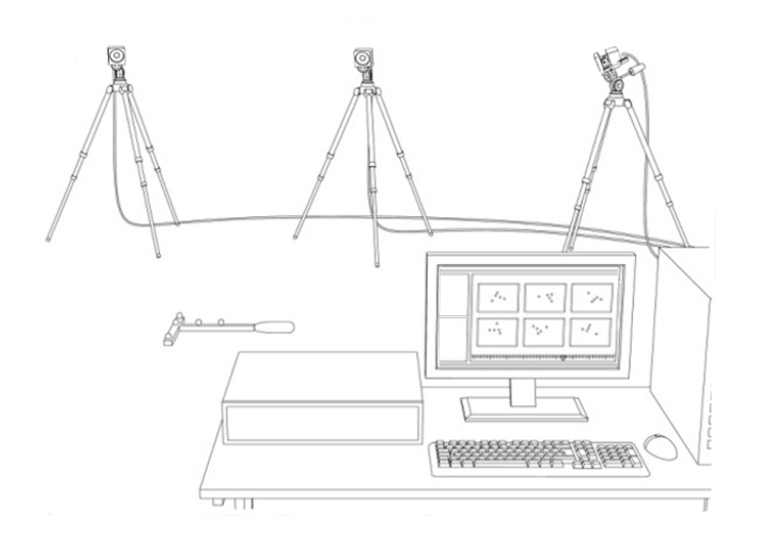

In these architecture diagrams, Tracker is installed on the host PC.

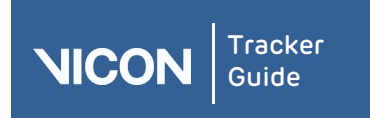

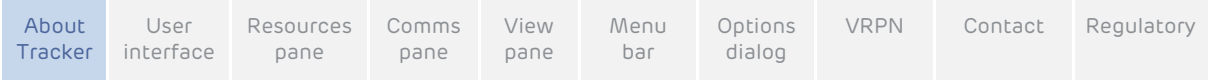

## <span id="page-7-0"></span>Components of a Vicon system architecture

You can include the following components in a Vicon system architecture:

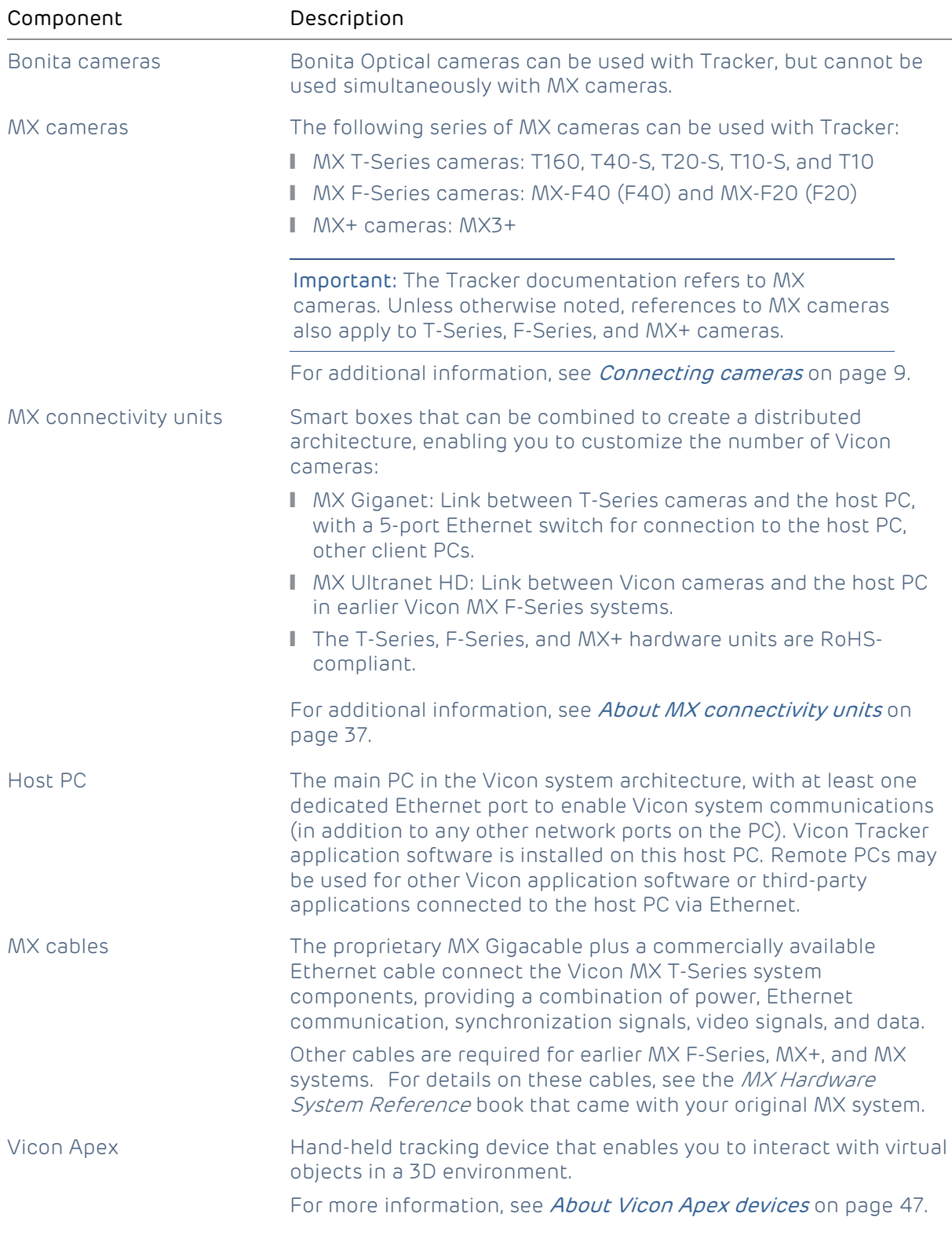

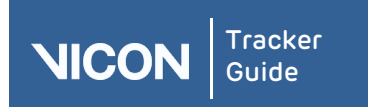

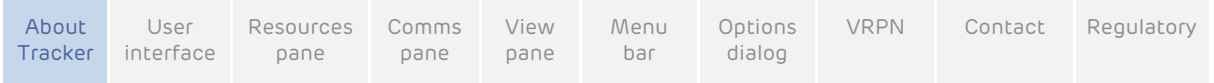

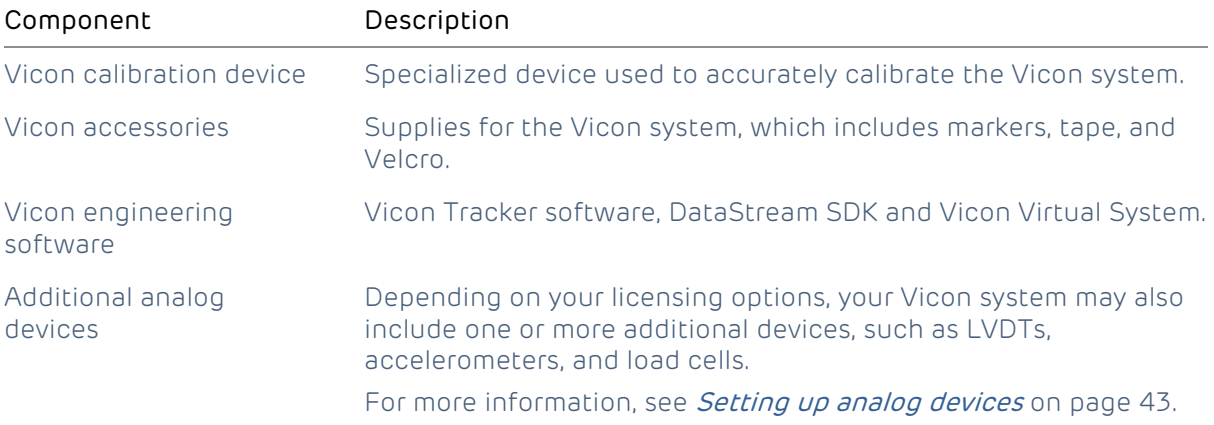

For further details on these components, see the Get Going and Go Further with Vicon MX T-Series reference books or the Vicon Bonita Quick Start Guide.

## <span id="page-8-0"></span>Connecting cameras

To connect cameras into your Vicon system, you must specify the correct IP address for the network card that is connected to the PoE switch or Giganet.

## To connect the cameras:

- 1. Connect the PoE switch or Giganet to the PC.
- 2. Access the Windows network connections:
	- Open the Control Panel, then click Network and Internet and on the right side of the panel, under Network and Sharing Center, click View Network Status and Tasks; or
	- Click the Network and Sharing Center icon on the right of the Windows toolbar and then click Open Network and Sharing Center.
- 3. Right-click on the network card connected to PoE or Giganet and then click Properties.
- 4. In the Properties window, select TCP/IP.
- 5. Click the Properties button.
- 6. In the Properties window, click the Use the Following IP Address radio button.
- 7. Enter the following IP Address 192.168.10.1.
- 8. Enter the following Subnet Mask 255.255.254.0.
- 9. Click OK.

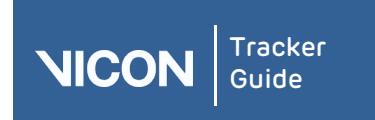

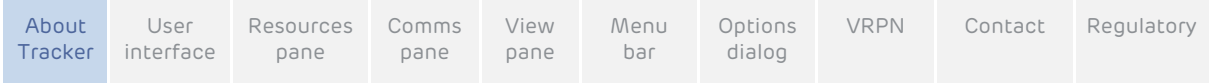

## <span id="page-9-0"></span>Vicon file types used in Tracker

During the motion capture workflow, you create and edit a number of configuration files, Vicon Tracker generates a number of data files, and you can import files from and export files to other Vicon applications or supported third-party software.

You create and edit the following Vicon configuration file types during motion capture and analysis:

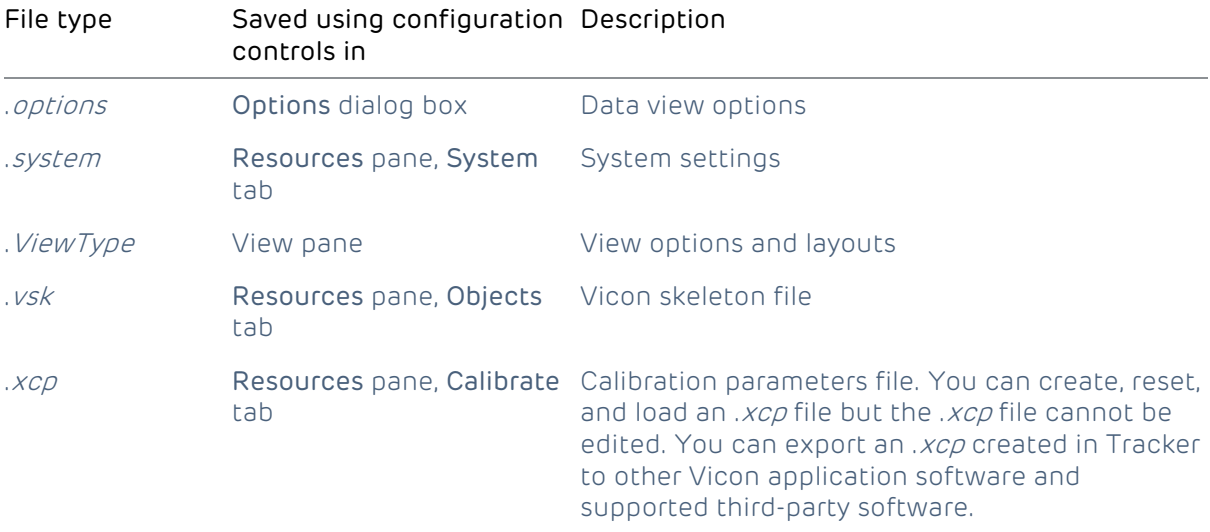

## <span id="page-9-1"></span>Setting properties in Tracker

You can configure the way certain areas of Tracker look and behave by configuring settings in the Properties pane. The properties you can configure depend on what is selected in the Resources pane or the Options dialog box.

Some properties settings are automatically saved, so Tracker remembers them in subsequent sessions. You must explicitly save other settings using the configuration management controls for the relevant area of the Tracker window.

## To configure Properties settings:

1. In the Tracker window, click on the relevant tab or open the dialog box containing the properties you want to configure:

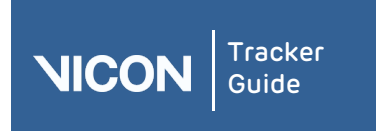

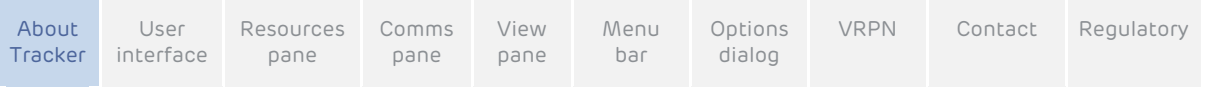

■ For system components, in the Resources pane, click the System tab

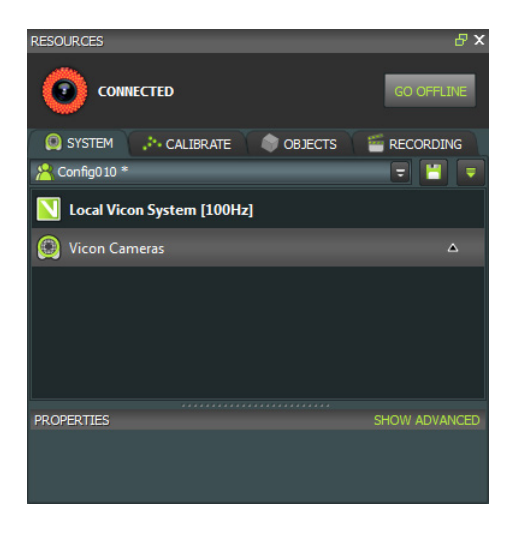

■ For motion capture objects, in the Resources pane, click the Objects tab

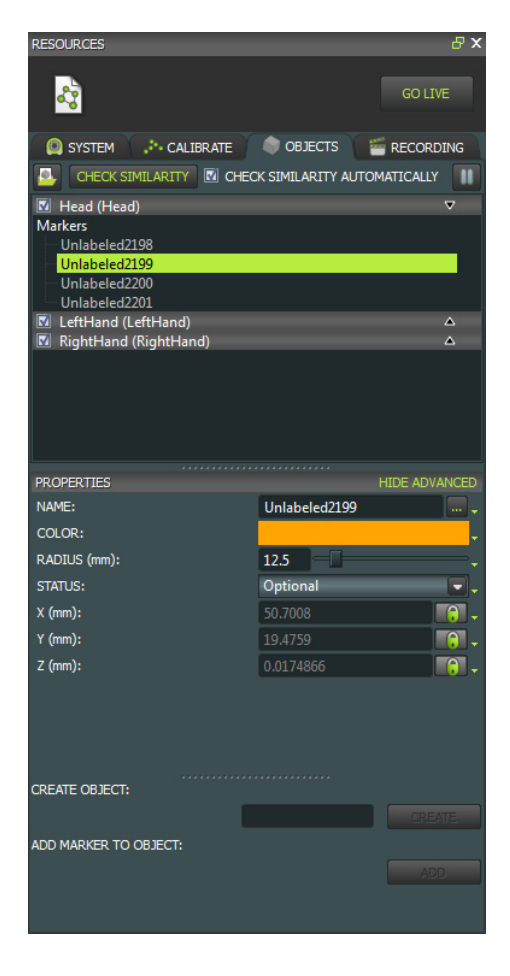

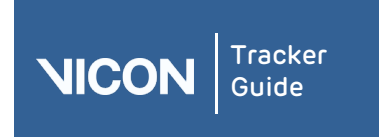

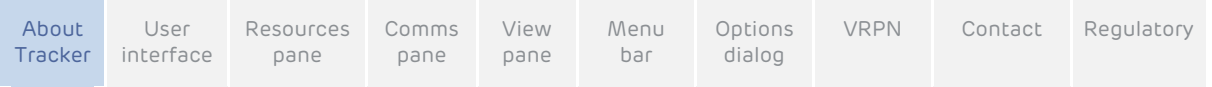

■ For view options, press F7 to open the Options dialog box

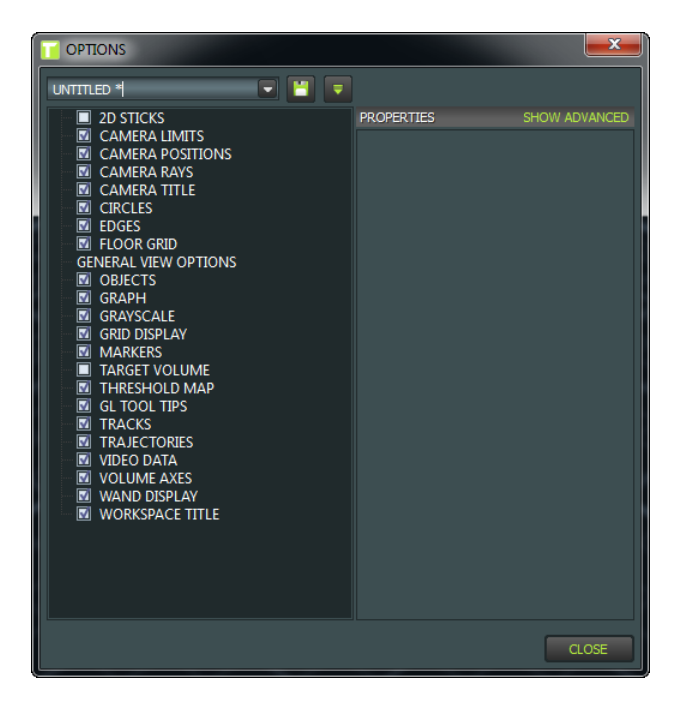

2. In the Properties pane, click the Show Advanced link to view all of the available properties.

SHOW ADVANCED **PROPERTIES** 

3. Click the Hide Advanced link to show just the basic properties.

PROPERTIES HIDE ADVANCED

4. In the Properties pane, view or change the setting for the required property using its entry field or control:

■ Select or clear a check box to switch the property on or off.

- Click the current color in the entry field to display the Select color dialog box. In the Basic colors area, click the square for the required color, or in the Custom colors area, define a new color.
- Click the drop-down arrow and select an entry from the list.
- Move the slider to the left to decrease the value or to the right to increase the value displayed in the entry field.
- Overtype the existing value.

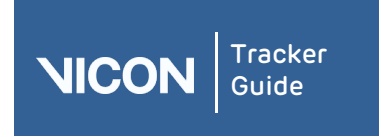

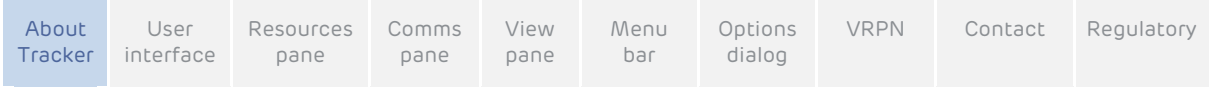

- 5. If you are working in the following areas of the Tracker window, save your settings to the appropriate configuration file using the configuration management controls:
	- ❙ System tab

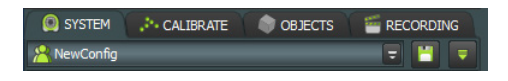

❙ View pane

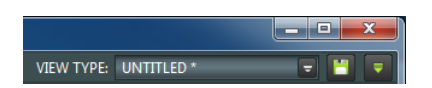

■ Options dialog box

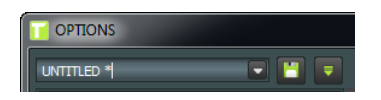

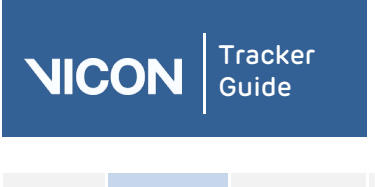

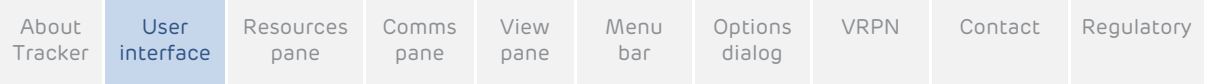

## <span id="page-13-0"></span>About the Tracker user interface

The Tracker user interface is laid out so you can locate buttons, menus, and controls where you expect to find them.

#### Component Description Manage the different components of your Vicon system architecture and the Resources objects whose motion is to be captured. pane  $\bullet$ **CONNECTED OBJECTS RECORDING FIELD**  $\frac{1}{2}$  Config010<sup>\*</sup> **N** Local Vicon System [100Hz] Vicon Cameras **PROPERTIES SHOW ADVANCED** View pane Set up the way you want to visualize the capture data from one or more cameras. View Type: 1 test1 न स इ  $\overline{\phantom{a}}$  3D Perspective  $\begin{bmatrix} \bullet \\ \bullet \end{bmatrix}$  $\blacksquare$   $\blacksquare$   $\times$ **PAUSED<sub>8</sub>** æ.  $ABC$ × Δ V A Communications View log information. pane Category  $\overline{T}_{\text{ext}}$ Time 2012.07.02.11-23-45.608 +1 MAGHAL (DEVICE) Received awake command from Device : 12487 2012.07.03 11:23:45.608 +1 MIGLIAL (DEVICE) Device Watchdog Suspended 2012.07.03 11:23:45.608 +1 **MIGHAL** (DEVICE) Broadcasting system enable 2012.07.03 11:23:45.608 +1 **MIGHAL** (DEVICE) Re-Adding previously seen Device : 12487  $2012.07.0311:23:45.608 + 1$ Mk6HAL Device was not yet disconnected but has now joined again - will disconnect it now : 12487 2012.07.03 11:23:45.608 +1 Mk6HAL (SYNC) Highest priority sync master 12525 with priority of 10  $2012.07.0311:23:45.608 + 1$ Mk6HAL (SYNC) Highest priority ethernet sync master 4294967295 with priority of 0

Menu bar Exit Tracker, undo/redo, open close panels, view help, software version, and licensing information.

TRACKER WINDOW HELP

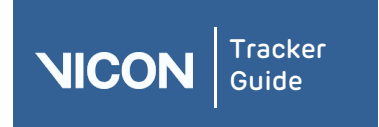

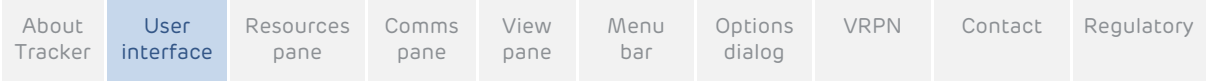

In the Resources pane and view pane, you use the tabs and buttons to access the tools and options for a specific workflow.

## <span id="page-14-0"></span>Customizing the Tracker user interface

You can customize the appearance of the Tracker window to suit your preferences, using any of the following procedures. The Tracker window maintains these settings until you adjust them again.

#### To undock Resources or Communications panes:

 $\triangleright$  Click the Dock Pane  $\mathbb{F}$  button on the right side of the pane title bar.

## To dock Resources or Communication panes:

 $\triangleright$  Double-click the pane title bar. The pane is docked in its last fixed position.

#### To change the position of the Resources or Communications panes:

- 1. Click and hold the pane title bar and drag the pane to the desired location in the Tracker window.
- 2. Drop the pane anywhere in the window to change it into a floating pane.

#### To resize the Resources or Communications panes:

- 1. Hover the mouse pointer over the inside edge of the pane or the top edge of a section so that the pointer becomes a double-headed arrow and drag to resize as needed.
- 2. Click and drag the arrow to move the split line left or right to resize the pane width, or up and down to resize the section height.

#### To hide or display the Resources or Communications panes:

- 1. Click the Close Pane  $\blacksquare$  button on the right side of the pane title bar.
- 2. From the Window menu, clear the required option to hide the Resources or Communications pane and select the appropriate option to display the required pane.

#### To hide or display sections within the Resources panes:

Click the Hide Section  $\nabla$  arrow or the Display Section  $\Delta$  arrow to the right of the section heading.

Tip: The view pane cannot be undocked or repositioned in the Tracker window. You can open a separate floating view pane by selecting the New floating workspace option from the Window menu. This floating workspace can be repositioned and resized.

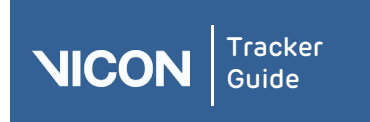

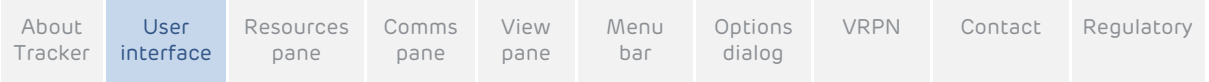

## <span id="page-15-0"></span>Using the mouse and keyboard

<span id="page-15-1"></span>You control Tracker using the mouse and keyboard.

## Controlling Tracker's appearance and behavior

Use the following keys to control the way Tracker looks and behaves.

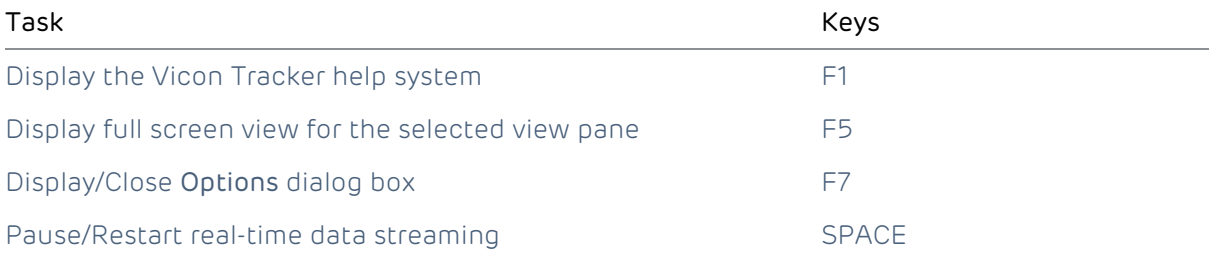

## <span id="page-15-2"></span>Moving the camera viewpoint

Use the mouse to move the camera viewpoint in 3D Perspective, 3D Orthogonal, and Camera view panes.

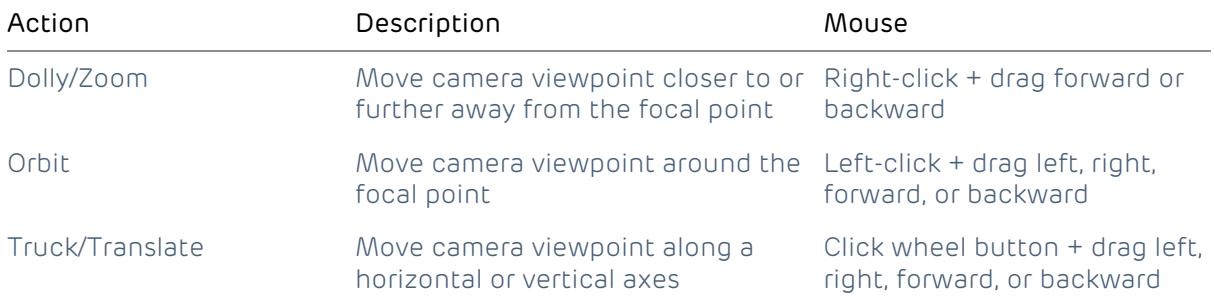

## <span id="page-15-3"></span>Viewing the X- and Y-Axis

Use the mouse to view the x- and y-axis in a Graph view pane.

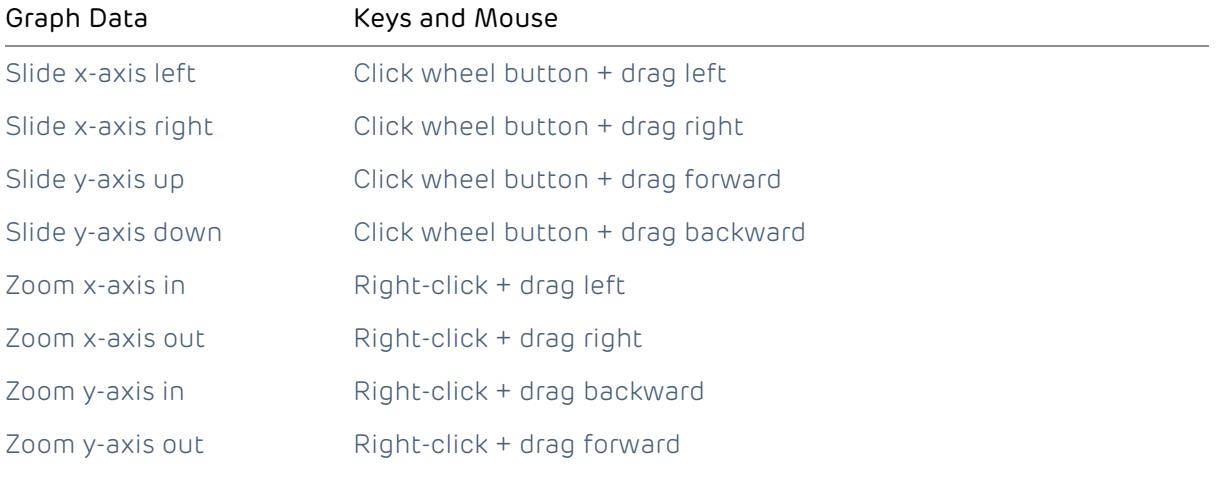

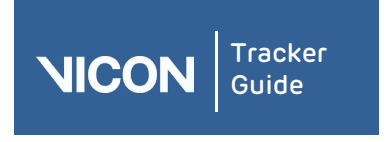

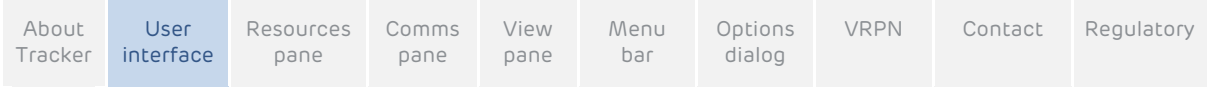

## Zooming an axis (x or y)

All graph components in a single workspace maintain the same scale for both the x-and y-axes. The x-axis is shared across all components, but each component has its own y-axis. The y-axis may show different ranges, but represent the same number of values.

On the x-axis, the workspace is centered around zero, keeping the zero on the right edge of the workspace and changing the values displayed on the left.

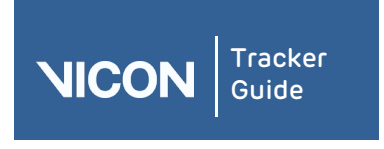

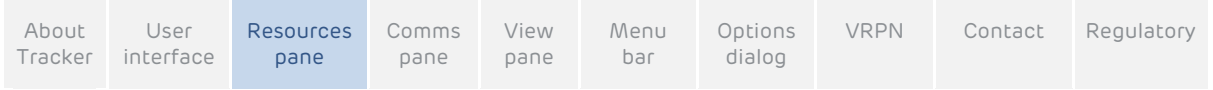

## <span id="page-17-0"></span>About the Resources pane

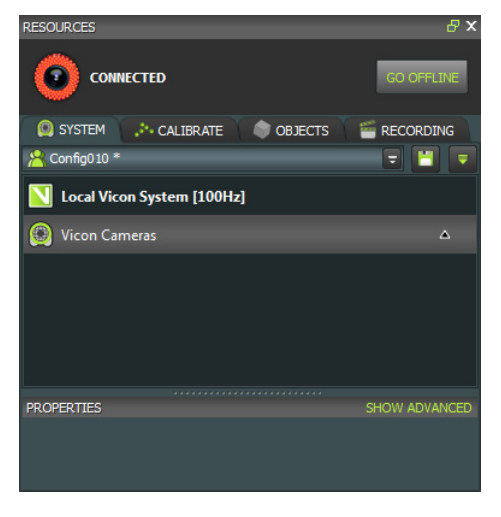

You manage the system components, calibration, objects, and recordings/playback of your Tracker system in the Resources pane.

After you have prepared your Vicon system and selected the objects for motion capture in the Resources pane, you use the view pane to view the data.

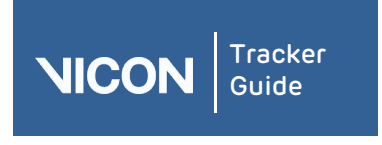

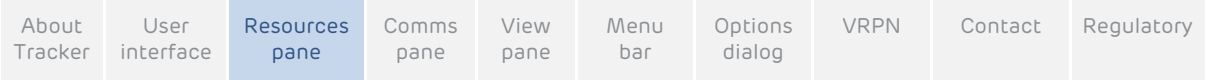

## The Resources pane contains the following components:

#### Component Description System tab Configure the components of your Vicon system.RESOURCES **母×** C CONNECTED C SYSTEM : CALIBRATE COBJECTS EXECORDING Config010\* Ucal Vicon System [100Hz] Vicon Cameras PROPERTIES HIDE ADVANCED **MX SYSTEM** GENLOCK STANDARD: None E REQUESTED FRAME RATE (HZ):  $100$ ACTUAL FRAME RATE (HZ): MASTER SELECT:  $\overline{0}$ BUFFER SIZE (MB):  $250$ RATIO OF BUFFER FOR VIDEO:  $\overline{\phantom{0}}$  0.5 REBOOT ALL: REBOOT ALL  $\equiv$ **CORE PROCESSOR**  $\begin{array}{|c|c|}\n5 & \phantom{2} \\
2 & \phantom{2} \\
\phantom{2} & \phantom{2} \\
\phantom{2} & \phantom{2} \\
\phantom{2} & \phantom{2} \\
\phantom{2} & \phantom{2} \\
\phantom{2} & \phantom{2} \\
\phantom{2} & \phantom{2} \\
\phantom{2} & \phantom{2} \\
\phantom{2} & \phantom{2} \\
\phantom{2} & \phantom{2} \\
\phantom{2} & \phantom{2} \\
\phantom{2} & \phantom{2} \\
\phantom{2} & \phantom{2} \\
\phantom{2} & \phantom{2} \\
\phantom{2} & \$ MARKER MOVEMENT SPEED:  $\blacksquare$  $\begin{array}{|c|c|}\n\hline\n2 & \quad \ \, \Box\n\end{array}$ MINIMUM CAMERAS PER MARKER: RAY INTERSECTION FACTOR: MINIMUM RECON SEPARATION (m... 14 FILTER ON/OFF:  $\blacksquare$ FILTER WINDOW SIZE:  $\overline{3}$ ٦G MOTION MODEL ENABLED: n **IDENTIFICATION** UNIQUE NAME:

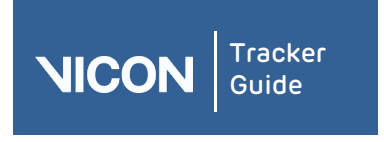

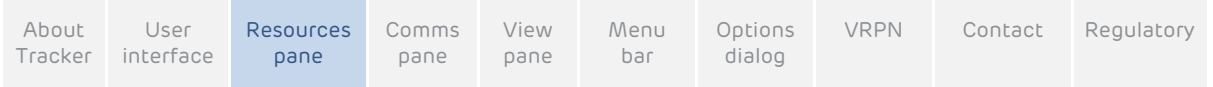

## Component Description

Calibrate tab Calibrate your Vicon cameras.

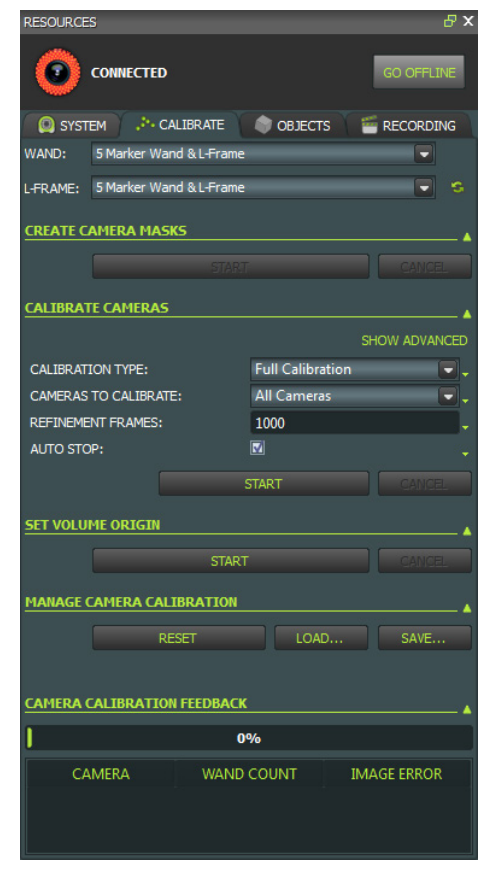

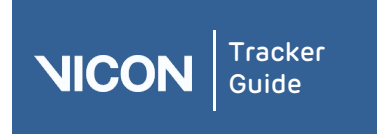

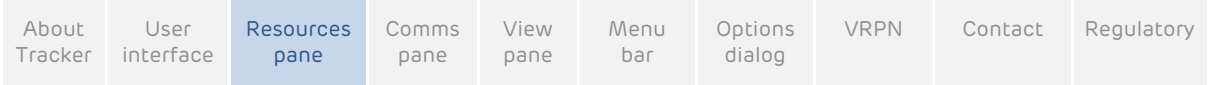

## Component Description

Objects tab Manage object files for the objects whose motion data you want to track.

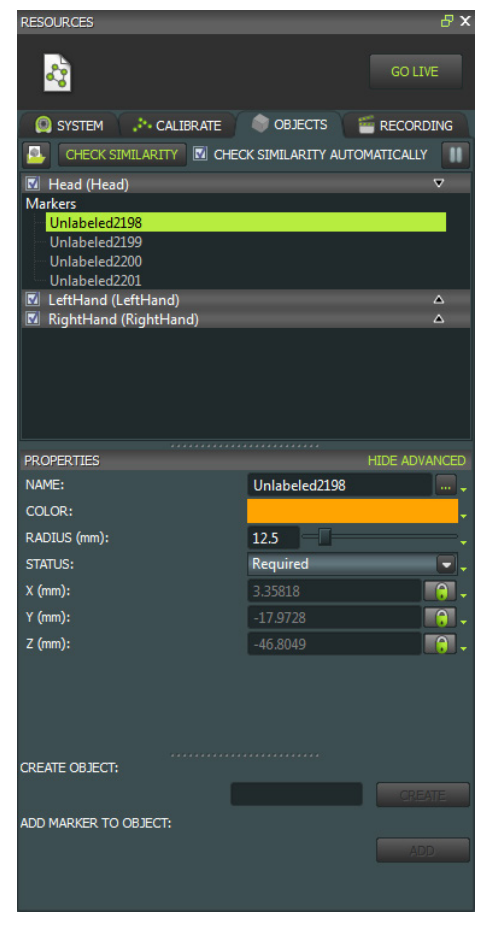

Recording tab Save and play back recordings of trial data.

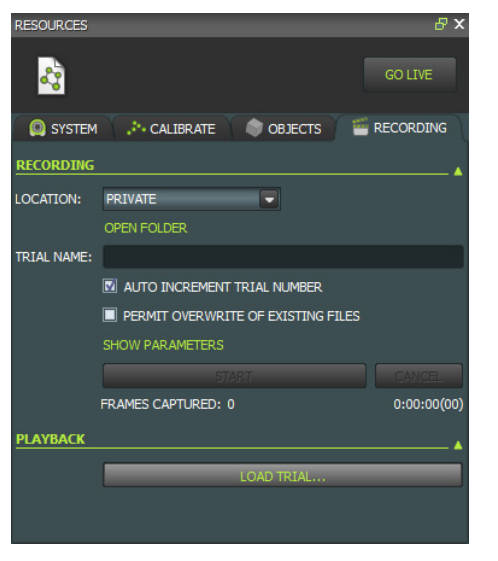

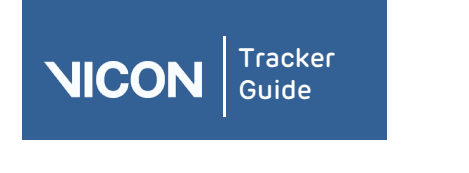

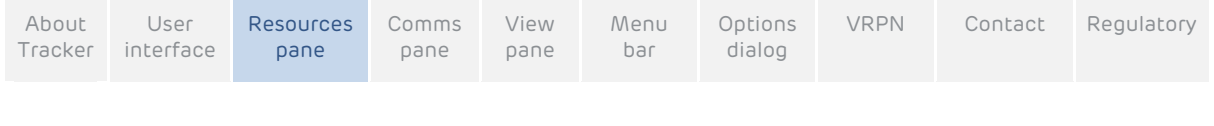

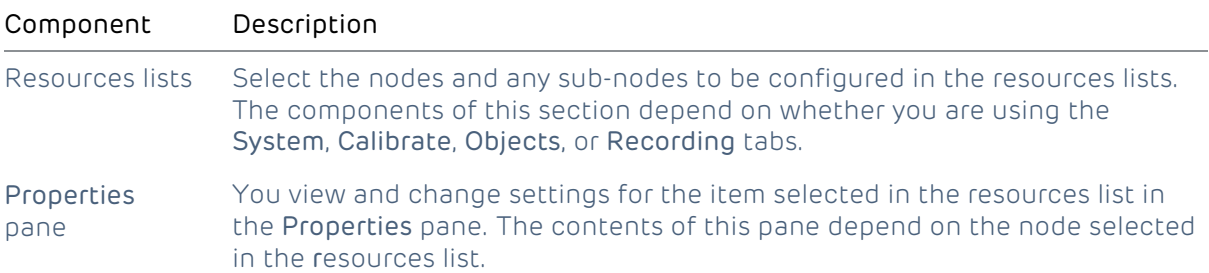

## <span id="page-21-0"></span>About the System tab

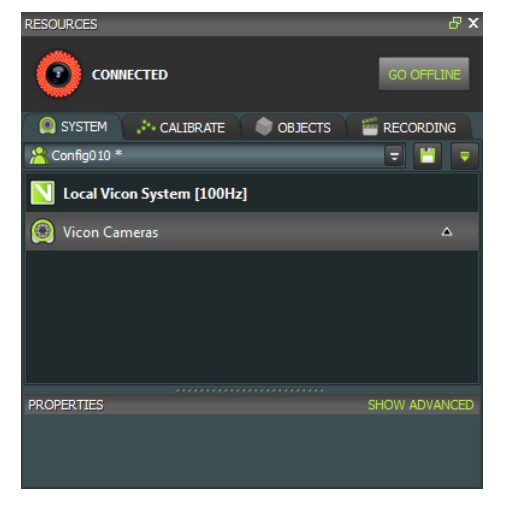

You manage the components of your Vicon system in the System tab in the Resources pane. The System tab may contain the following components:

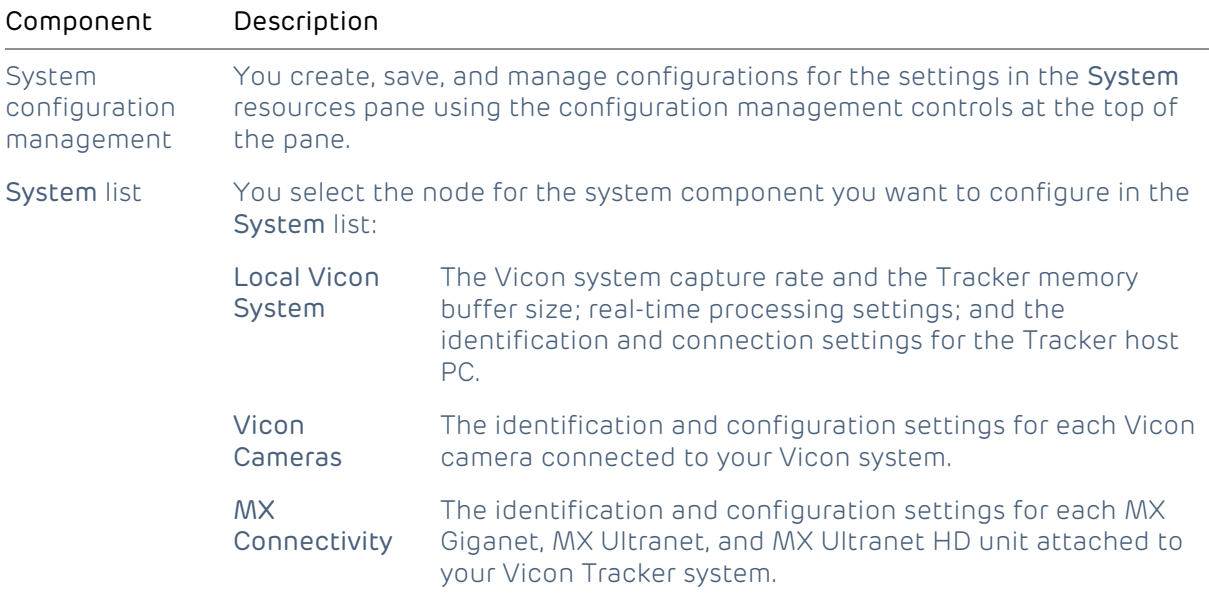

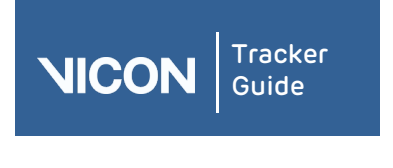

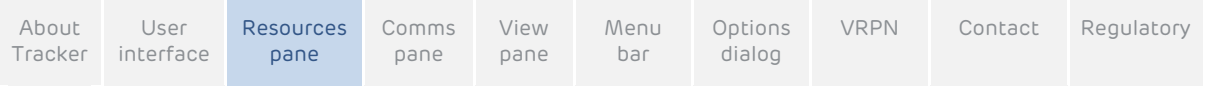

Tip: You can perform commands specific to a type of system component node or subnode by right-clicking on a node in the System list and selecting a command from the displayed context menu.

You view or modify system components in the Properties pane. The properties displayed depend upon the node selected in the System list.

## <span id="page-22-0"></span>Reorder Devices dialog box

To use the Reorder Devices dialog box to change the order in which Vicon devices are displayed on the System tab in the Resources pane, right-click the Vicon Cameras node or Other Devices node and then click Reorder.

In the Reorder Devices dialog box, choose from the following options:

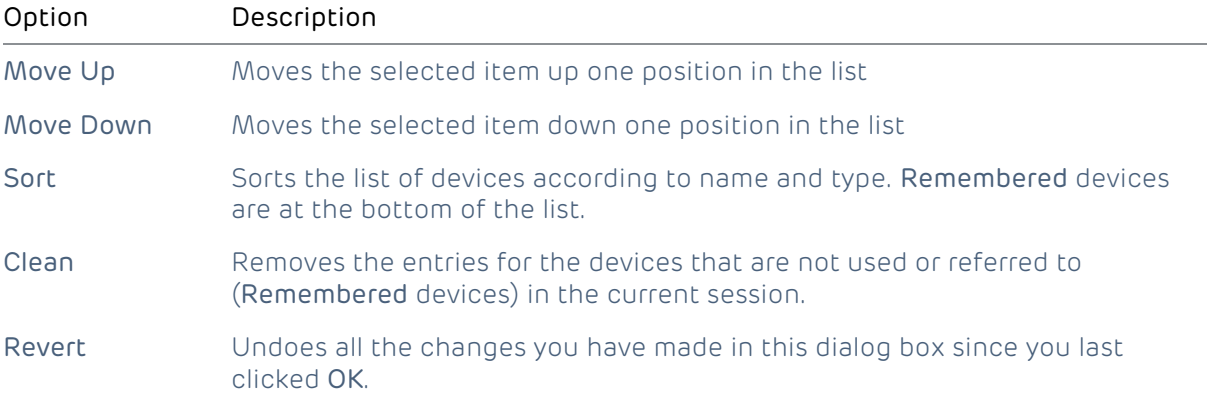

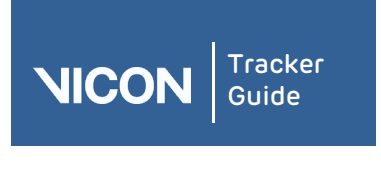

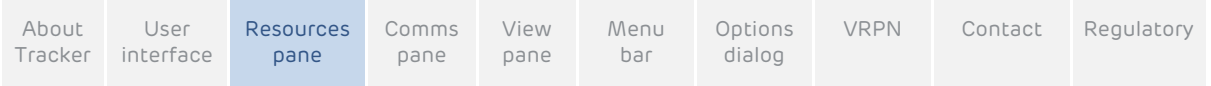

## <span id="page-23-0"></span>About the Local Vicon System node

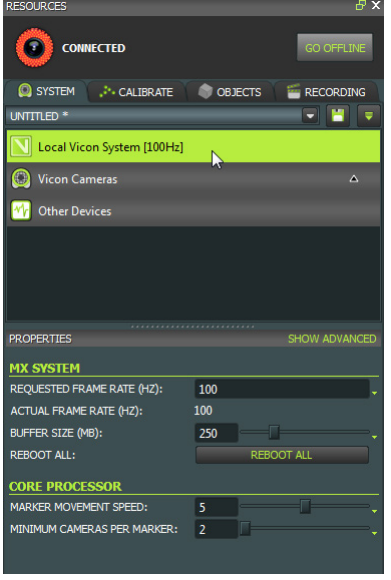

The Local Vicon System node enables you to configure the Vicon system capture rate and the amount of memory allocated to Tracker for motion capture, manage the way Tracker is to produce real-time 3D representations of the objects whose motion is being captured, and specify the identification and connection settings for the Tracker host PC.

The Local Vicon System node is the top-level node that is displayed for the Tracker host PC. This node contains sub-nodes for each device connected to your Vicon system under the following nodes:

- Vicon Cameras
- MX Connectivity
- Other Devices

The node for the device designated as the MX system synchronization master is highlighted in bold on the System tab in the Resources pane.

#### To configure the Local Vicon System:

- 1. On the System tab, click the Local Vicon System node.
- 2. In the Properties pane, view or change settings for the desired properties to suit the needs of your motion capture application.

When you first set up your Vicon system, you must configure at least the Requested Frame Rate (Hz) property.

3. In the configuration management section, enter a name and click the Save current

configuration button  $\Box$  to save your system configuration settings.

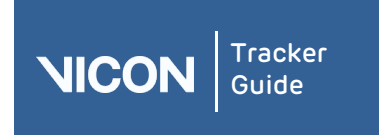

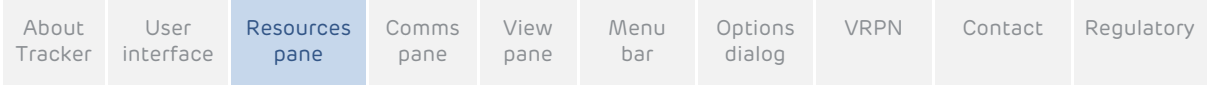

## MX System section

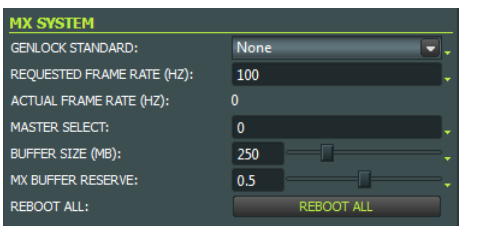

When you click the Local Vicon System node in the System Resources pane, you can access the following system-wide settings in the MX System section of the Properties pane. These settings affect all the connected cameras and devices:

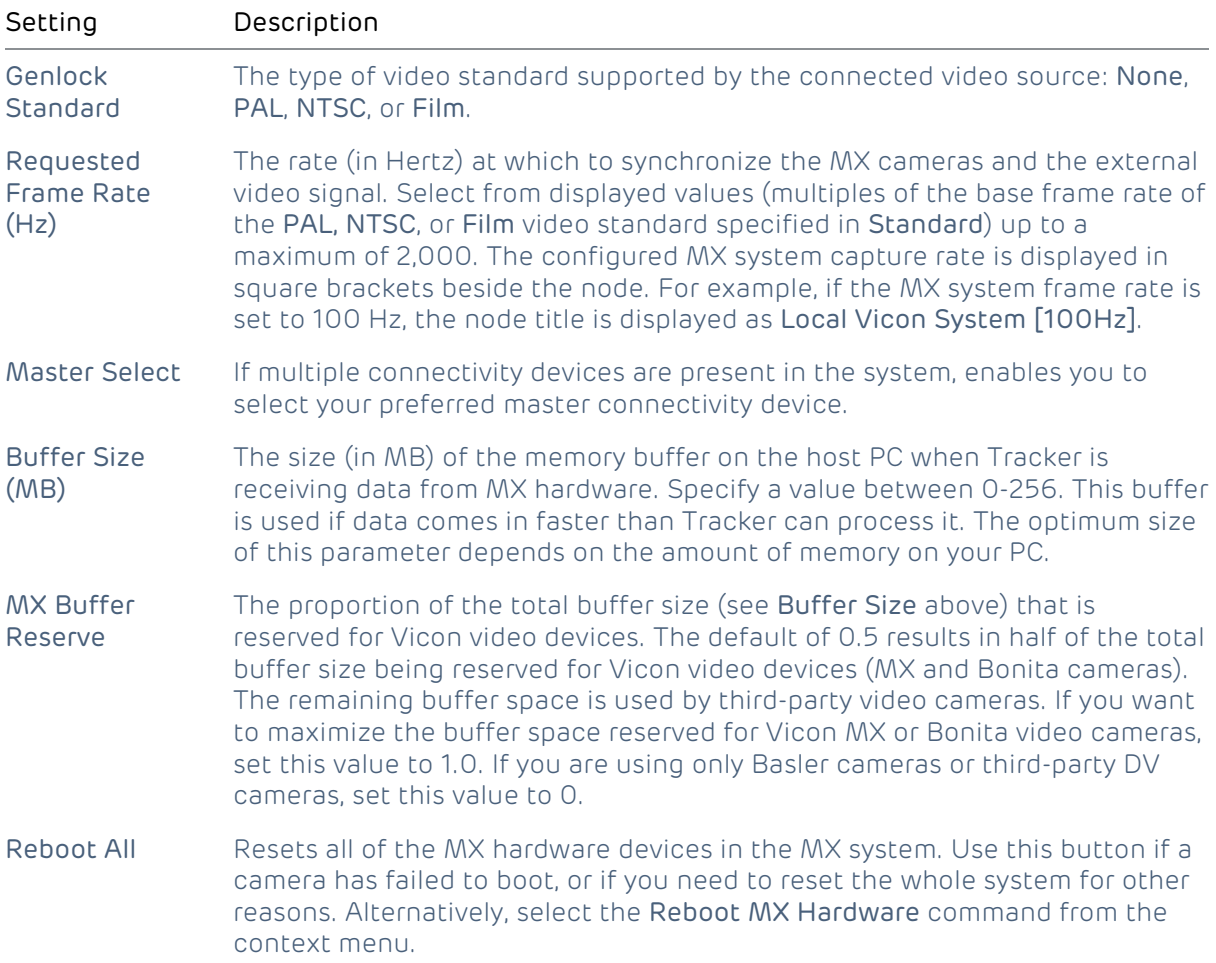

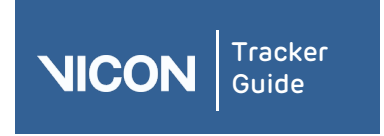

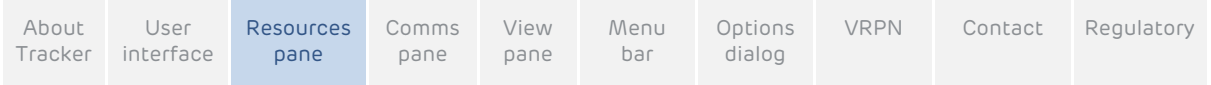

### Core Processor section

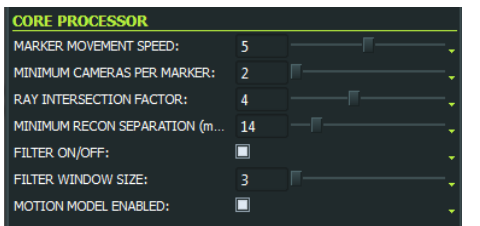

The Core Processor receives data from the Vicon cameras and transforms the data to the trajectories or segments that your MX system is tracking.

When you click on the Local Vicon System node on the System tab in the Resources pane, the following settings are available in the Core Processor section of the Properties pane.

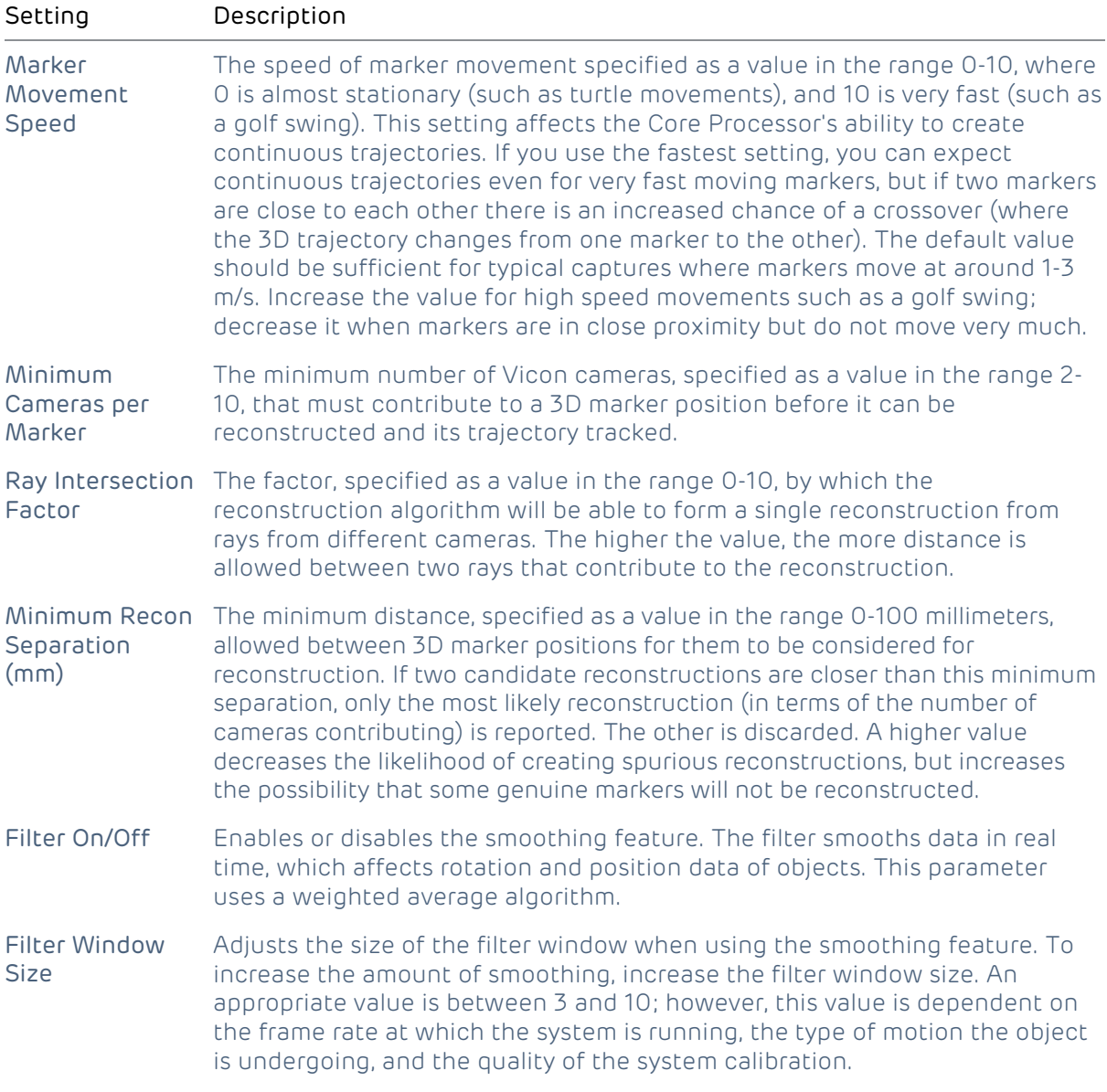

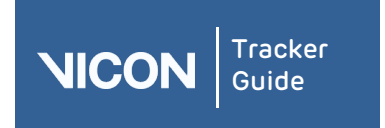

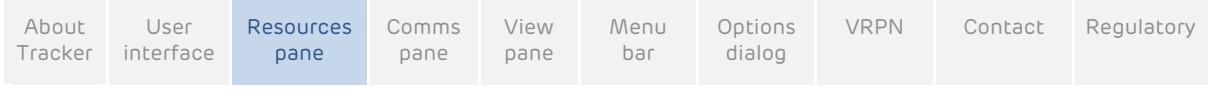

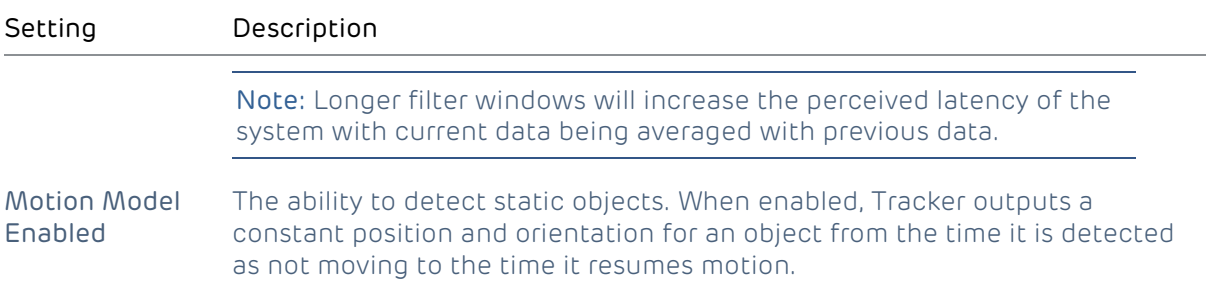

## System Identification section

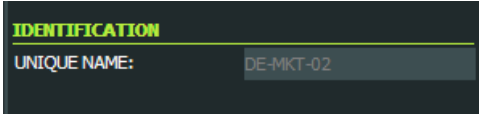

When you click Local Vicon System on the System tab in the Resources pane, you can view the following setting in the Identification section of the Properties pane:

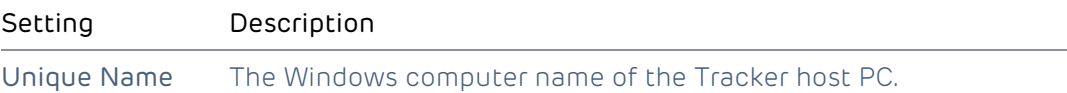

## Local Vicon System context menu

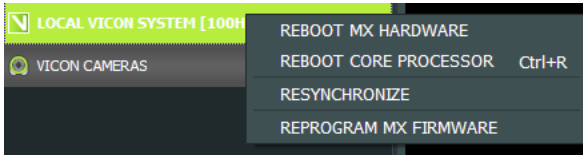

When you right-click on the Local Vicon System node on the System tab in the Resources pane, you can select the following options from the context menu:

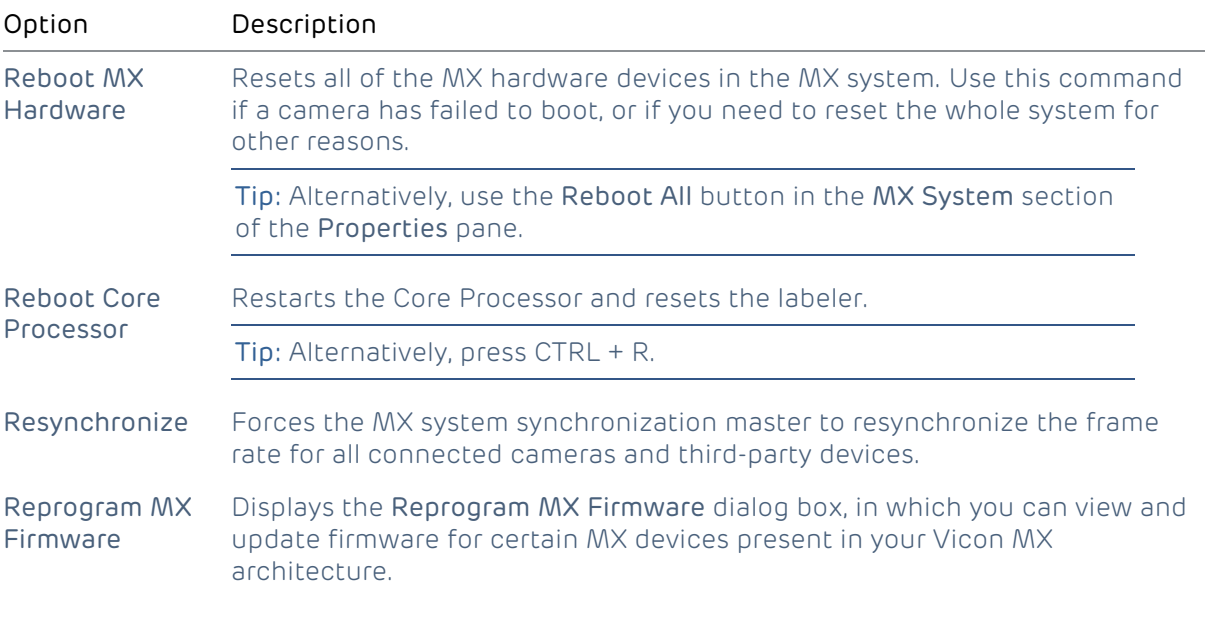

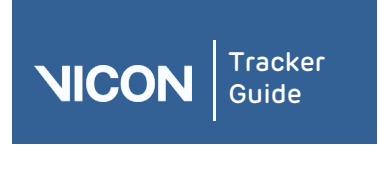

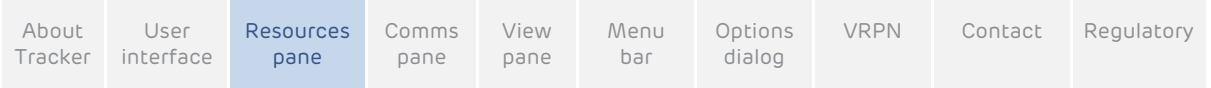

## <span id="page-27-0"></span>About the Vicon Cameras node

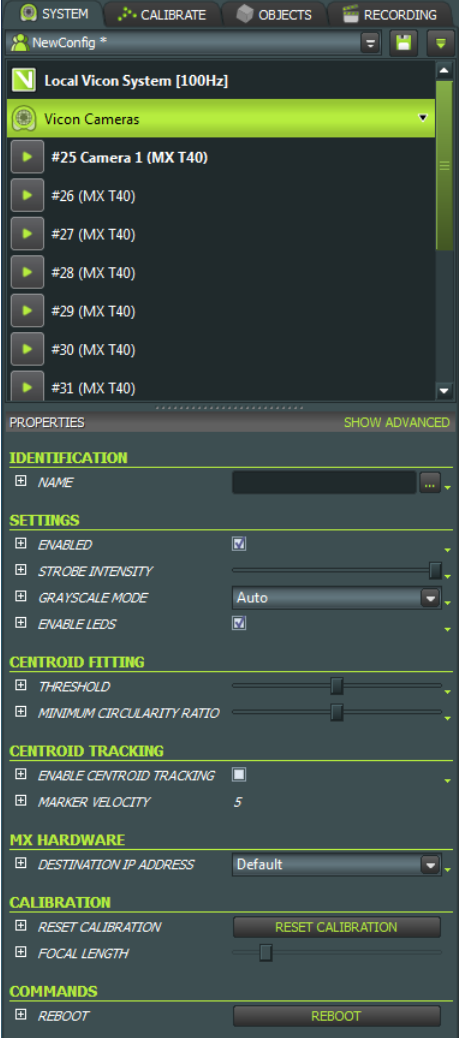

You manage the identification and configuration settings for each Vicon camera connected to your Vicon system with the Vicon Cameras node.

Configuring Vicon cameras ensures that all the camera settings are correct and appropriate for your motion capture application. You can configure the settings for an individual camera, several cameras, or all cameras at once.

This node is displayed under the Local Vicon System node. The Vicon Cameras node lists each Vicon camera connected to your system. For each camera, the node name includes:

- The device position number
- Any display name specified in the Identification property
- The camera type listed in parentheses, for example, #1 Over Door (T160)

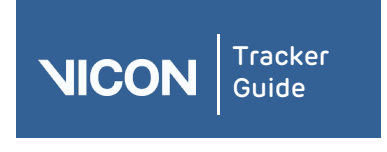

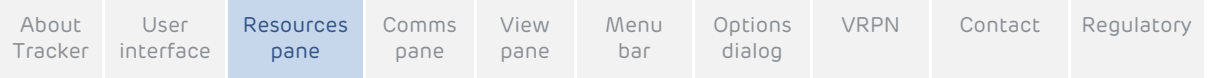

#### To configure Vicon cameras for optical data capture:

- 1. From the view pane tool bar, select Camera. The 2D data being captured by each Vicon camera selected in the System list in the Resources pane is shown in a separate Camera view pane.
- 2. View your capture volume in either of the following ways:
	- In the Options dialog box, under the General View Options section, select the Target Volume option. In the Camera view pane tool bar, from the View drop-down list, select 3D Overlay. A virtual representation of your target volume is overlaid on the 2D data from the camera image.
	- ❙ In the capture volume, place a selection of static markers on the floor to roughly outline your target capture volume.
- 3. In the System list in the Resources pane, select the Vicon Cameras node whose properties you want to configure.
- 4. In the Properties pane, view or change settings for the relevant properties. When you first set up your Vicon system, you must configure at least the following properties in the order shown:

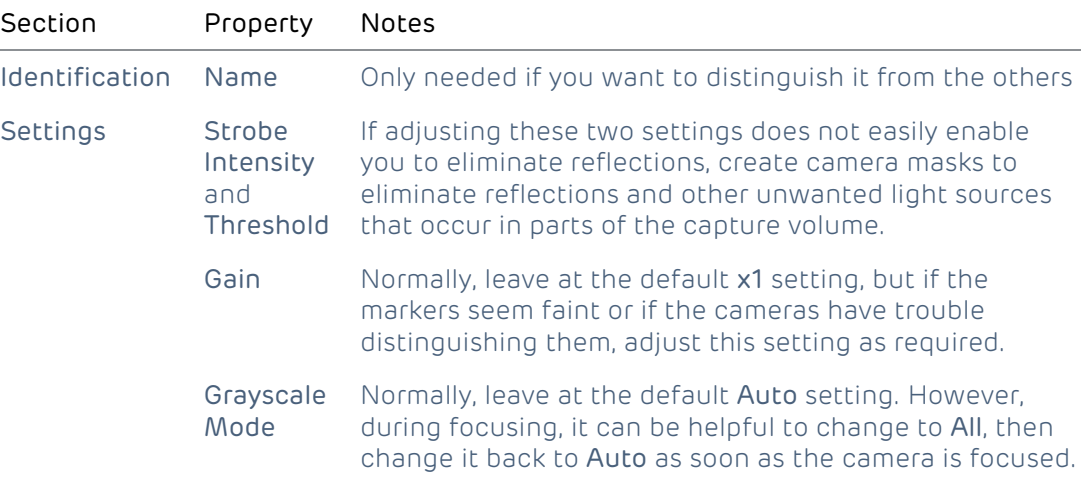

Important: These properties affect the quality of the motion capture data. Therefore, it is important to optimize them before you collect data intended for later analysis. In subsequent sessions, you may want to configure additional properties to suit the needs of your motion capture application.

- 5. When you have finished adjusting the Vicon Camera properties, in the Settings area, ensure that Grayscale Mode is set to Auto.
- 6. At the top of the System tab, click the Save current configuration button  $\Box$  to save your system configuration settings to a . system file in one of the following folders:
	- If you select Shared the file will be saved in C:\ProgramData\Vicon\Tracker\
	- If you select Private it will be saved in C:\Users\User Name\AppData\Roaming\Vicon\Tracker\

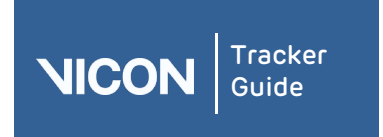

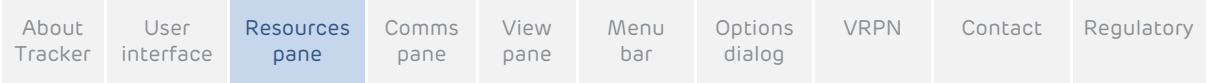

## Camera Identification section

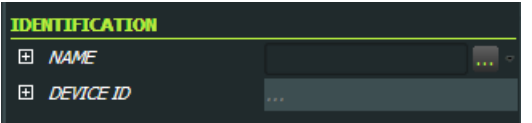

When you click on a Vicon Cameras node or an individual camera node on the System tab in the Resources pane, the following controls are available in the Identification section of the Properties pane:

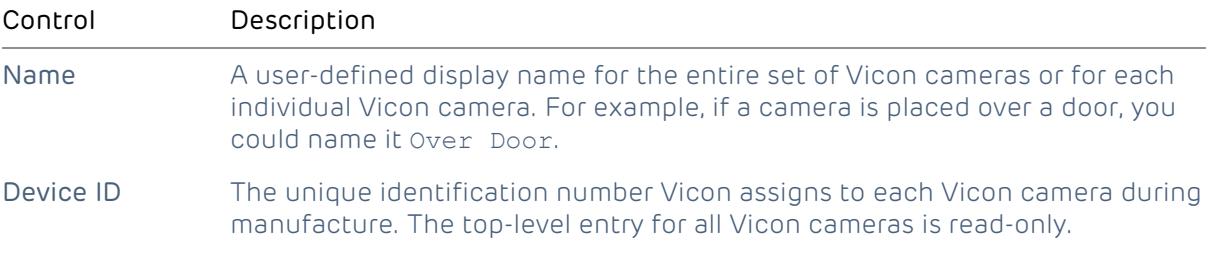

## Camera Settings section

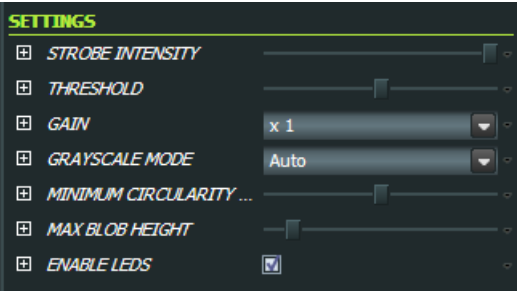

When you click on a Vicon Cameras node or an individual camera node on the System tab in the Resources pane, the following controls are available in the Settings section of the Properties pane:

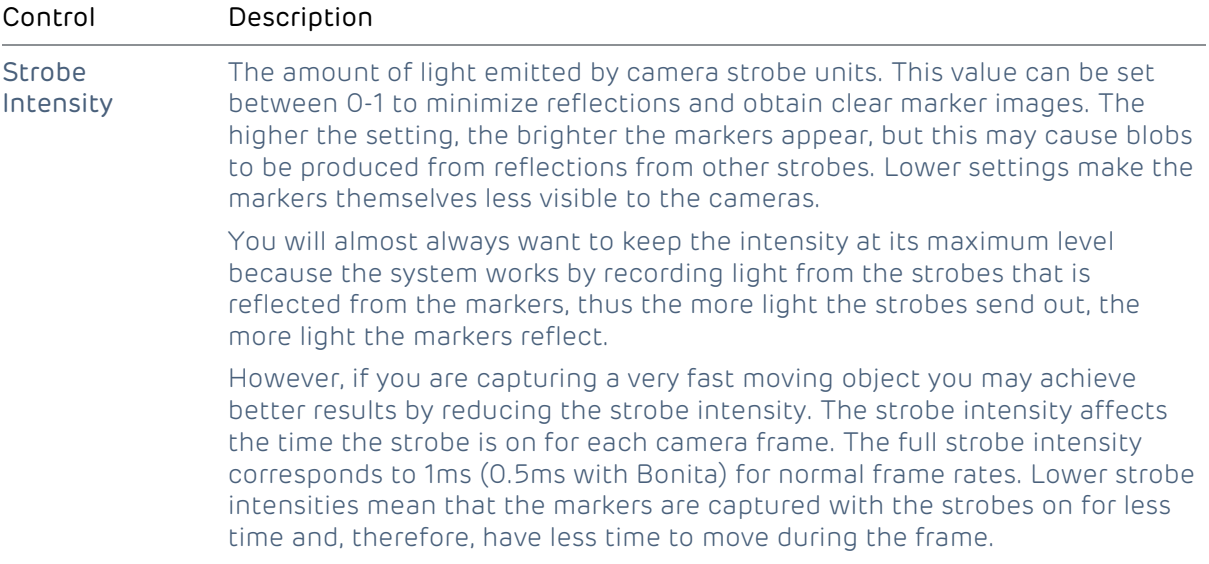

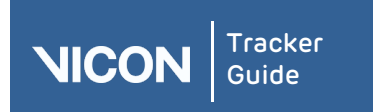

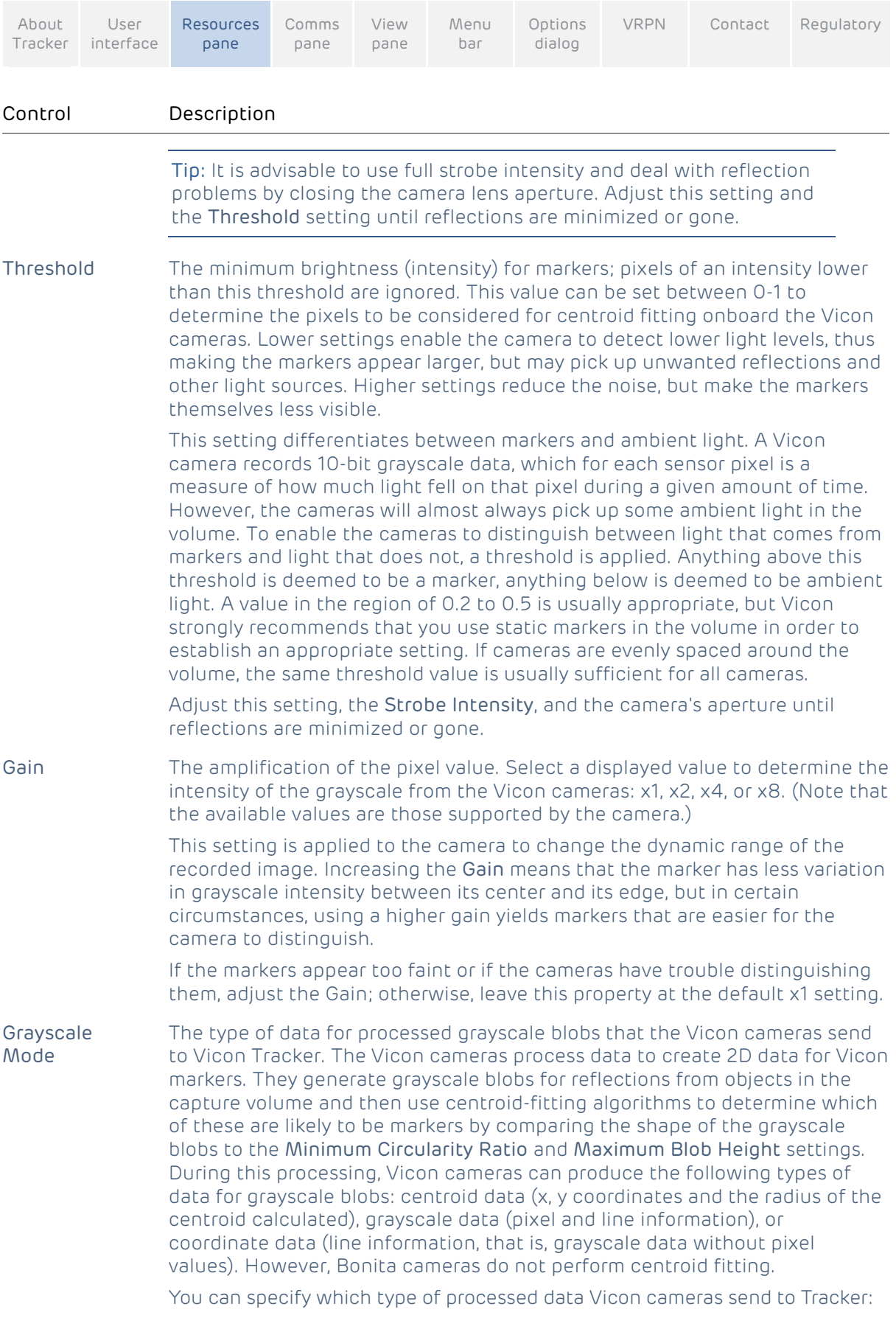

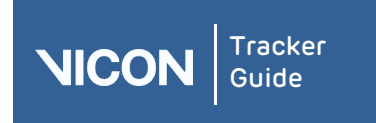

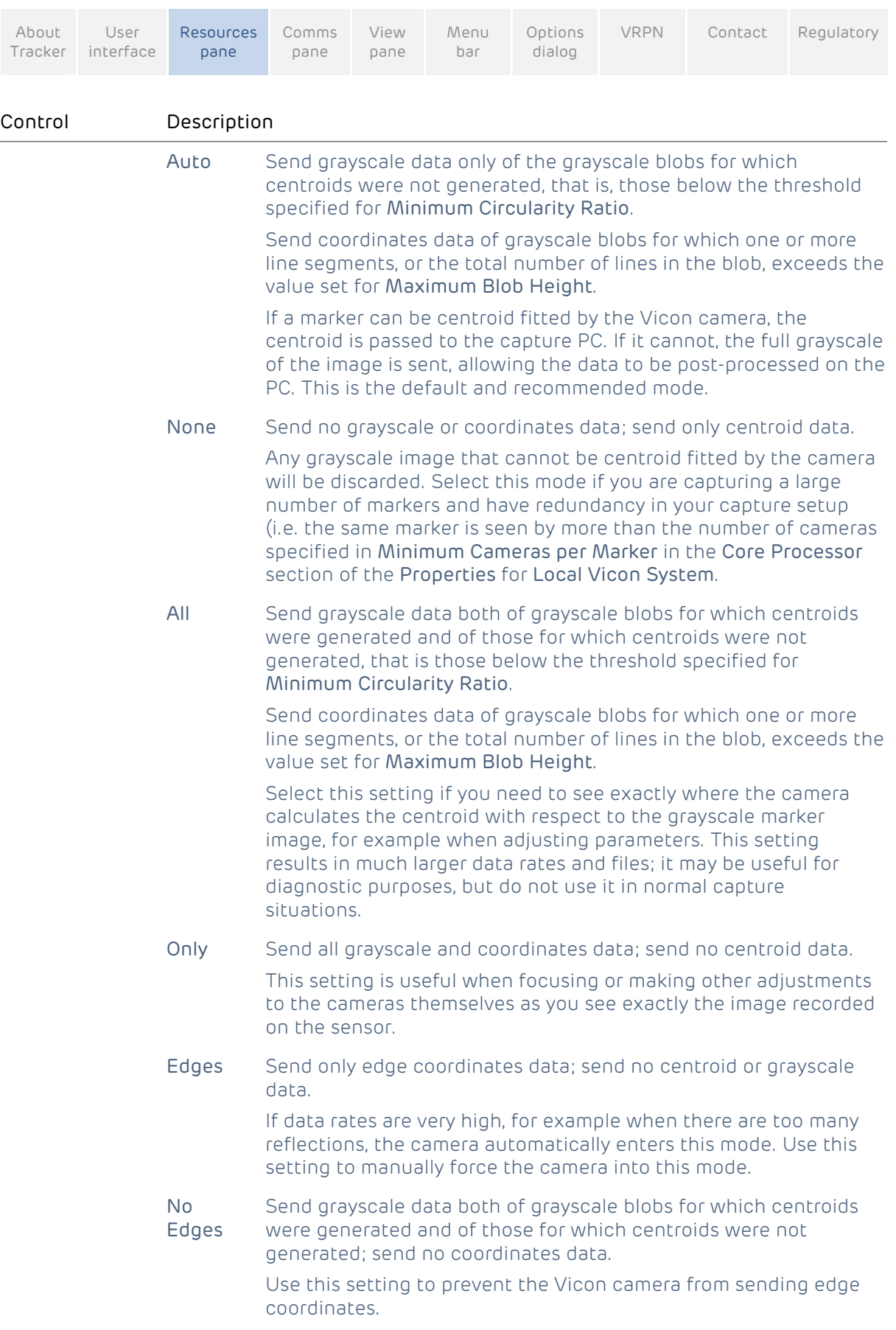

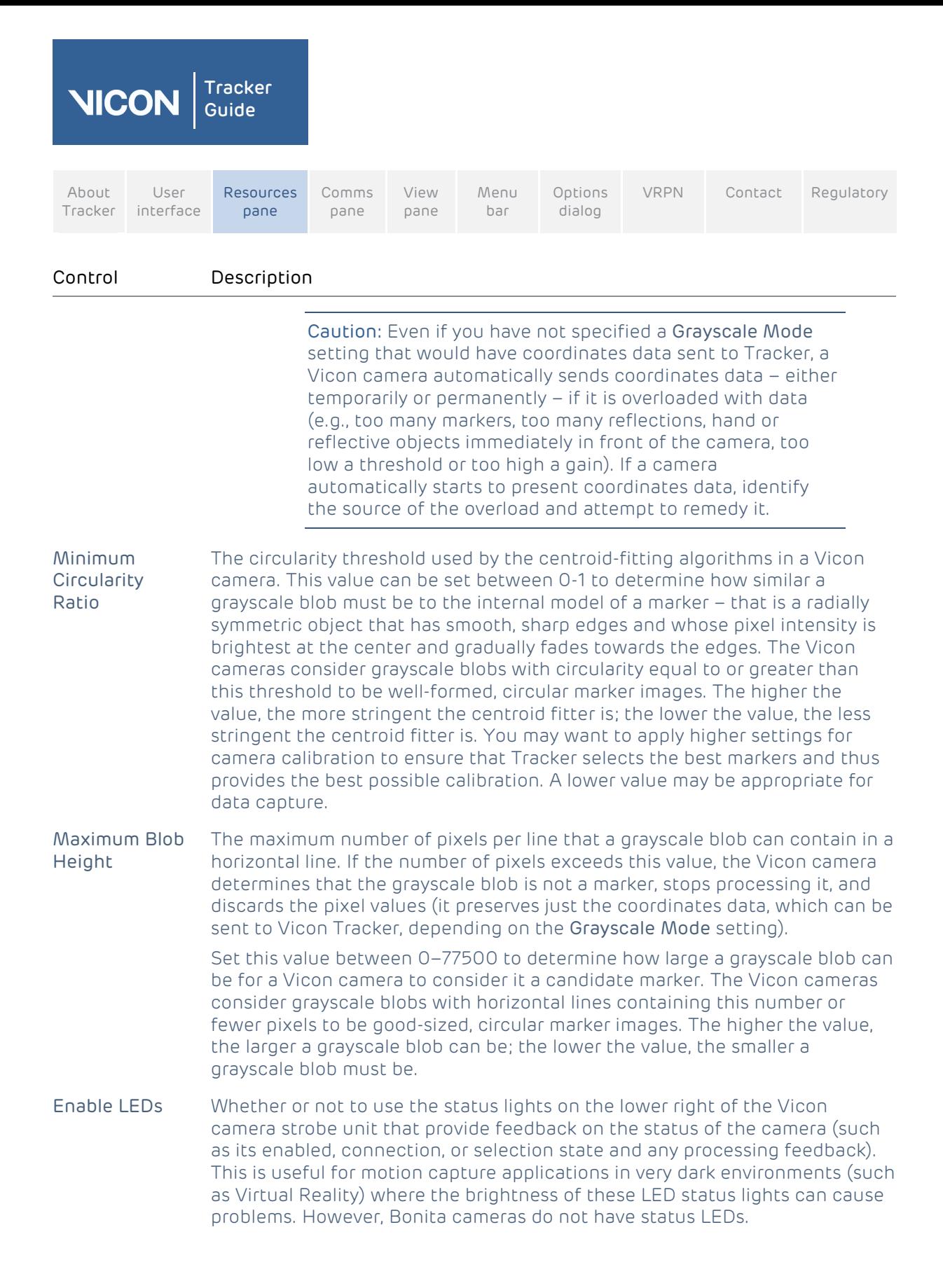

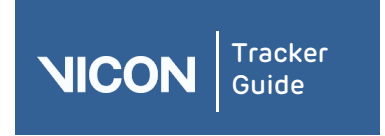

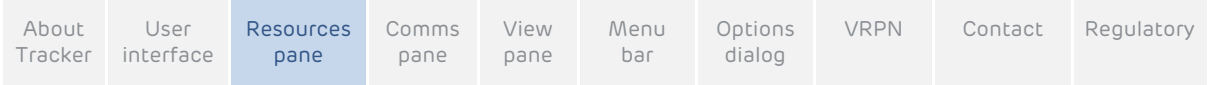

#### Camera Status section

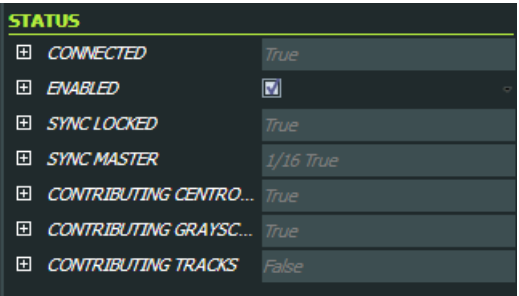

When you click on a Vicon Cameras node or an individual camera node on the System tab in the Resources pane, the following controls are available in the Status section of the Properties pane:

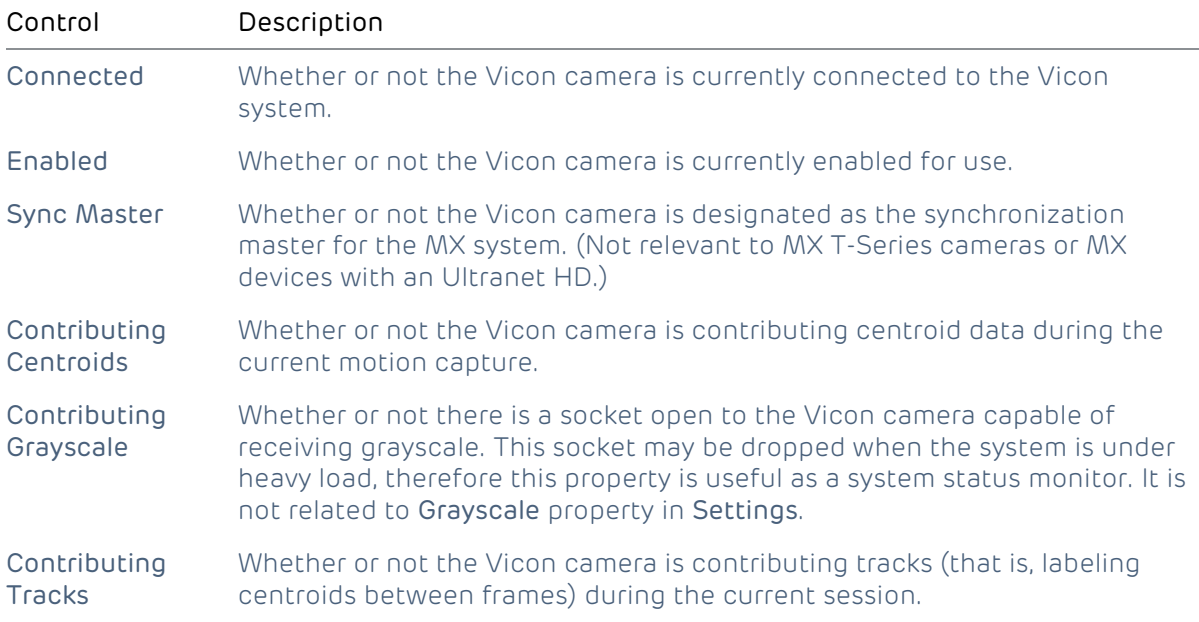

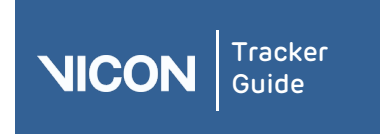

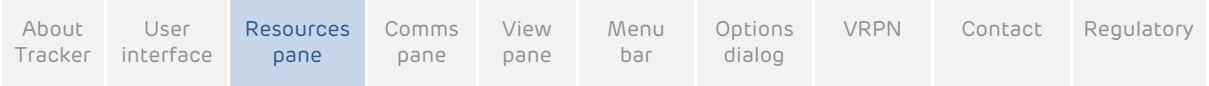

#### MX Hardware section

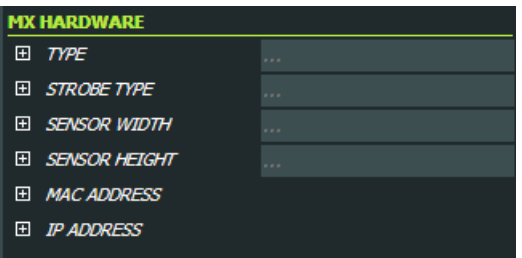

When you click on a Vicon Cameras node or an individual camera node on the System tab in the Resources pane, the following controls are available in the MX Hardware section of the Properties pane:

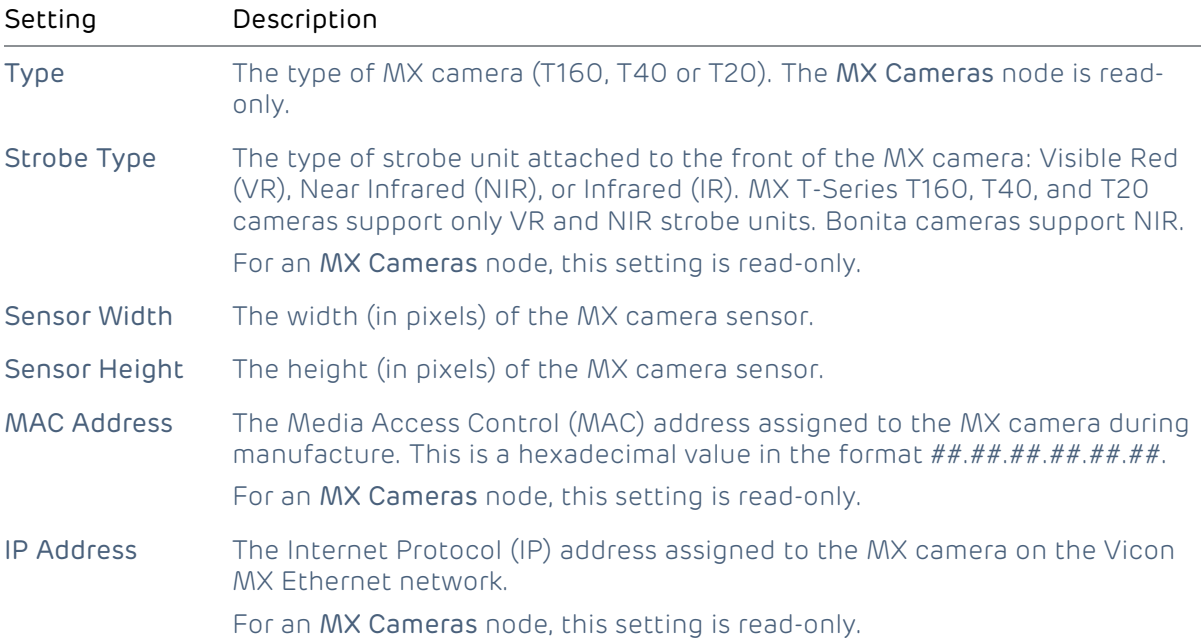

#### MX Firmware section

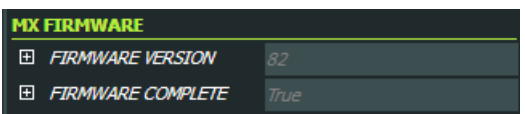

When you click on a Vicon Cameras node or an individual camera node on the System tab in the Resources pane, the following controls are available in the MX Firmware section of the Properties pane:

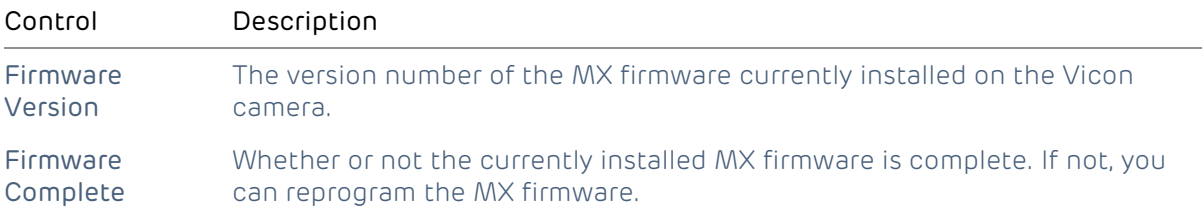

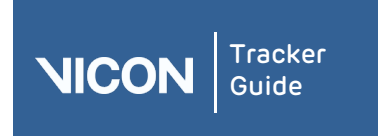

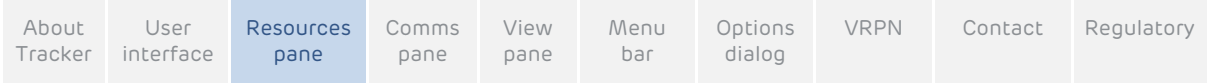

## Camera Commands section

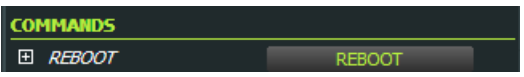

When you click on a Vicon Cameras node or an individual camera node on the System tab in the Resources pane, the following command is available in the Commands section of the Properties pane:

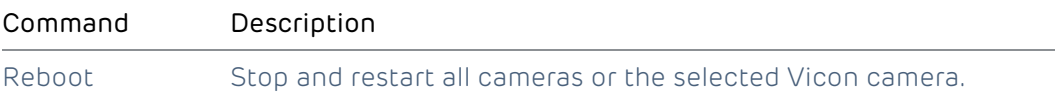

## Vicon Cameras context menu

When you right-click on the Vicon Cameras node on the System tab, you can select from the following options on the context menu:

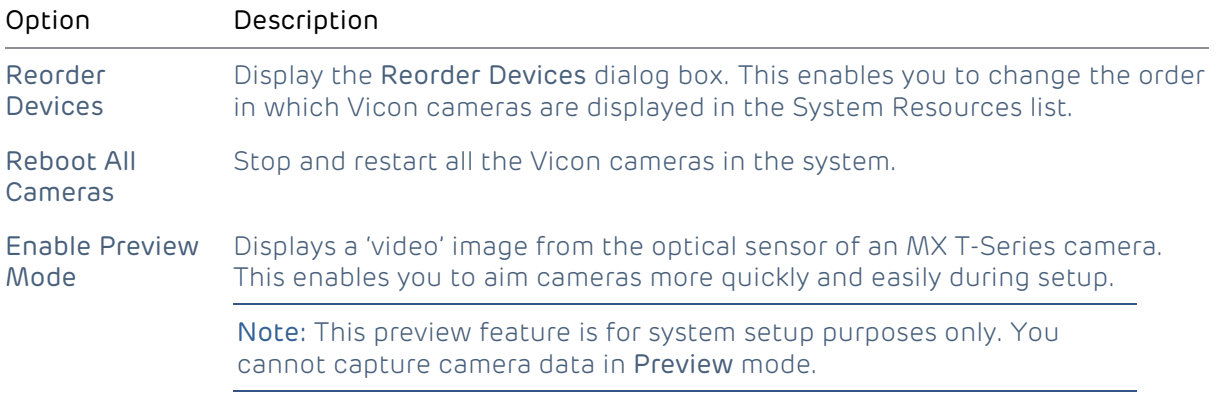

When you right-click on a node for a specific Vicon camera, you can select the following option from the context menu:

## Option Description

Reboot Stop and restart the selected Vicon camera.
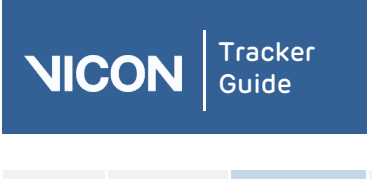

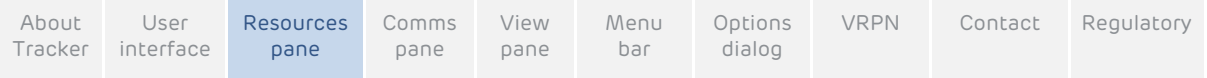

## About MX connectivity units

You configure MX connectivity units — smart boxes that can be combined to create a distributed architecture, enabling you to customize the number of Vicon cameras and supported third-party devices in your Tracker system — with the MX Connectivity node on the System tab in the Resources pane.

The MX Connectivity node is displayed under the Local Vicon System node when Vicon Tracker is connected to the MX system. The MX Connectivity node lists each MX connectivity unit connected to your MX system.

Depending on the type of Vicon MX system under which you are running Vicon Tracker, your MX system architecture will contain one or more of the following MX connectivity units:

- ❙ MX Giganet − the primary connectivity unit in an MX T-Series system.
- ❙ MX Ultranet − the primary connectivity unit in an MX+ system.
- ❙ MX Ultranet HD − the primary connectivity unit in an MX F-Series system.

You can incorporate units and components from earlier MX Series systems into your MX T-Series system. See the Go Further with Vicon MX T-Series reference or contact Vicon Support (see [Contacting Vicon](#page-90-0) [on page 91\)](#page-90-0) for details on configuring a combined architecture.

## Setting up MX Giganet units

The MX Connectivity node is displayed under the Local Vicon System node when Vicon Tracker is connected to an MX system with at least one MX Giganet unit. The MX Connectivity node lists each MX Giganet unit connected to your MX system. For each MX Giganet, the node name includes the device position number, any display name specified in the Identification property, and the device type listed in parentheses, for example #1 Name (MX Giganet).

## To configure MX Giganet units for analog data acquisition:

- 1. On the System tab, select the node whose properties you want to configure:
	- MX Connectivity node for all MX Giganet units.
	- A sub node for a specific MX Giganet unit For Vicon MX systems, the MX Giganet subnodes in the System list correspond to the IDs assigned by Tracker. If an MX Giganet unit has automatically been designated as the synchronization master for the MX system, its node name is displayed in bold.

The colored icon beside an MX Giganet node identifies the status of the device:

- − Green play button: Component OK (active or connected). If an analog device is connected, this status does not reflect the analog device's status.
- − Yellow pause button: Component is not fully set up or device has been disabled in the Status section of Properties.
- − Red stop button: Component down (unavailable or disconnected).
- 2. In the Properties section, view or change settings for the required properties. When you first set up your MX system, you configure at least the Name property and, if you are using synchronization functionality, the Sync Out properties. In subsequent sessions, you may want to configure additional properties to suit the needs of your motion capture application.
- 3. In the configuration management area at the top of the System tab, click the save button to save your system configuration settings to a *.system* file.

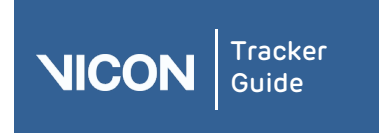

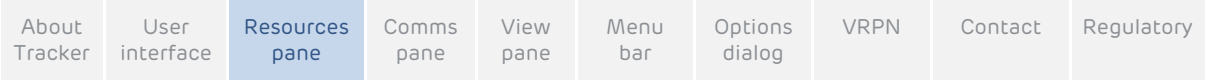

## MX Giganet Identification section

If MX Giganets are connected to your Vicon system, when you click on the MX Connectivity node on the System tab in the Resources pane, the following controls are available in the Identification section of the Properties pane:

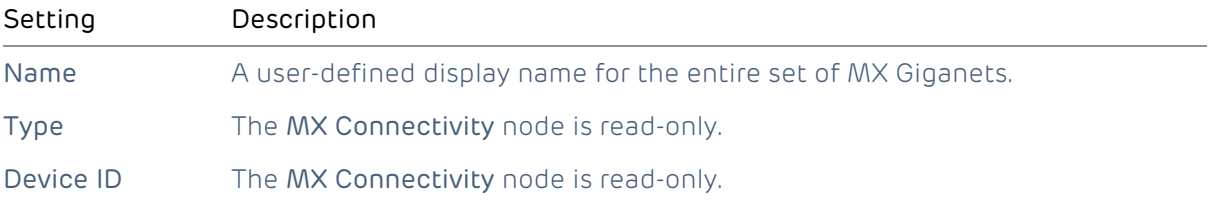

When you click on an individual MX Giganet node on the System tab, the following controls are available in the Identification section of the Properties pane:

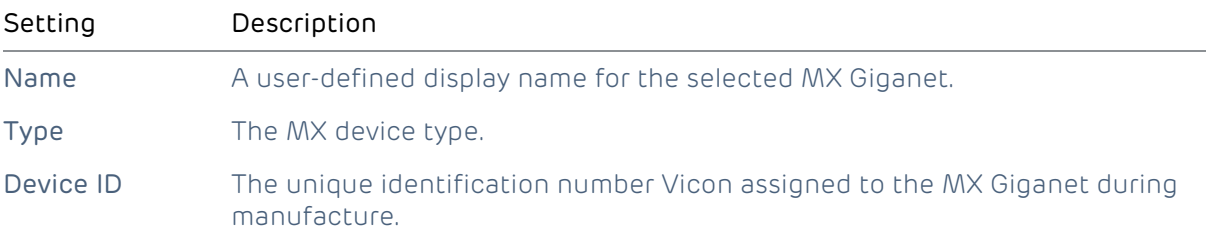

#### MX Giganet Status section

When you click on an MX Giganet node on the System tab in the Resources pane, the following controls are available in the Status section of the Properties pane:

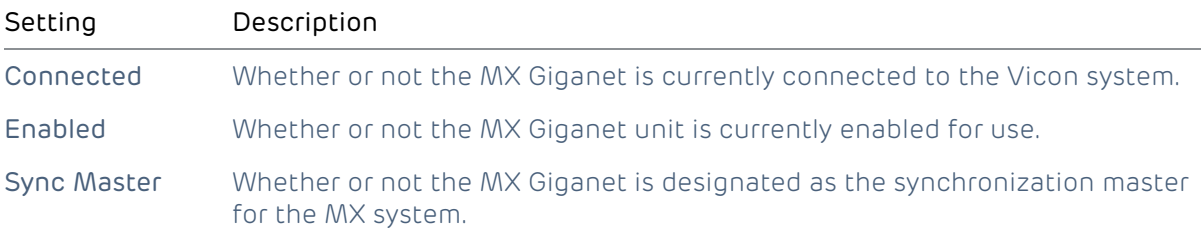

## MX Giganet Sync Out section

General Purpose Outputs (GPO) allow you to configure your system to trigger external equipment on or around each camera frame sync pulse.

Other GPO functionality, available with other Vicon software, is not implemented with Vicon Tracker.

For further information, see the hardware manual for your Vicon Giganet. For up-to-date information about types of GPO triggers that are supported, contact your local Vicon Support office (see *[Contacting Vicon](#page-90-0)* [on page 91\)](#page-90-0).

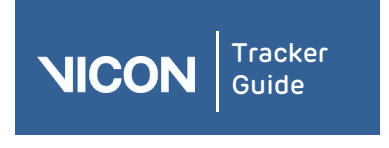

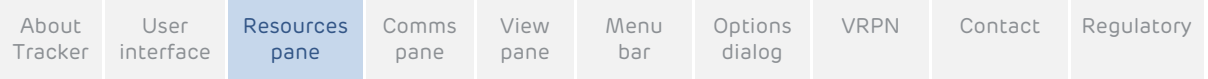

## MX Giganet MX Hardware section

When you click on the MX Connectivity node or on an MX Giganet node on the System tab in the Resources pane, the following controls are available in the MX Hardware section of the Properties pane:

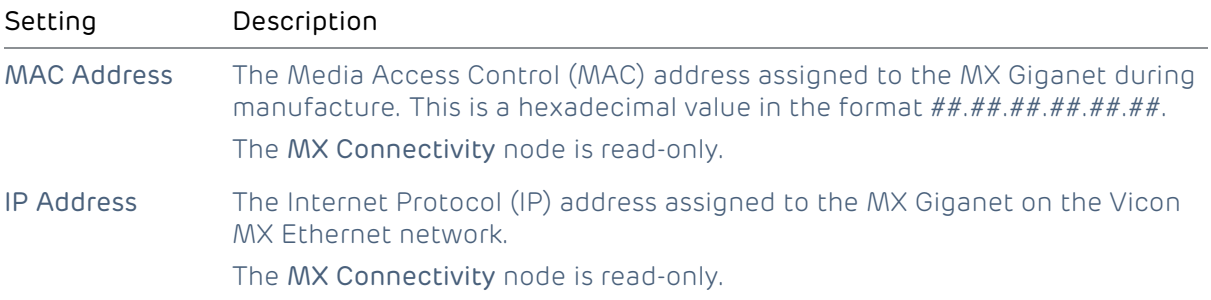

#### MX Giganet MX Firmware section

When you click on an MX Giganet node on the System tab in the Resources pane, the following controls are available in the MX Firmware section of the Properties pane:

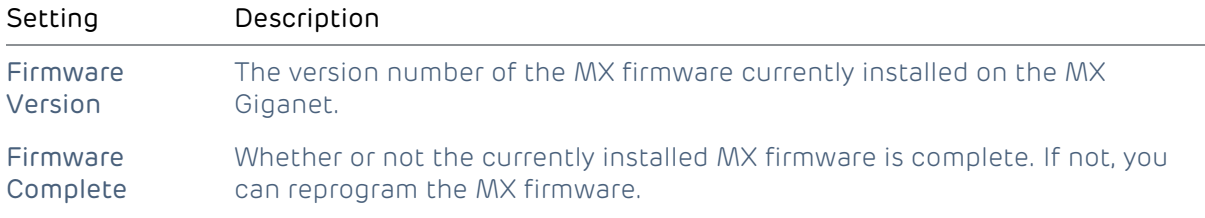

### MX Giganet Commands section

When you click on an MX Giganet node on the System tab in the Resources pane, the following command is available in the Commands section of the Properties pane:

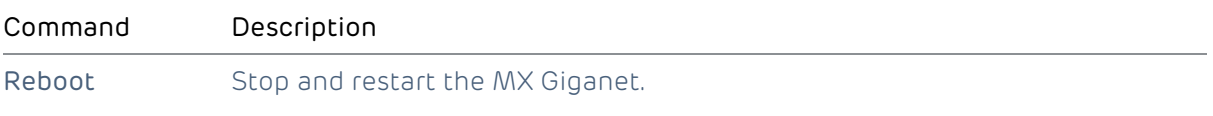

#### MX Giganet context menu

If MX Giganets are connected to your Vicon system, when you right-click on the MX Connectivity node on the System tab in the Resources pane, you can select the following options from the context menu:

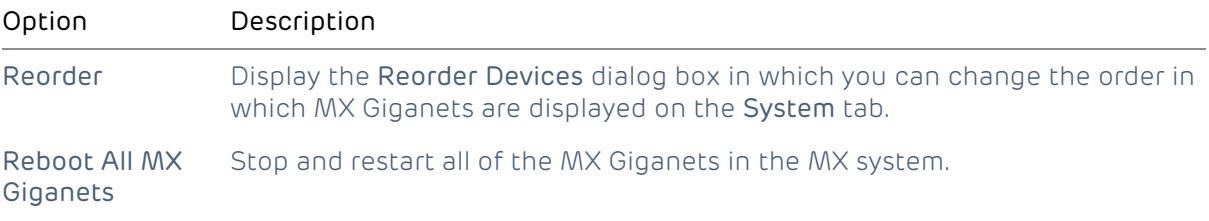

When you right-click on a node for a specific MX Giganet, you can select the following options from the context menu:

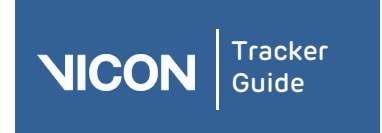

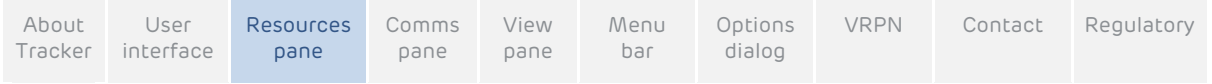

## Option Description

Reboot Stop and restart the selected MX Giganet.

Reset Timecode Reset the Timecode to 00:00:00:00.

## About MX Ultranet units

References in this topic to MX Ultranet units also apply to MX Ultranet HD units.

You manage the identification and configuration settings for each MX Ultranet unit included in your Vicon system architecture in an MX Ultranet node under the MX Connectivity node.

Important: This information applies only to MX systems containing an MX Ultranet (generally those supplied before August 2008) or an MX Ultranet (generally those supplied before November 2007), or an MX T-Series system incorporating one of these units. Vicon MX T-Series systems use the MX Giganet as the single-unit controller for the MX system.

You can incorporate components from earlier MX systems into an MX T-Series system by connecting the MX Ultranet to the MX Giganet. For details on cameras and units that can be incorporated in your MX system, see [Tracker components](#page-6-0) [on page 7.](#page-6-0) 

This node is displayed under the Local Vicon System node when Vicon Tracker is connected to a Vicon system with at least one MX Ultranet unit. The MX Connectivity node lists each MX Ultranet unit (as well as each MX Giganet unit) connected to your Vicon system. For each device, the node name includes the device position number, any display name specified in the Identification property, and the device type listed in parentheses, for example #1 Name (MX Ultranet).

Tip: If you select an MX Ultranet unit in the System list in the Resources pane, the red Selected Unit LED on the rear panel of the MX Ultranet unit is lit. This is useful when you are connecting MX cables.

## MX Ultranet Identification section

If MX Ultranets are connected to your Vicon system, when you click on the MX Connectivity node on the System tab in the Resources pane, the following controls are available in the Identification section of the Properties pane:

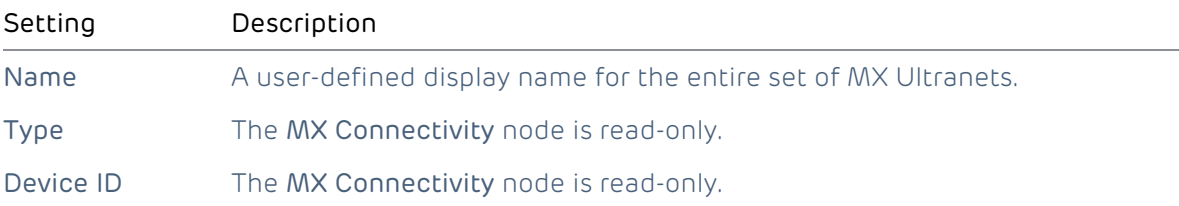

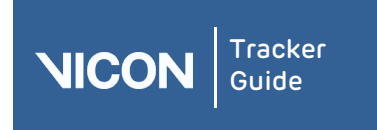

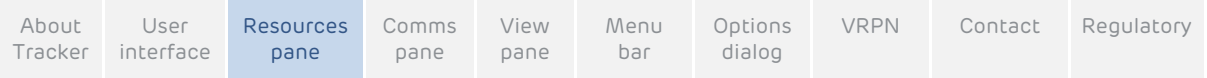

## When you click on an individual MX Ultranet node on the System tab, the following controls are available in the Identification section of the Properties pane:

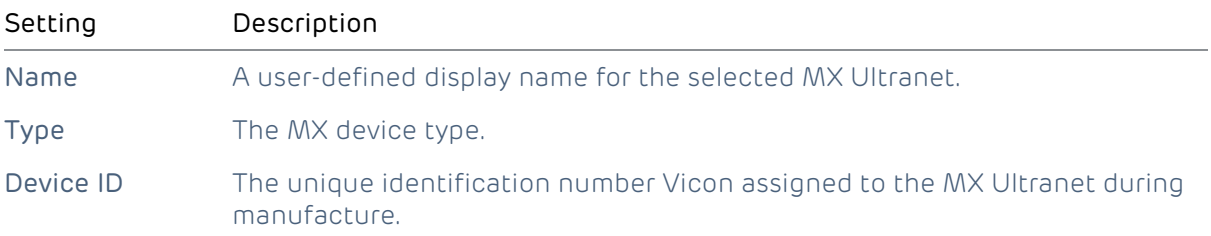

## MX Ultranet Status section

When you click on an MX Connectivity node on the System tab in the Resources pane, the following controls are available in the Status section of the Properties pane:

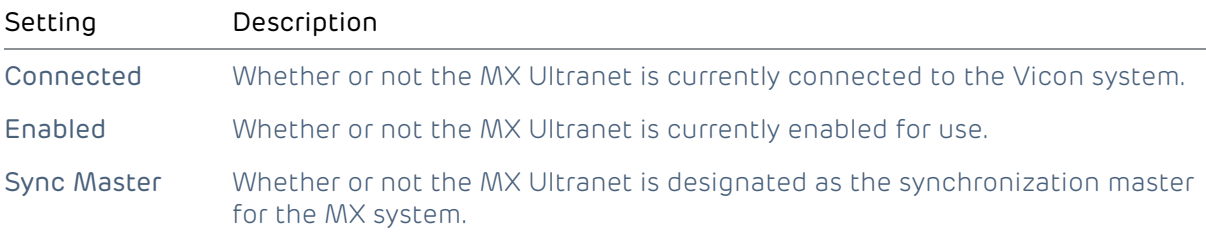

## MX Ultranet Sync Out section

General Purpose Outputs (GPO) allow you to configure your system to trigger external equipment on or around each camera frame sync pulse.

Other GPO functionality, available with other Vicon software, is not implemented with Vicon Tracker.

For further information, see the hardware manual specific to your Vicon Ultranet. For up-todate information about types of GPO triggers that are supported, contact your local Vicon support office (see *[Contacting Vicon](#page-90-0)* [on page 91\)](#page-90-0).

## MX Ultranet MX Hardware section

When you click on an MX Ultranet node or an MX Connectivity node on the System tab in the Resources pane, the following controls are available in the MX Hardware section of the Properties pane:

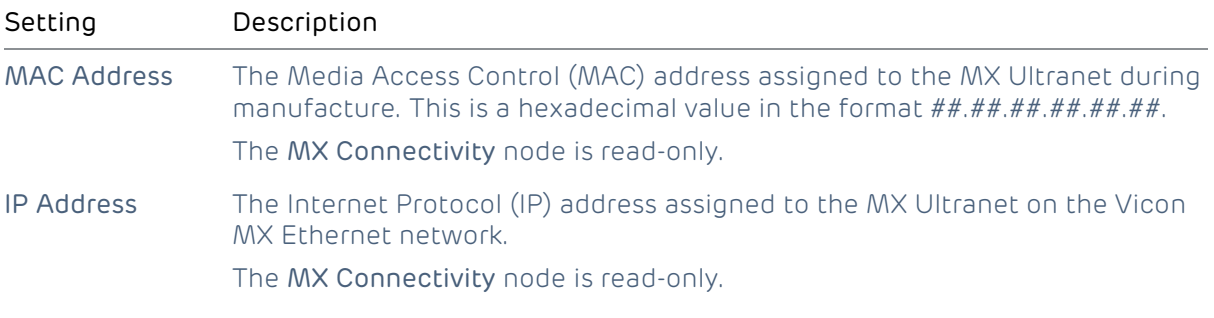

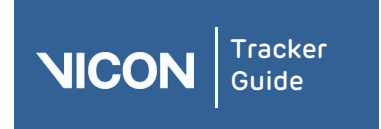

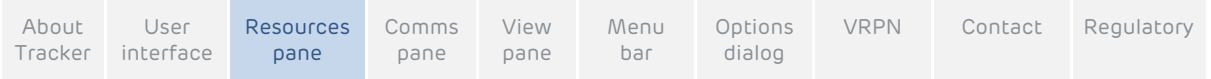

## MX Ultranet MX Firmware section

When you click on an MX Ultranet node on the System tab in the Resources pane, the following controls are available in the MX Firmware section of the Properties pane:

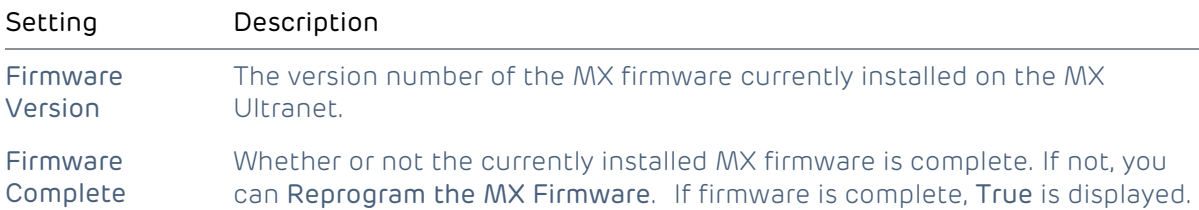

#### MX Ultranet Commands section

When you click on an MX Ultranet node on the System tab in the Resources pane, the following command is available in the Commands section of the Properties pane:

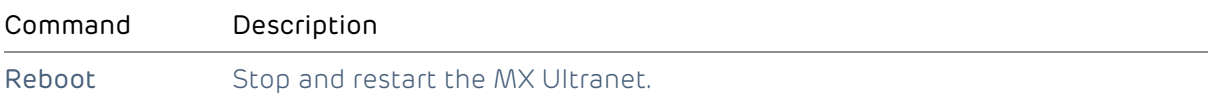

## MX Ultranet context menu

If MX Ultranets are connected to your Vicon system, when you right-click on the MX Connectivity node on the System tab in the Resources pane, you can select the following options from the context menu:

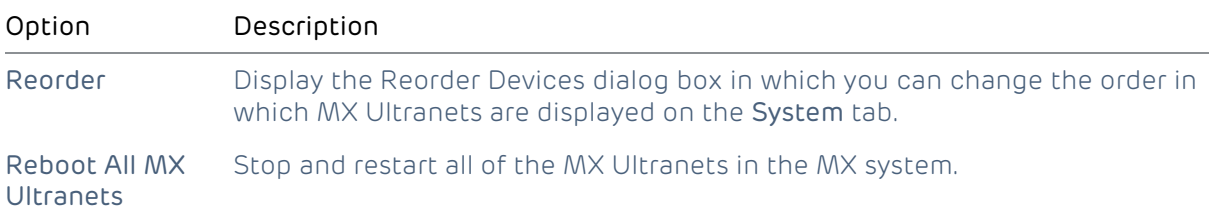

When you right-click on a node for a specific MX Ultranet on the System tab, you can select the following options from the context menu:

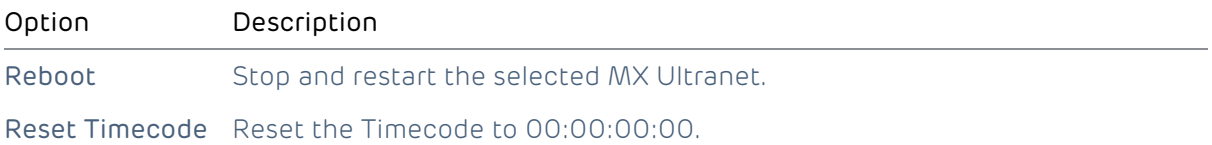

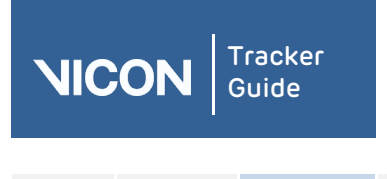

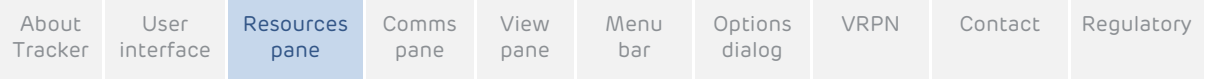

## About the Other Devices node

The Other Devices node is displayed under the Local Vicon System node when licensed additional devices (that is, connected devices that are not cameras or connectivity devices) are connected to the Vicon system. The Other Devices node lists each additional type of device that is connected to your Vicon system.

Note: You can only use an additional device if you have the required license. To check your current licensing options, from the Help menu, click About Vicon Tracker and in the window, click the License Info button. After a few seconds, the currently licensed options are listed. To change your licensing options, contact Vicon Support (see [Contacting Vicon](#page-90-0) [on page 91\)](#page-90-0).

Depending on the type of additional licenses you are using with Tracker and your Vicon system, your MX system architecture may contain one or more of the following additional devices:

- Analog device such as accelerometers
- Dikablis Eye Tracker
- Vicon Apex

## Setting up analog devices

The Other Devices node is displayed on the System tab in the Resources pane under the Local Vicon System node when Vicon Tracker is connected to an MX system with at least one additional device (that is, a device that is not a camera or a connectivity unit). Analog devices such as accelerometers are connected to the Vicon system via an MX Giganet. You add analog devices to the Vicon system in Tracker by right-clicking on the Other Devices node and selecting Add Generic Analog. The Generic Analog node enables you to select the appropriate options for your device.

#### To use an analog device with Tracker:

- 1. Ensure that the analog device is connected to your Vicon system through a Giganet.
- 2. In Tracker, on the System tab, right-click Other Devices and then click Add Generic Analog. A Generic Analog device appears beneath Other Devices.
- 3. Right-click Generic Analog and from the list, select your analog device.
- 4. To add outputs for the device, on the System tab, right-click the device and click the number of components to add.
- 5. To change the properties of the output, edit the appropriate property in the Properties pane, for example:

❙ Name

■ A scaling factor from the voltage input to desired output

❙ Analog input pin

- Channel gain
- 6. To change the options for viewing data in the Graph view, in the view pane, select Graph and then choose the appropriate option from the menu.

Tip: You can receive the raw analog data and relevant device information through the DataStream SDK.

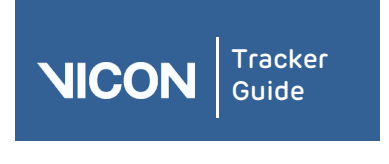

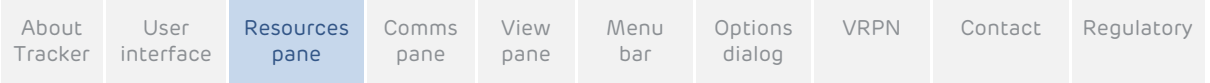

## About eye tracking

With Tracker, you can use the Dikablis Eye Tracking System to track movement of the eye's pupil to calculate the gaze vector.

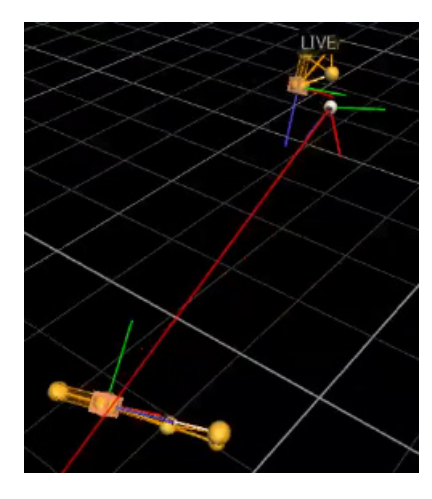

The Dikablis Eye Tracking System is compatible with both T-Series and Bonita cameras. A minimum of two cameras are required for use with the system.

Note: Eye tracking is not available with the evaluation license, but is an optional add-on to the full version of the software and requires an additional license.

## Calibrating and integrating eye tracking

To calibrate your system and use Tracker to track eye movement, complete the following procedures:

- [Calibrate the Dikablis system and connect it to your Vicon system](#page-43-0).
- [Calibrate your Vicon system and add in your Dikablis device](#page-44-0).
- [Specify the eye offsets](#page-45-0).
- [Calibrate the Dikablis eye tracker with Vicon Tracker](#page-45-1).
- [Save your settings](#page-45-2).

## <span id="page-43-0"></span>Calibrate the Dikablis system and connect it to your Vicon system:

- 1. Connect up the headset, transmitters and receivers that comprise the Dikablis eye tracking system.
- 2. Ensure the subject is wearing the Dikablis headset and some markers for head tracking.
- 3. Start the Dikablis Recorder software on the Dikablis system and run the calibration wizard.
- 4. Connect the Dikablis laptop directly to your Vicon system PC with an Ethernet cable.
- 5. Set the IP addresses of the Network Interface Cards to an appropriate value. These instructions use 10.0.0.1 on the Dikablis laptop and 10.0.0.2 on the Vicon system PC. (For instructions on how to set IP addresses, see the Windows online help.)

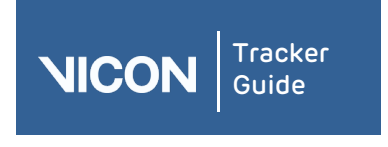

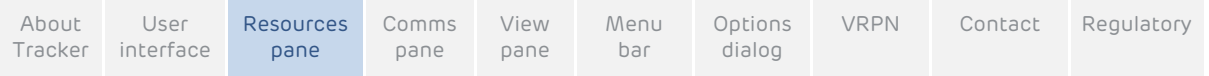

#### <span id="page-44-0"></span>Calibrate your Vicon system and add in your Dikablis device:

- 1. Aim your Vicon cameras to capture the required volume.
- 2. Calibrate your Vicon camera system in Tracker.
- 3. Set your origin pointing forwards by positioning the T of the wand with the flat part (the top of the T) facing towards the front of the capture volume.
- 4. When you have a calibrated system, create an object in Tracker from the wand markers. To do this:
	- a. In the 3D Perspective view pane, ALT+click and drag to select the relevant markers.
	- b. In the Resources pane, click the Objects tab and in the Create Object box, type Wand and click Create.
- 5. Adjust the wand's origin so it is positioned on the center marker on the cross of the T.
- 6. With your subject looking straight ahead, create an object from the head markers and give it a suitable name, such as Head. (You can give it any suitable name, but ensure you use the same name in the following steps.)
- 7. On the System tab, right-click Other Devices and then click Add Dikablis Eye Tracker.
- 8. Select the Dikablis Eye Tracker and in the Properties pane, enter the following values:
	- ❙ Name: Eye
	- Head Object: Head
	- ❙ IP Address: 10.0.0.1
	- (or the address of the PC running the Dikabilis software if different from 10.0.0.1)
	- Calibration Object: Wand
- 9. Make sure the Eye Tracker remains selected on the System tab, change the view pane to Graph view and in the Components list, select Components.

Two graphs are shown: X and Y, representing the 2D coordinates for the eye's gaze. The values are pixel values from the eye camera.

- 10. Check that the eye's gaze is accurately represented by the X and Y values. To do this:
	- a. Get your subject to look left. The X value decreases.

Tip: To see all the data, you may need to click the Scale the graph to fit the

horizontal and vertical ranges of data button  $\mathcal{W}$  at the top of the Graph view pane.

- b. Get your subject to look right. The X value increases.
- c. Get your subject to look up. The Y value increases.
- d. Get your subject to look down. The Y value decreases.

Tip: The X values should not go above 640 or below 0. The Y values should not go above 480 or below 0.

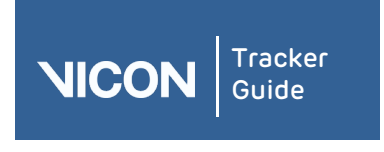

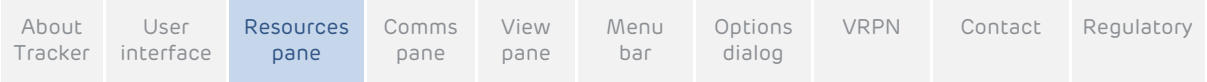

## <span id="page-45-0"></span>Specify the eye offsets:

- 1. With the Eye Tracker selected on the System tab, in the Properties pane, enter appropriate values. The following offsets are normally suitable:
	- $\blacksquare$  X (mm): -20
	- $\blacksquare$  Y (mm): -40
	- $\blacksquare$  Z (mm): -25
- 2. Change the view pane to 3D Perspective and look at the Head object.

The eyeball should be approximately where the eye is, relative to the Head markers.

#### <span id="page-45-1"></span>Calibrate the Dikablis eye tracker with Vicon Tracker:

- 1. Get your subject to stand with the wand in their hand so that both the Head and Wand objects are clearly and consistently visible in the 3D Perspective view pane.
- 2. Get the subject to look at the marker at the center of the T on the wand.
- 3. In the Calibration area of the Eye Tracker Properties pane, click Add.

The Samples box displays 1.

Tip: If an error is made during calibration, you can remove the last sample you added by clicking the Remove button. To delete multiple samples, repeatedly click the Remove button.

4. Get the subject to move the wand and repeat step 3.

The number of samples goes up to 2.

5. Repeat step 4.

The number of samples goes up to 3 and an eye with an eye vector coming from it appears in the 3D Perspective view pane.

In the Calibration area of the Properties pane, a Residual value is displayed.

6. Get your subject to keep their head still and move the wand around, following the marker at the center of the T with their eyes.

In the 3D Perspective view pane, the eye vector now follows the wand.

7. On the System tab, select the Eye Tracker. Change the view pane to Graph.

Ray X, Ray Y and Ray Z values are displayed, as well as X and Y values.

#### <span id="page-45-2"></span>Save your settings:

- 1. In the System Resources pane, click the Configuration menu button and select Save As.
- 2. Enter the name DikablisTest.
- 3. When prompted, select Shared or Private.

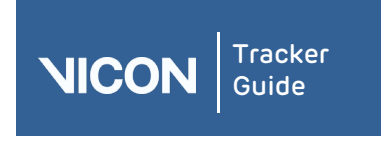

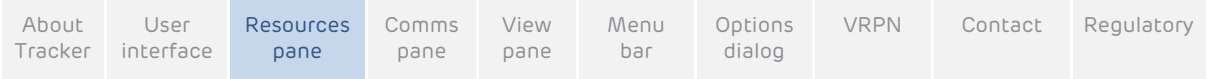

## About Vicon Apex devices

Note: You can only use an Apex with Tracker if you have the required license. To check your current licensing options, from the Help menu, click About Vicon Tracker and in the window, click the License Info button. After a few seconds, the currently licensed options are listed. To change your licensing options, contact Vicon Support (see [Contacting Vicon](#page-90-0) [on page 91\)](#page-90-0).

#### To add an Apex to your Vicon system:

- 1. Ensure its bluetooth dongle is plugged into the relevant computer, then switch it on in the capture volume.
- 2. After a few seconds, on the System tab, right-click the Other Devices node, click Add Apex Device, and in the Add Apex Devices dialog box, select the required device and click Add.

On the System tab, the selected Apex is displayed under the Apex Device node.

3. To display all the Apex settings, ensure the Apex is selected on the System tab and if necessary, at the top right of the Properties pane, click Show Advanced.

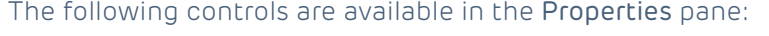

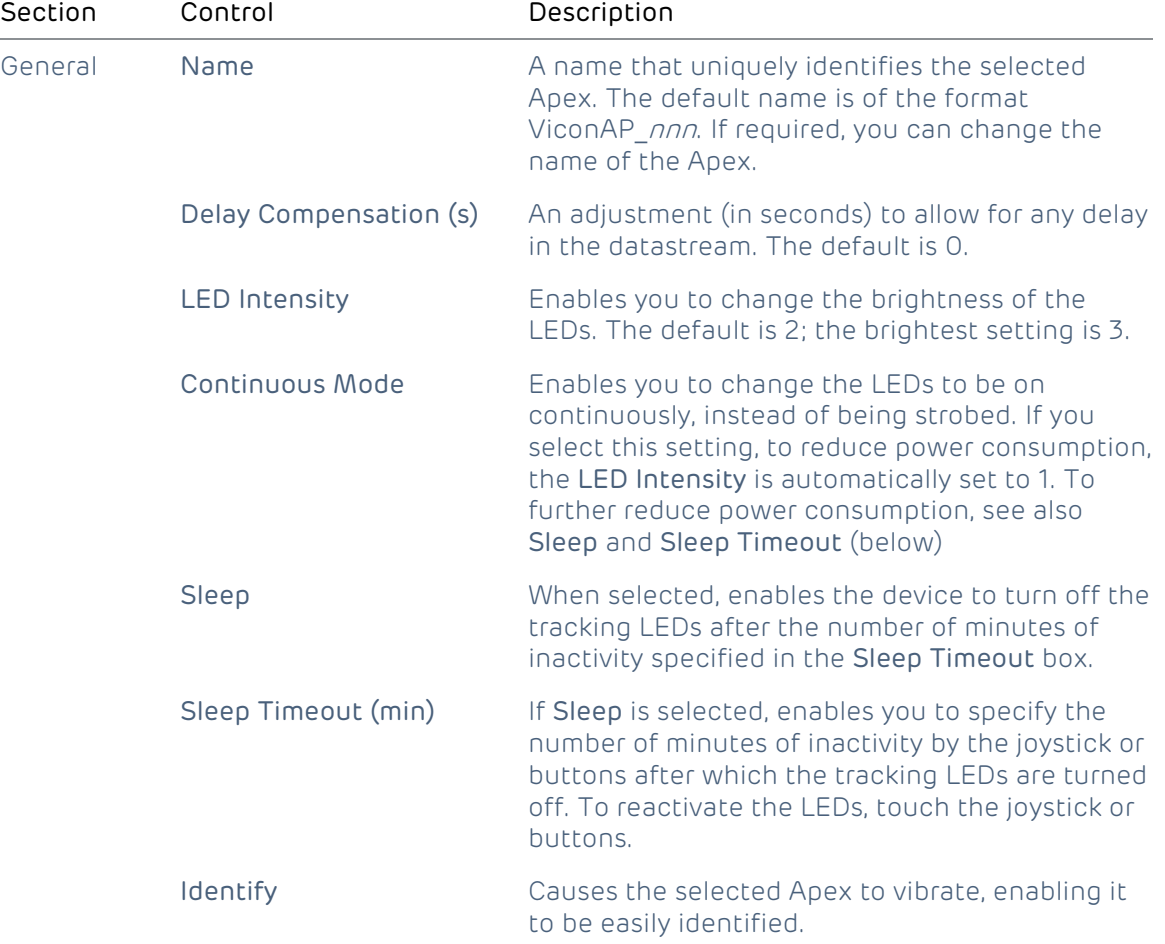

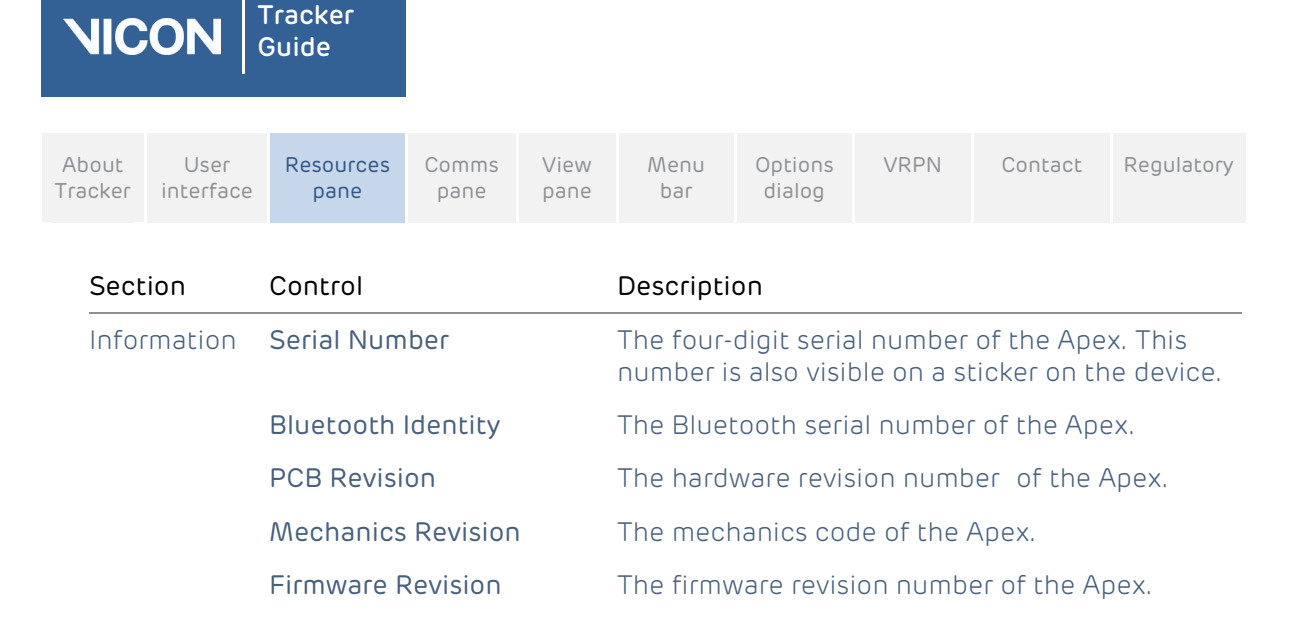

## Setting up Vicon Apex devices

To start the Apex, ensure it is sufficiently charged (see the *Vicon Apex User Guide*) and its bluetooth dongle is plugged into the relevant computer, then switch it on in the capture volume. The LEDs on the Apex flash until it is synchronized with the cameras.

Note: You will only be able to use an Apex with Tracker if you have the required license. For more information, contact Vicon Support (see *[Contacting Vicon](#page-90-0)* [on page 91\)](#page-90-0).

#### To set up an Apex to work with Tracker:

- 1. Complete the following steps in the order shown:
	- a. Ensure the Apex is sufficiently charged (see the Vicon Apex User Guide) and switch it on in the capture volume,
	- b. Plug the Apex's Bluetooth dongle into the relevant computer.
	- c. Start Tracker. The LEDs on the Apex flash until the Apex is synchronized with the cameras..
- 2. To add the Apex to the current configuration, on the System tab in the Resources pane, right-click Other Devices and then click Add Apex Device.
- 3. In the Add Apex Devices dialog box, select the device to add and click Add.

After a few seconds, the Apex appears on the System tab. Its name is displayed in the General area of the Properties pane.

In the capture volume, the tracking LEDs on the device illuminate and object tracking begins.

- 4. To check that the Apex is working correctly, in the view pane, select Graph view and operate the joystick and buttons. The graphs show the current status of the joystick (the top two graphs are the x and y views) and the buttons.
- 5. To make the LEDs brighter or dimmer, to change the LEDs to be on continuously, or to use haptics to identify an Apex in the capture volume, use the relevant control in the Properties pane.
- 6. To enable Tracker to remember the device that you have added in future sessions, save the current configuration, using the configuration management controls at the top of the System tab.

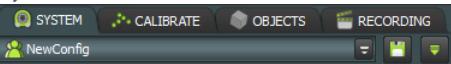

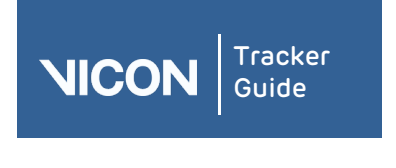

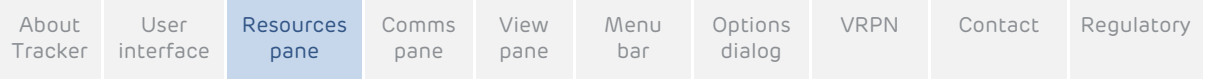

## Using multiple Vicon Apex devices

You can use up to seven Apex devices simultaneously: each device comes with a unique name that identifies it within Tracker. If required, you can change this name. When the device is selected on the System tab, the name appears in the General section of the Properties pane.

You can also use the Identify button in Tracker to quickly identify a selected Apex.

#### To quickly identify an Apex:

- 1. Ensure that the Apex is switched on and connected in the capture volume.
- 2. In Tracker, on the System tab, click one of the Apex devices to select it.
- 3. In the Properties pane, go to the General section and click Identify.

The selected Apex vibrates, enabling you to identify it.

## About the Calibrate tab

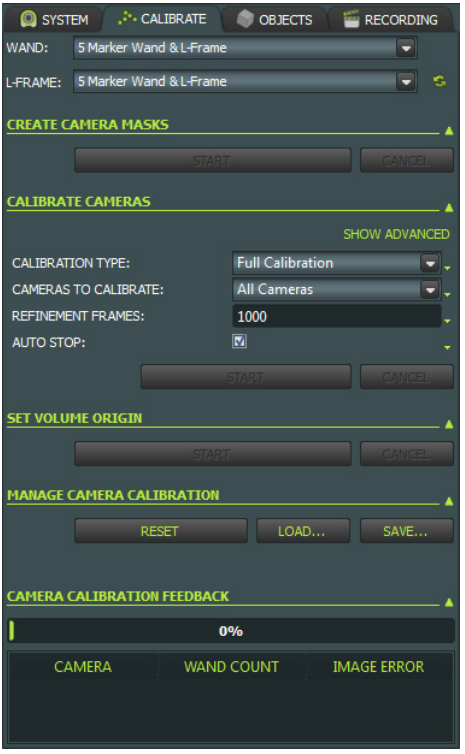

Calibration is a two-stage process by which Vicon Tracker calibrates the cameras based on specialized calibration objects (whose dimensions and relative marker positions are known):

- 1. Calibrating cameras During the first stage, the Tracker camera calibration process calculates the physical position and orientation of each Vicon camera in the capture volume based on the movement of the calibration object. Tracker uses this information to determine each camera's physical position and orientation in the capture volume and correct for any lens distortion.
- 2. Setting volume origin During the second stage, you set the volume origin in Tracker. Tracker measures the position of the calibration object and uses this information to identify

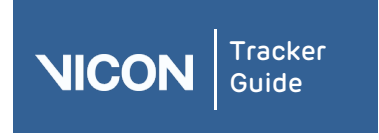

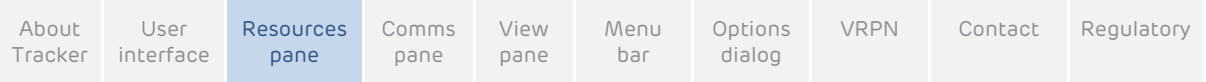

the origin of the world and its horizontal and vertical axes. These volume origin and axes are referred to as the global coordinate system. The global axes coordinates are given in the form  $(x, y, z)$ , where x is a horizontal axis, y is the horizontal axis perpendicular to x, and z is the vertical axis.

The Calibrate tab contains the following sections:

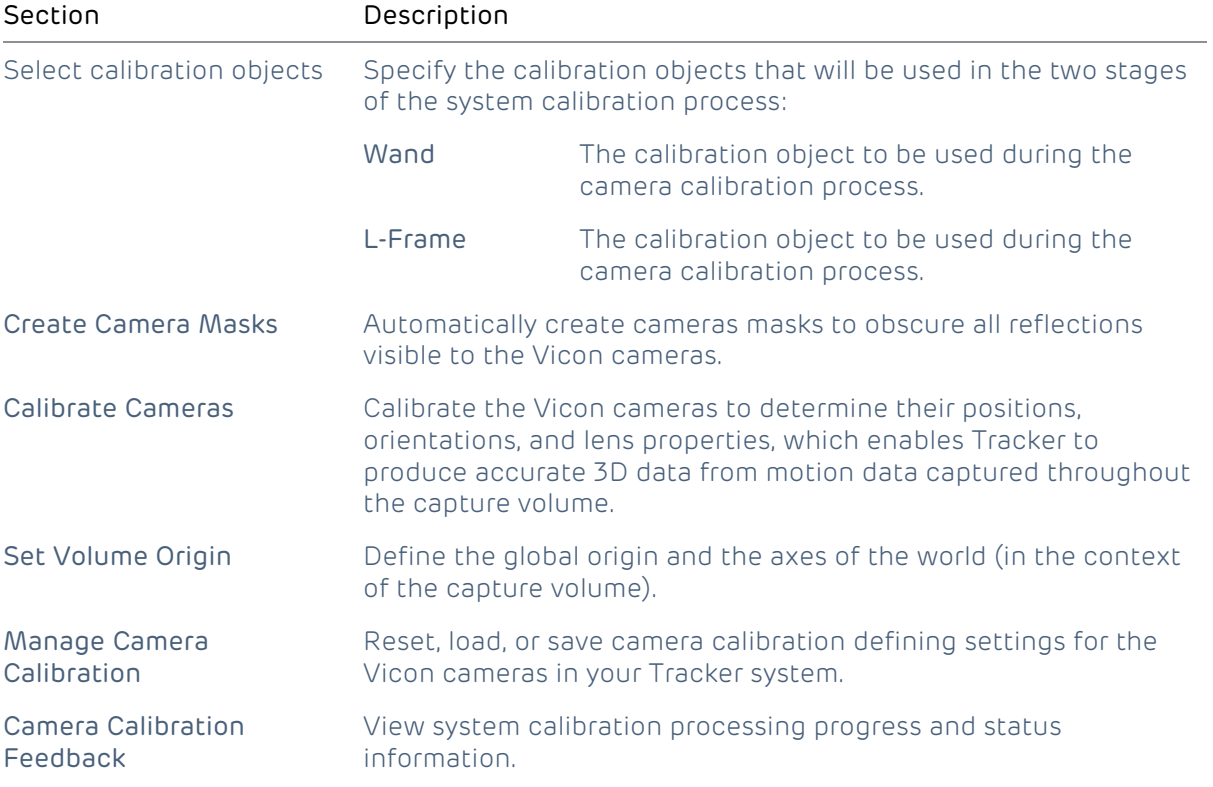

## Calibrate Vicon cameras

You specify settings for the calibration of Vicon cameras in the Resources pane, in the Calibrate Cameras section of the Calibrate tab.

The Vicon camera calibration process describes the capture volume to the system, enabling Tracker to determine the positions, orientations, and lens properties of all the Vicon cameras. Tracker uses this information to produce accurate 3D data. During the camera calibration process, Vicon Tracker creates a calibration parameters (.xcp) file. This file contains the calibration settings and threshold data specified for the Vicon cameras in your Tracker system and is used when data from these cameras is processed.

Important: As part of the first stage of the daily Tracker motion capture workflow, Vicon recommends that you calibrate your Vicon cameras each day before you capture any data. This ensures that any unexpected changes in your setup that may have occurred when the system was unsupervised will not influence the quality of your data. You can perform the level of camera calibration that suits your requirements: a full camera calibration or a calibration refinement.

To perform a Vicon camera calibration, you need a dynamic calibration object, which is supplied with your Vicon system.

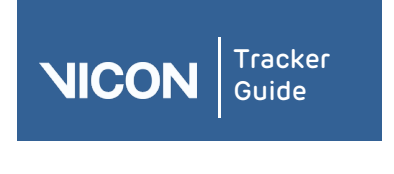

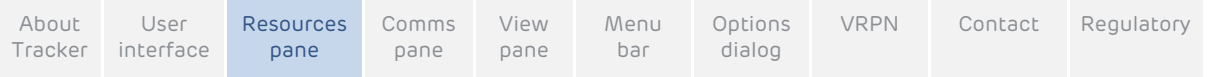

## To calibrate Vicon cameras in Tracker:

- 1. In the view pane, display a Camera view.
- 2. On the System tab in the Resources pane, expand the Vicon Cameras node and select all Vicon cameras.
- 3. On the Calibrate tab, from the Wand drop-down list select the type of dynamic calibration object you are using.
- 4. In the Calibrate Cameras section, view or change settings for the required parameters (if required, click Show Advanced to reveal additional settings), ensuring that you select the appropriate option from the Calibration Type list: Full Calibration or Calibration Refinement.
- 5. In the Calibrate Cameras section, click Start. The camera calibration process starts, and the Start button switches to its Stop setting.
- 6. In the capture volume, wave the calibration wand throughout the area where you intend to capture 3D data, ensuring that the markers on the calibration object are visible to the cameras. Vicon Tracker begins to capture wand wave data.
- 7. In each Camera view pane, check the display of colored lines identifying wand frames, ensuring that a good number of wand frames are spread across the intended 3D capture volume.

Tip: If no cameras are visible in the Camera view pane, make sure they are selected on the System tab in the Resources pane.

- 8. On the Calibrate tab, in the Camera Calibration Feedback section, check the Wand Count values returned for each Vicon camera.
- 9. In the Calibrate Vicon Cameras section, click Stop. Vicon Tracker automatically starts processing the camera calibration data.

Tip: If you selected the Auto Stop option in the Parameters section, Tracker automatically stops the calibration process when sufficient calibration information has been acquired.

10. In the Camera Calibration Feedback section, monitor the progress bar until the camera calibration process is complete and review the Wand Count and Image Error data. As a general guideline, Tracker typically takes 15-60 seconds to complete its calculations for a typical Vicon system setup. When the Vicon camera calibration has successfully completed, it is automatically saved to an .xcp file.

Tip: Because calibration feedback values are based on factors such as the size of the capture volume and the camera lens type, it is not possible to provide general guidelines on typical or acceptable ranges. Therefore, to determine the optimal values for your Vicon system, shortly after the system is installed establish a baseline against which you can compare future daily calibration values.

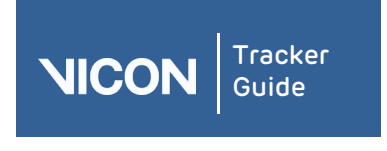

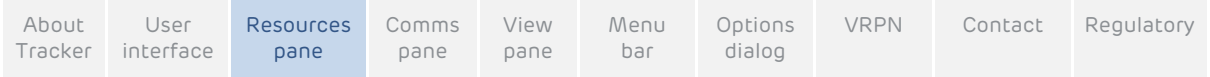

## Camera calibration parameters

In the Calibrate Cameras section of the Calibrate tab, you can change the following settings:

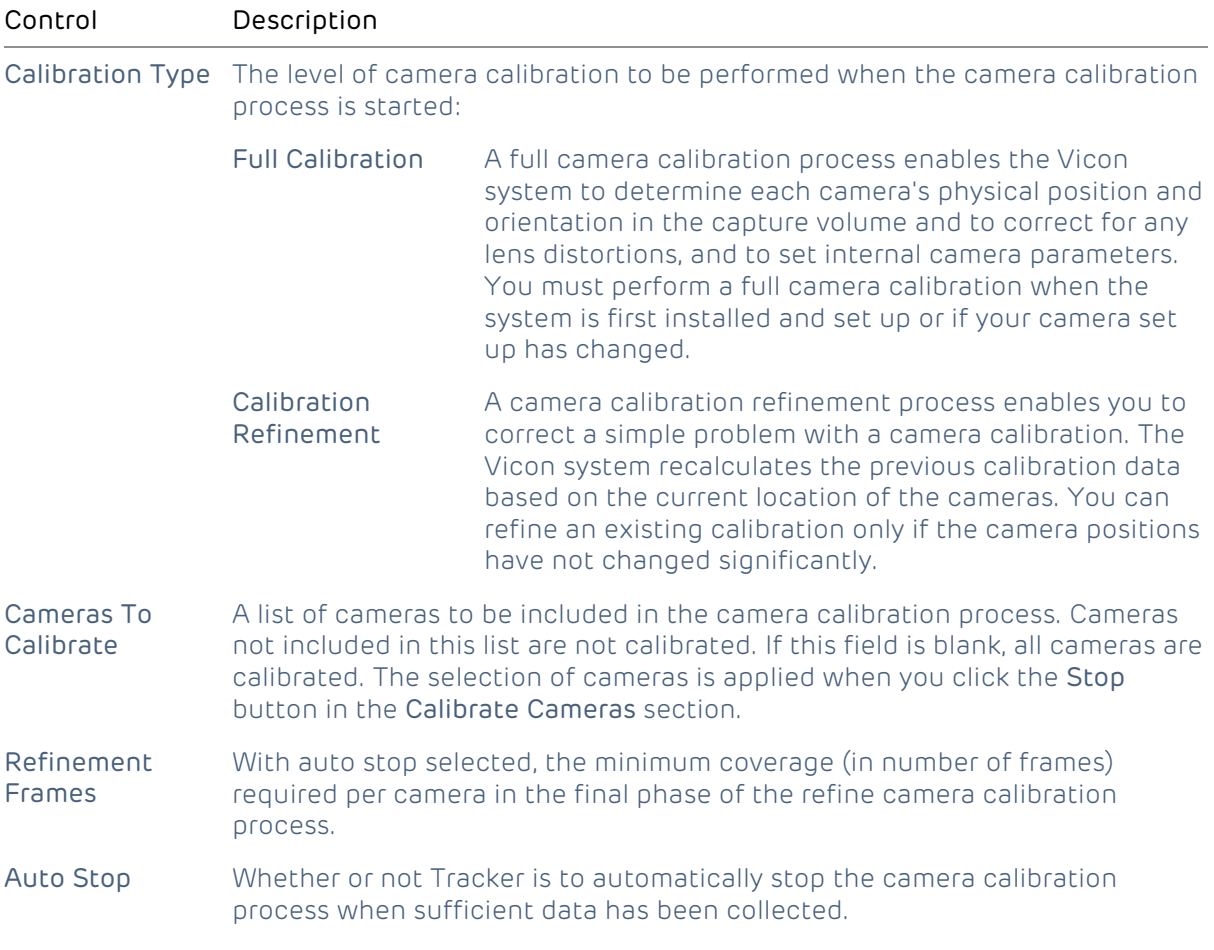

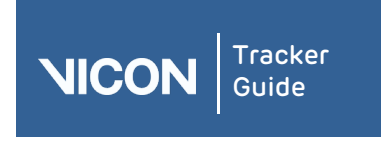

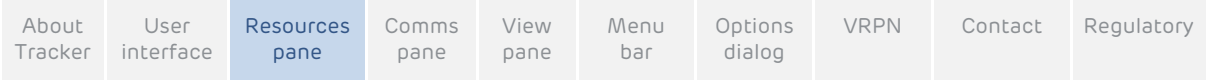

## Camera calibration feedback

On the Calibrate tab in the Resources pane, you can view the camera calibration processing and status information in the Camera Calibration Feedback section. Camera Calibration Feedback contains the following components:

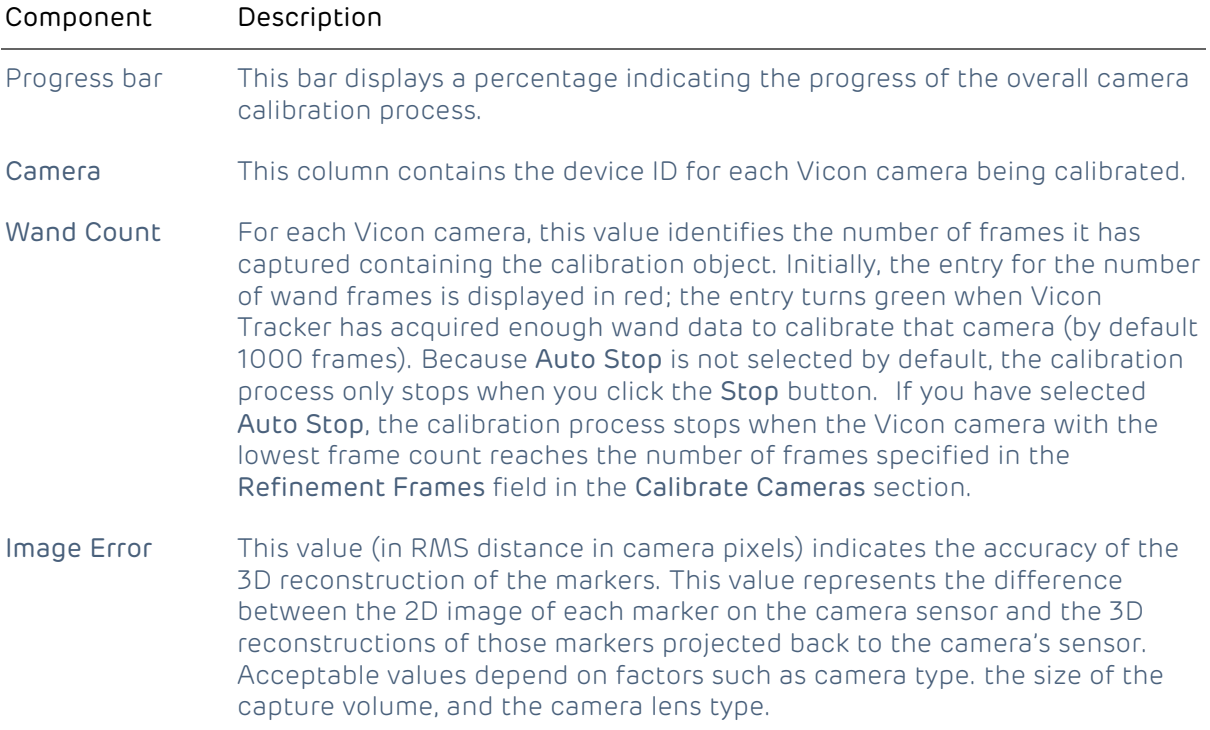

## Setting the volume origin

Setting the volume origin tells the Vicon system where the center of your capture volume is and what its orientation is (x, y, and z axes), so that subjects are displayed the right way up in the Tracker workspace and so that you can change the way data is visualized in the workspace. You set the global coordinate system immediately after you calibrate your Vicon cameras.

Important: Before starting the set volume origin process, remove from the capture volume all markers and the sources of any unwanted reflections that have not been accounted for by camera masks previously created. To set the volume origin, you need a calibration object, which is supplied with your Vicon system.

#### To set the global coordinate system:

- 1. Display a 3D Perspective view pane.
- 2. On the Calibrate tab, in the Wand drop-down list, ensure that the same dynamic calibration object you used when you calibrated the MX cameras, is selected.

Tracker determines the unit of length for calculating the volume based on the length of the calibration wand. If you specify a wand that is a different length from the one you used during the MX camera calibration, the volume will have the wrong unit of length, so Tracker will be unable to locate the L-frame calibration object.

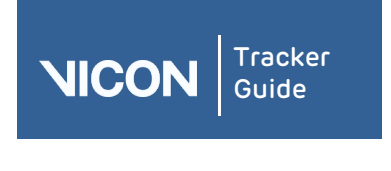

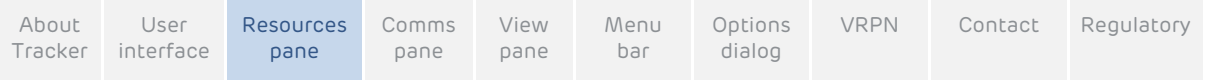

- 3. From the L-Frame drop-down list, select the type of static calibration object you are using to set the volume origin.
- 4. In the capture volume, place the calibration object flat on the floor in the position and orientation that you would like to be the origin of the global coordinate system.
- 5. In the Set Volume Origin section, click Start.

The calibration object tracking process starts, Tracker identifies the calibration object in the capture volume, displays a 3D representation of it in the 3D Perspective view pane, and switches the Start button to its Set Origin setting.

6. Click Set Origin to complete the calibration object tracking process.

Tracker sets the global origin and axes to correspond to the position and orientation of the calibration object in the capture volume. In the 3D Perspective view pane, the floor grid is displayed aligned with the capture volume floor and the representations of the cameras are distributed in the position and orientation in which the physical cameras are located around the capture volume. When the global coordinate system has been successfully set, it is automatically saved to an  $.xcp$  file.

7. Verify that the global coordinate system was set successfully by checking that the system tracks the static calibration object.

If it does not, check the following:

■ Was the correct dynamic calibration object selected from the Wand drop-down list at the top of the tools pane?

If not, repeat this procedure from Step 2, ensuring that you select the correct entry for the calibration wand you used for calibrating the MX cameras.

- Was the correct static calibration object selected from the L-Frame drop-down list at the top of the Calibrate tab?
	- If not, repeat this procedure from Step 3, ensuring that you select the correct entry for the L-frame you are using.

After you have set the global coordinate system, you can display the volume axis marker in the lower-left corner of the 3D Perspective view pane.

You turn the display on or off in the Options dialog box by selecting or deselecting Volume Axis under General View Options.

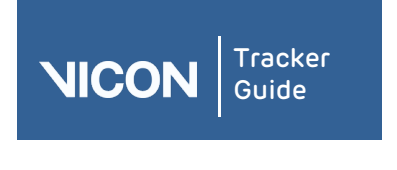

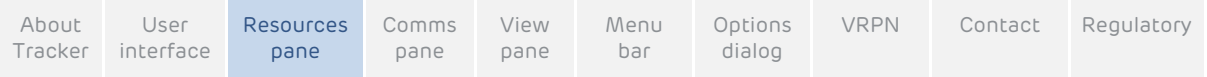

## Changing the volume origin

You can edit an existing calibration object to change the position of the volume origin.

#### To change the volume origin:

1. After you have completed the usual calibration and setting volume origin procedures, load the calibration object that you used for calibration. To do this, on the Objects tab, click the

Load an Object button  $\begin{pmatrix} 1 & 1 \\ 0 & 0 \end{pmatrix}$  and locate the relevant calibration object. The default location is:

C:\ProgramData\Vicon\Tracker\CalibrationObjects

- 2. On the Objects tab, click the Pause button
- 3. Move the calibration object in either of the following ways:

■ On the System tab, click the object and in the Properties pane ensure Show Advanced is selected, then edit the Global Position fields and Global Rotation fields as necessary; or

■ Drag the object in the view pane.

- 4. When you are happy with the position of the calibration object, right-click it and click Save Object As. Enter a suitable name, and click Save.
- 5. On the Calibrate tab, click the Reload button next to the L-frame list.

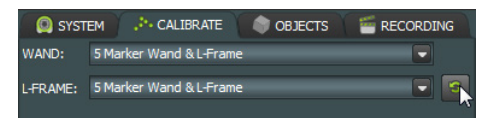

- 6. Click the L-frame list and select your new calibration object.
- 7. In the Set Volume Origin section, click Start.

In the view pane, the cameras move to reflect the new position of the origin.

#### Managing camera calibrations

In the Manage Camera Calibration section of the Calibrate tab in the Resources pane, you can reset, load, or save camera calibrations that define settings for the Vicon cameras in your Tracker system.

During the Vicon camera calibration process, Vicon Tracker creates a calibration parameters (xcp) file. The changes in the .xcp file are automatically written to the calibration file, which overwrites the current file. If you want to be able to load the previous calibration in later, you must save it.

Changing a camera calibration can be useful in the following circumstances:

- To undo a poor calibration change.
- To compare calibration changes.

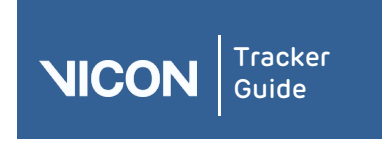

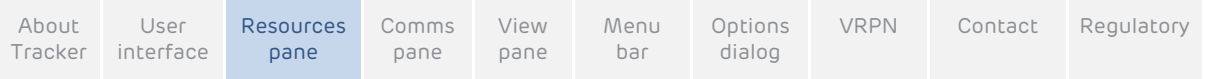

## To manage camera calibration files in Tracker:

 On the Calibrate tab, go to the Manage Camera Calibration section and click the required button:

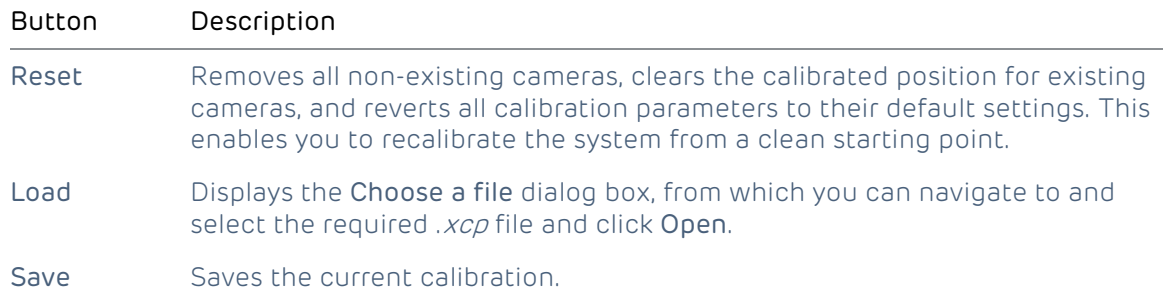

## About the Objects tab

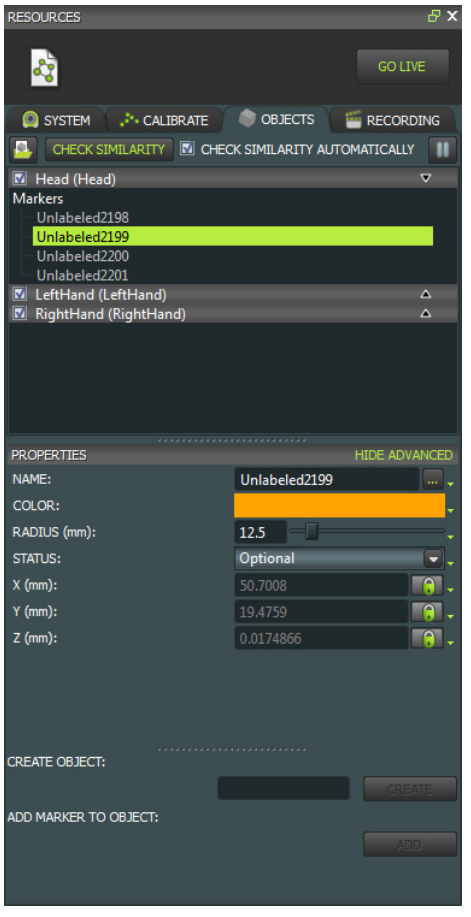

Prepare and manage the objects whose motion data you want to track in Vicon Tracker on the Objects tab in the Resources pane. Objects are a rigid, asymmetrical arrangement of at least three markers. Multiple objects can be defined to track many rigid bodies at the same time.

The Objects tab contains the following components:

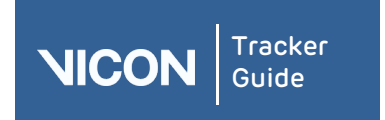

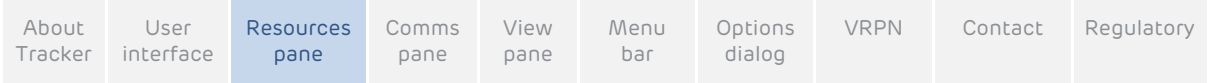

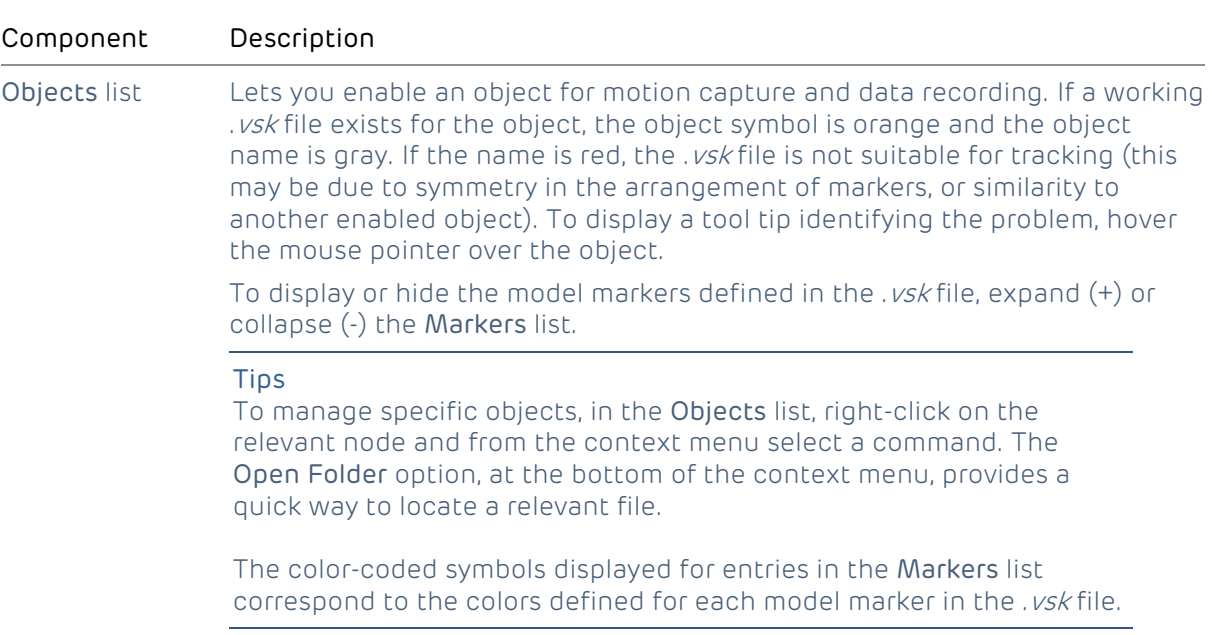

Properties pane Enables you to view or edit object properties.

## Creating an object

You must create an object for motion capture and data streaming recording. Objects are a rigid, asymmetrical arrangement of at least three markers whose motion data you want to track. Multiple objects can be defined to track many rigid bodies at the same time.

#### To create an object:

1. If you are streaming live, on the Objects tab in the Resources pane, click Pause

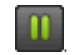

- 2. In the view pane, zoom (right-click + drag forward or backward) in on the markers to be defined as an object.
- 3. Select the markers you want to include by doing one of the following:
	- To select markers individually, press and hold the CTRL key while you left-click on each marker.
	- To select a group of markers, press and hold the ALT key while you drag around the markers to form a box around them.
- 4. With the object still selected, type a name in the Create Object box at the bottom of the Objects tab.

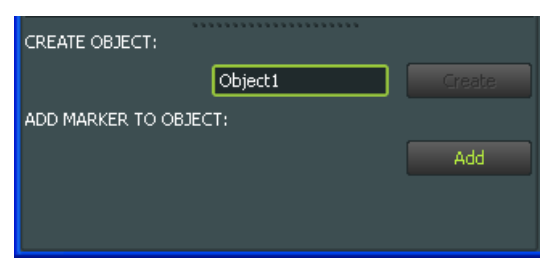

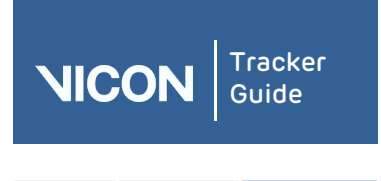

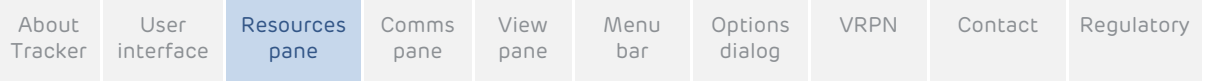

- 5. You can now make the following optional changes:
	- Left-click and drag the red, green, or blue axis lines emanating from the center of the object (translation manipulator) to translate the origin of the object to the desired position.
	- ❙ Left-click the translation manipulator to toggle it to a rotation manipulator.
	- ❙ Drag the rotation manipulator axes to orient the object to the desired pose.
- 6. Save the object by right-clicking it the Objects list and selecting Save Object from the context menu.

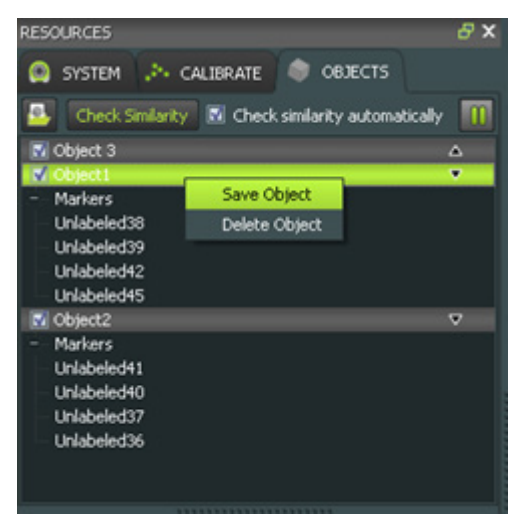

Tracker saves the contents of the object in a . vsk file in the Objects folder.

## Loading an existing object

You can open or load an existing . vsk file (object) in Tracker.

## To load a .vsk file:

1. On the Objects tab tool bar, click the Load an Object button:

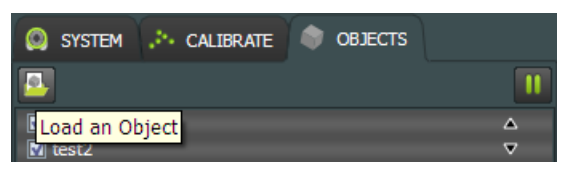

2. In the Choose an Object File dialog box, navigate to an existing . vsk file, select it and then click Open.

Caution: If the selected . vsk file has the same name as an object currently loaded in Tracker, the contents of the selected . vsk file replace those in the currently loaded object.

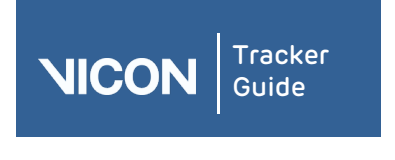

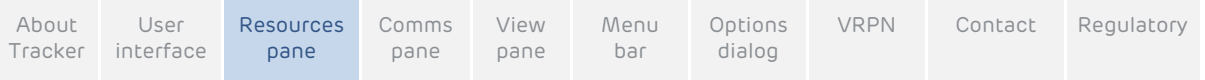

## Snapping the rotation or position of an object to a marker

You can change the orientation of an object in real time by snapping the rotation to a marker.

### To snap the rotation to a marker:

- 1. In the view pane, click a marker within an object.
- 2. Click any axis. Three circles associated with the axes are displayed.

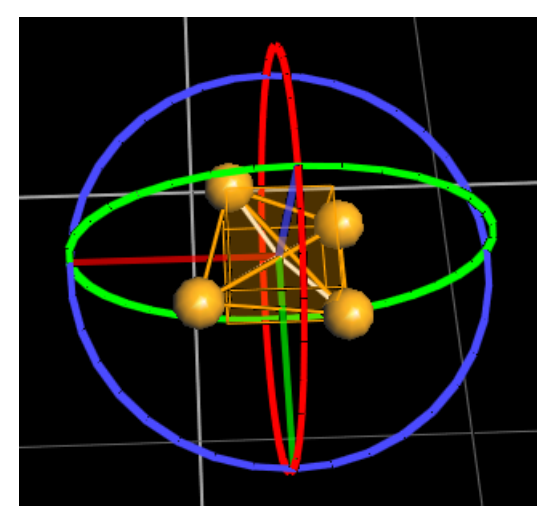

3. Click on a circle and rotate it until you see a gray rectangular shape snap into place .

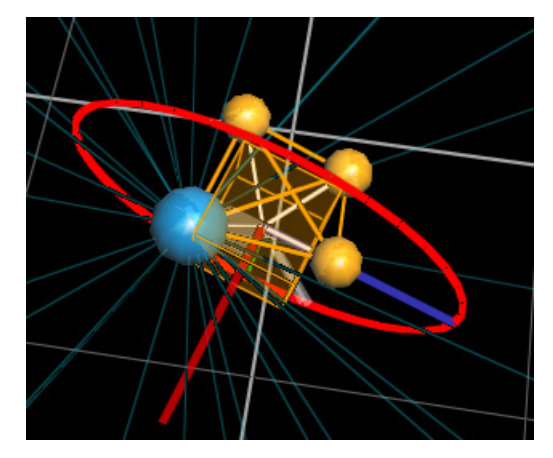

To snap the position of an object to a marker:

- 1. In the view pane, click a marker within an object.
- 2. Click any axis and drag towards the marker until it snaps into place.

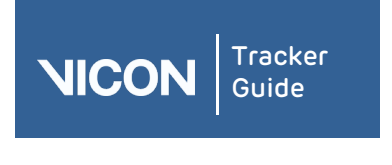

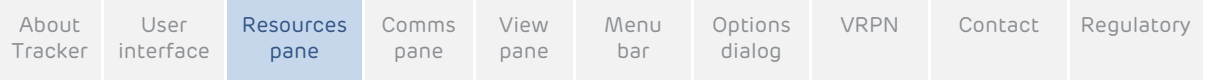

## Snapping a midpoint between markers

You can snap two markers together to measure the distance between the markers.

## To snap a midpoint between markers:

1. In the View pane, select two markers by pressing CTRL while left-clicking each marker.

A gray, projected marker is displayed at the midpoint between the two markers .

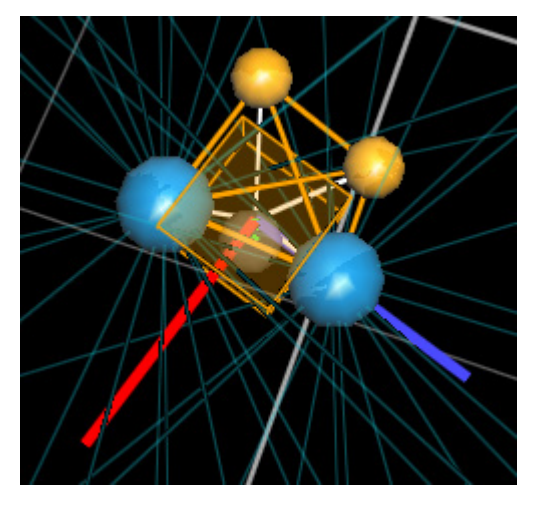

2. Left-click on the desired axis and move it towards the gray projected marker until it snaps into the midpoint .

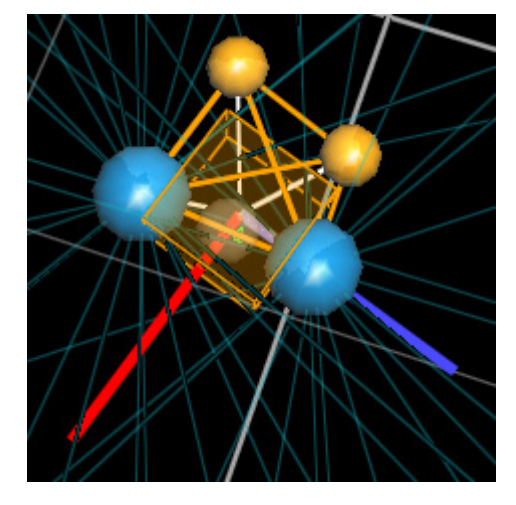

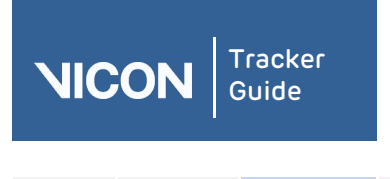

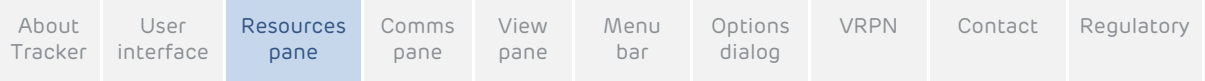

## Adding and detaching markers

You can easily add a marker to an existing object or detach a marker from an object.

## To add a marker to an object:

- 1. In the view pane, click the marker to add to select it.
- 2. At the bottom of the Objects tab, click Add next to Add Marker to Object.

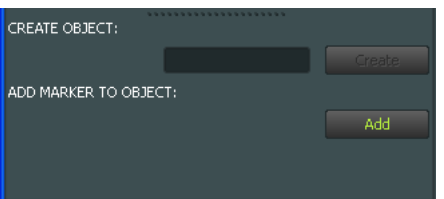

The mouse pointer now displays Select Object.

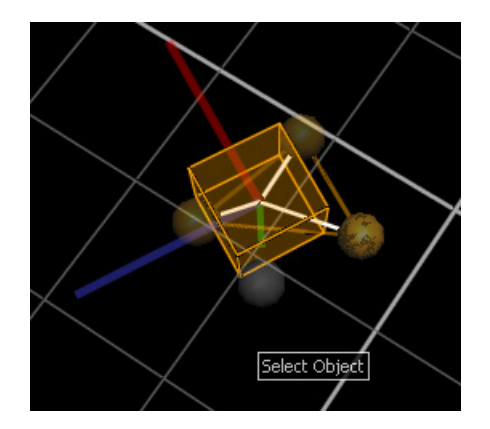

3. Click in the view pane.

The marker is now part of the object and is displayed in the Object list.

## To detach a marker from an object:

- 1. In the view pane, right-click the marker to detach.
- 2. Select Detach Marker from the context menu.

The marker becomes disabled and is deleted from the object in the Object list.

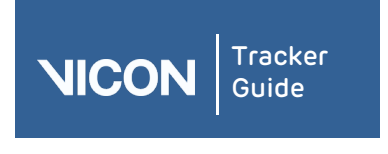

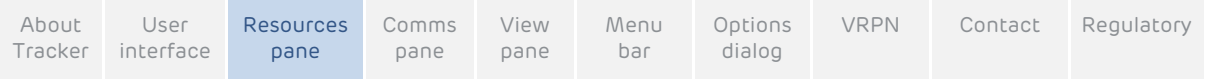

## Managing objects

After you have loaded an existing . vsk file or created a new object, you can save or delete the object, or move its centroid.

#### To save an object as .vsk file:

- 1. On the Objects tab in the Resources pane, right-click the object.
- 2. Select Save Object from the context menu.

Tracker saves the contents of the object in a .vsk file in the Objects folder.

## To delete an object:

- 1. On the Objects tab, right-click the object and select Delete Object from the context menu.
- 2. In the Warning confirmation message, click Yes to proceed.
- 3. Tracker deletes the object from the Objects tab, unloads the .vsk, removes the labels from the trajectories associated with that object, and permanently deletes it from the Objects folder.

#### To move the centroid of an object:

 $\blacktriangleright$  In the view pane, click an axis and move along that axis until you reach the location you want. Repeat for the other axis until your desired location for the centroid is reached.

You can also position an object in the global coordinate system (see *Positioning an object in* [the global coordinate system](#page-62-0) [on page 63\)](#page-62-0).

## Snapping an object to the global coordinate system

Tracker enables you to snap an object's axes to the global coordinate system, for accurate positioning and aligning of objects.

#### To snap an object to the global coordinate system:

- 1. On the Objects pane, click the Pause button
- 2. On the Window menu, click Options and in the dialog box, click Objects. Ensure Snap Global is selected. If required, you can also change the Snap Distance (mm).
- 3. Ensure nothing is selected and then in the view pane, drag or rotate the object axes to enable them to snap to the grid.

Tip: To change the distance between the lines of the grid to which objects can snap, in the Options dialog box, select Floor Grid and adjust as required.

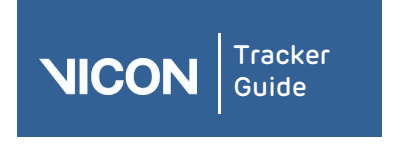

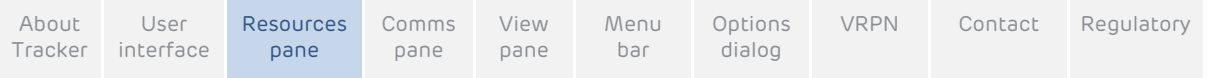

## <span id="page-62-0"></span>Positioning an object in the global coordinate system

Tracker enables you to view and specify the values that determine the position of an object within the global coordinate system.

### To precisely position an object:

- 1. On the System tab in the Resources pane, click the object and then in the Properties pane, click Show Advanced.
- 2. In the view pane, drag or rotate the object's axes and observe the change in the values in the Global Position fields (the location of the object within the global coordinate system in millimeters) and Global Rotation fields (the orientation of the object within the global coordinate system in degrees).
- 3. If required, enter new values in the Global Position and Global Rotation fields.

The position of the object changes in the view pane.

Tip: To set the current position of the object to the global position of 0, 0, 0 (that is, the origin), click the drop-down arrow to the right of the Global Position fields and select Set to Default.

## Reorder Markers dialog box

The Reorder Markers dialog box enables you to change the order in which markers are displayed in the Objects list in the Resources pane.

## To change the order in which markers are displayed:

- 1. On the Object tab, if necessary, expand the node of the object whose markers you want to change.
- 2. Right-click the Markers node and then click Reorder.
- 3. In the Reorder Markers dialog box, click to select the marker whose position you want to change and choose from the following options:
	- Move Up
	- ❙ Move Down

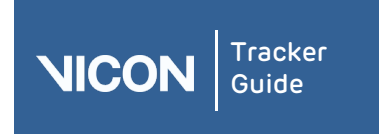

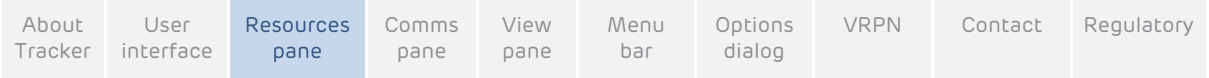

## Working with object properties

When you click on an object on the Objects tab in the Resources pane, you can configure the following setting in the Properties pane.

## Setting Description

Name The name of the selected object. This name is used when the Vicon Skeleton is saved in a .vsk file.

#### To change the name, do any of the following:

- ❙ In the Name box in the Properties pane, select the current name and enter a new one; or
- Click the button next to the Name box to display the Name dialog box, select the existing object name and enter a new one; or
- On the Objects tab, double-click the current name and enter a new one.

## Changing marker color

You can change the color of object markers.

#### To change color properties:

- 1. Select the marker in either of the following ways:
	- Select the marker in the Marker list:

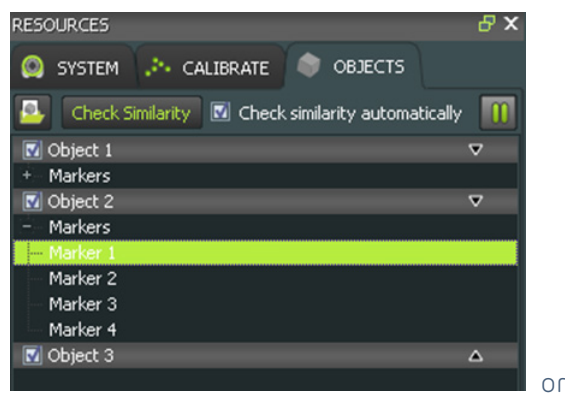

■ Click on the marker in the view pane:

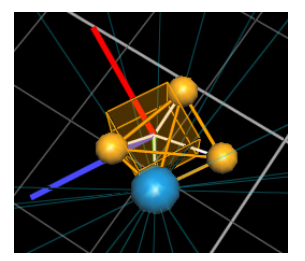

- 2. In the Properties pane, click the currently displayed color in the Color box.
- 3. In the Select Color dialog box, assign a color in the Basic colors area, or define a new color in the Custom colors area and then click OK.

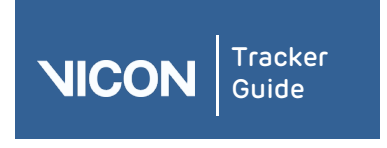

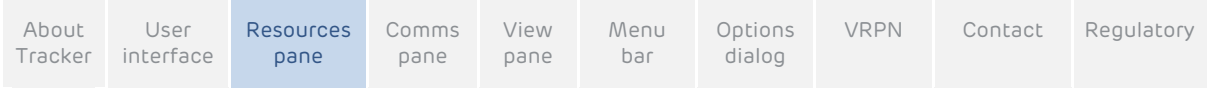

## About the Recording tab

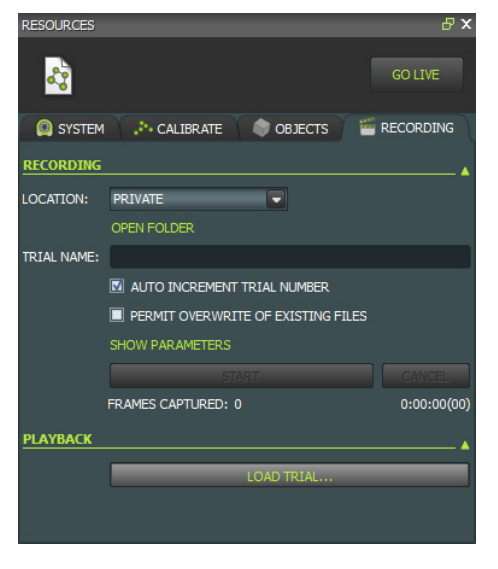

Save and play back recordings of trial data, using the controls on the Recording tab in the Resources pane.

Note: You will only see the Recording tab if you have the required license. For more information, contact Vicon Support (see *[Contacting Vicon](#page-90-0)* [on page 91\)](#page-90-0).

The Recording tab contains the following components:

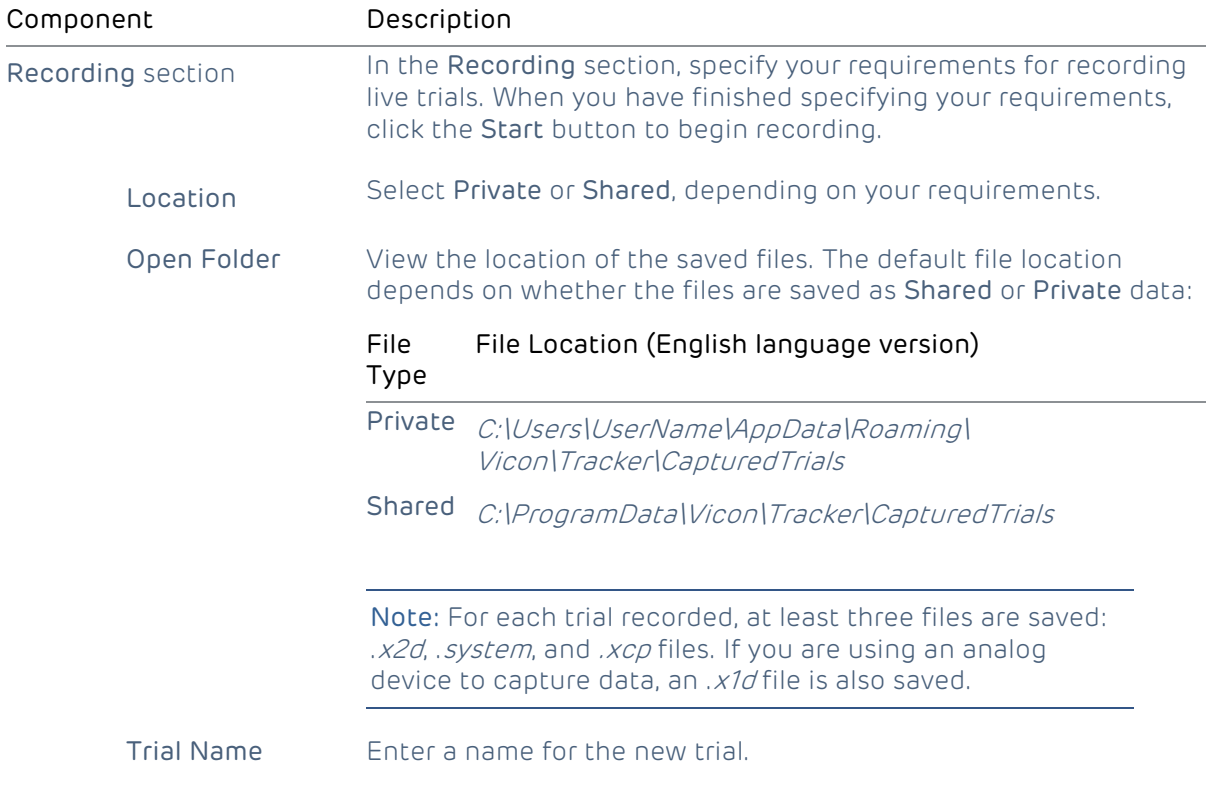

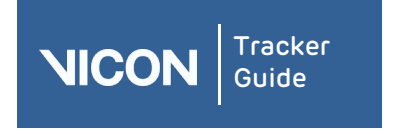

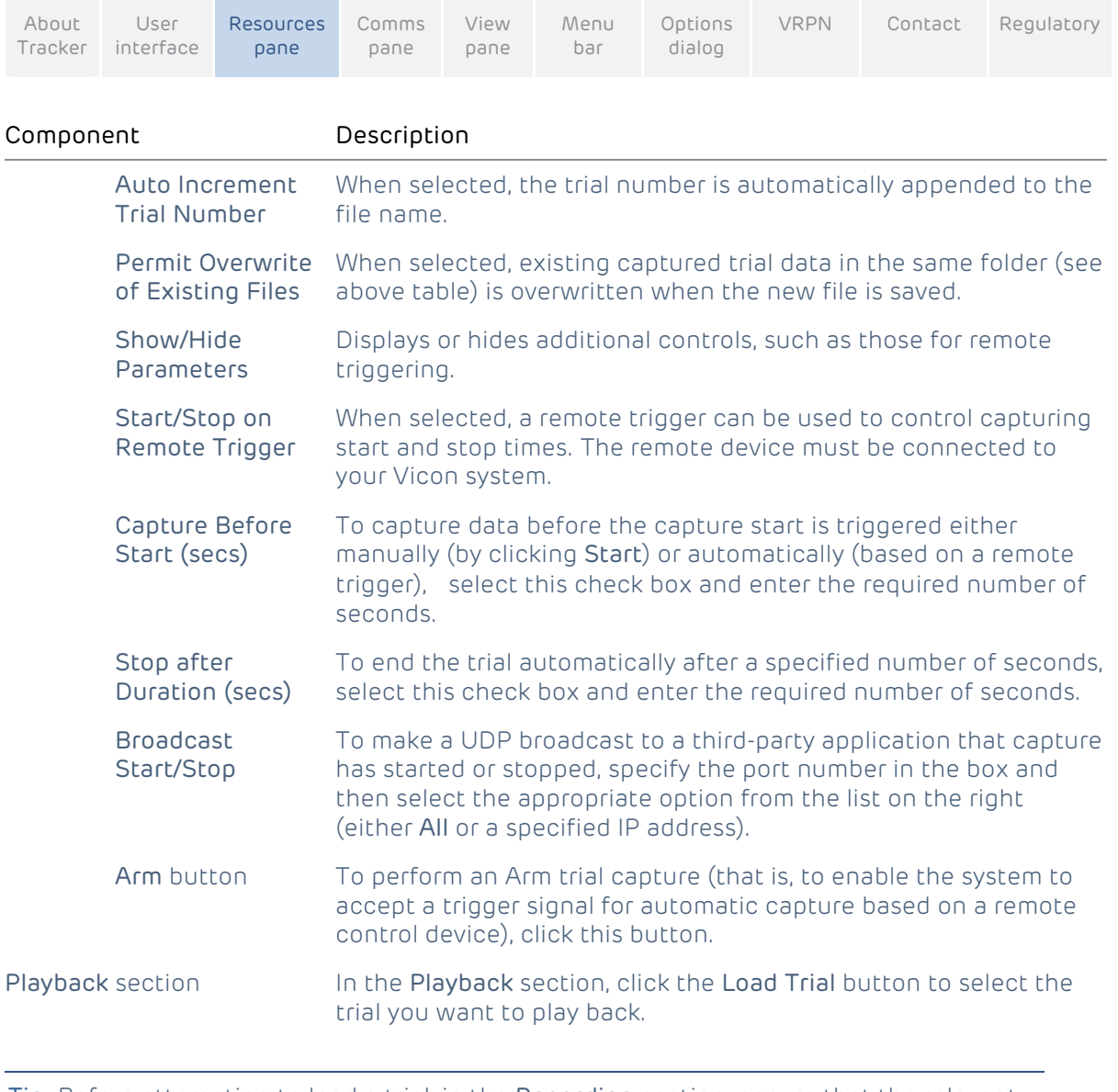

Tip: Before attempting to load a trial, in the Recording section, ensure that the relevant Location setting is selected (Shared or Private), depending the option chosen for the trial you want to load.

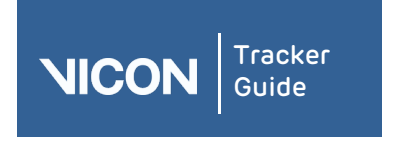

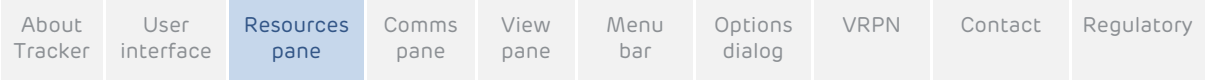

## Recording live trials

You specify your requirements for recording live trials on the Recording tab. If you use the same setup each time, you can make subsequent recordings just by clicking the Start button.

#### To record trial data:

- 1. Ensure your system is connected and calibrated and that Tracker is in Live mode.
- 2. In the Resources pane, click the Recording tab.
- 3. In the Location area, select whether your trial will be saved as Shared or Private files.
- 4. In the Trial Name box, enter a name for the new trial. If you want a number to be automatically appended to the file name, ensure Auto Increment Trial Number is selected.
- 5. If you want existing captured trial data in the same folder to be overwritten when a new trial is saved, select the Permit Overwrite of Existing Files box.
- 6. Do one of the following:

❙ If you don't want to select any further parameters, go to step 7; or

- ❙ If your trial requires any further setup, for example, if you are using remote triggering, click Show Parameters and supply the necessary information:
	- − Start/Stop on Remote Trigger To use a remote trigger to control capturing start and stop times, select this check box. The remote device must be connected to your Vicon system via a Giganet.
	- − Capture before Start (secs) To capture data before the capture start is triggered either manually (by clicking Start) or automatically (based on a remote trigger), select this check box and enter the required number of seconds.
	- − Stop after Duration (secs) To end the trial automatically after a specified number of seconds, select this check box and enter the required number of seconds.
	- − Broadcast Start/Stop To make a UDP broadcast to a third-party application that capture has started or stopped, specify the port number in the box and then select the appropriate option from the list on the right (either All or a specified IP address)
	- − Arm button To perform an Arm trial capture (that is, to enable the system to accept a trigger signal for automatic capture based on a remote control device), click this button.
- 7. When you are ready to begin recording, click Start.

The Frames Captured number increases as frames are captured.

If you did not specify a number of seconds in the Stop after Duration box or if you decide to end the capture before the specified time, click Stop when you have finished capturing.

To abandon the trial without saving any data, click Cancel.

You can play back the captured trial immediately.

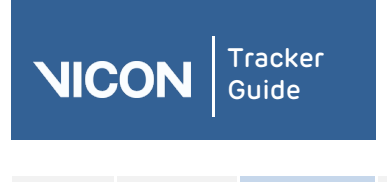

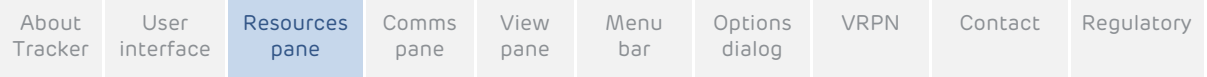

## Playing back recorded trials

You load and play back recorded trials using the Recording tab and the view pane.

#### To play back recorded data:

- 1. On the Recording tab, in the Recording area ensure that the relevant Location setting is selected (Shared or Private), depending on the option chosen for the trial you want to load.
- 2. In the Playback area, click Load Trial to access the location of the last saved trial. If you want to load a different trial, browse to the appropriate location. Click Open.

The recorded trial is loaded, a time bar appears beneath the view pane and Tracker automatically enters Offline mode (if this was not already selected).

3. To play the recorded trial, click the Play button on the time bar. To stop or pause the replay, click Stop or press the space bar on the keyboard. To view a particular part of the trial, drag the slider along the time bar, or to move through the trial, press the forward or back arrow keys.

To select from further options for examining the recorded data, click the More option beneath the Play button on the time bar.

- Zoom to Trial After zooming in to a selected range, resets the time bar scale to include the whole trial
- Zoom to Region-of-Interest After zooming out, resets the time bar scale to zoom in to the selected range
- Replay Speed Enables you to select from preset options (in multiples of real time) or to specify your own custom speed

Tip: To select a region of interest, drag the beginning and end markers (small green triangles) to the start and end of the required range on the time bar. To return the markers to their original positions at the start and end of the trial, double-click them.

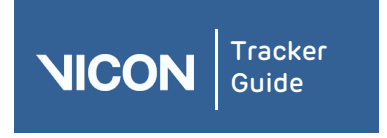

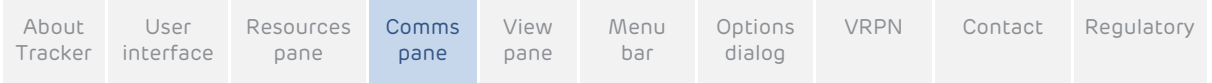

# About the Communications pane

Monitor the activity of your Vicon system in the Communications pane. You can view the updates in the Communications pane during any stage of the Tracker motion capture workflow. The Communications pane contains a single window, which displays a continual update of Tracker system activity since start up as well as feedback on some motion capture and processing operations.

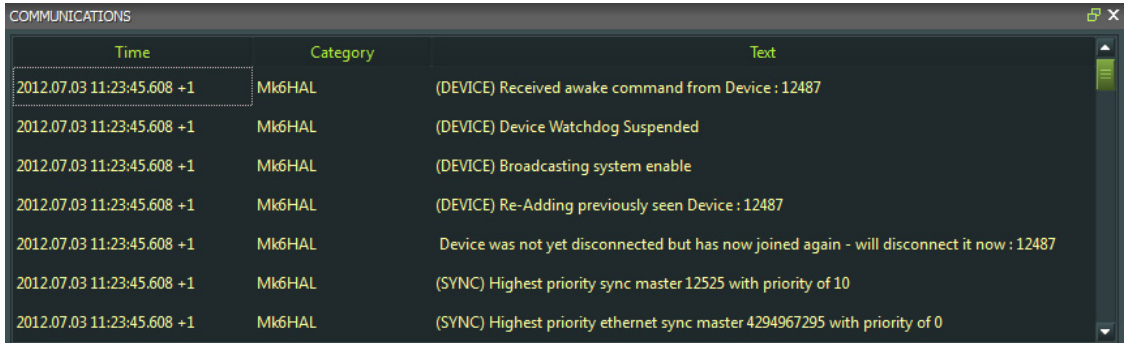

Tip: Vicon Support may ask you for log information if you contact them to report a system problem.

The default position of the Communications pane is at the bottom of the Tracker window. You can resize this pane, detach it from its current location, and move it to another location within the Tracker window.

The Communications pane contains the following information:

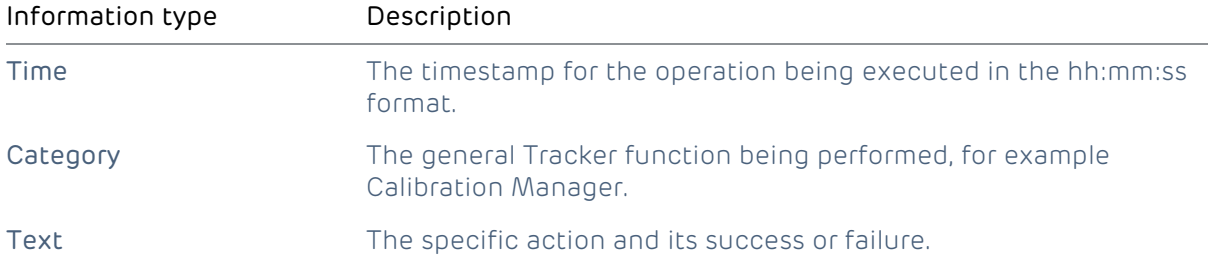

## Working with the Communications pane

To filter the log, right-click in the Communications pane.

You can choose to view or hide the following types of entries:

- Info Information entries
- Warn Warning entries
- ❙ Error Error entries

You can also change scrolling behavior and delete and restore entries:

- Auto-scroll Automatically scrolls to the bottom of the list of entries
- Clear Deletes all entries from the Communications pane
- Recover Restores previously deleted entries.

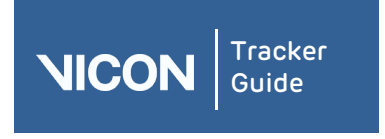

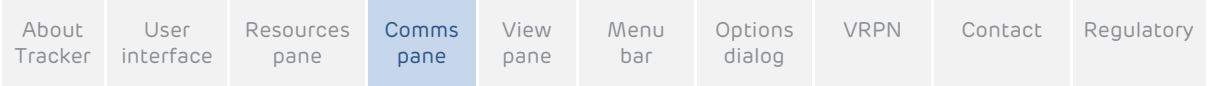

## Monitoring system activity

You can monitor the activity of your Vicon system in the Communications pane. Its default position is at the bottom of the Tracker window.

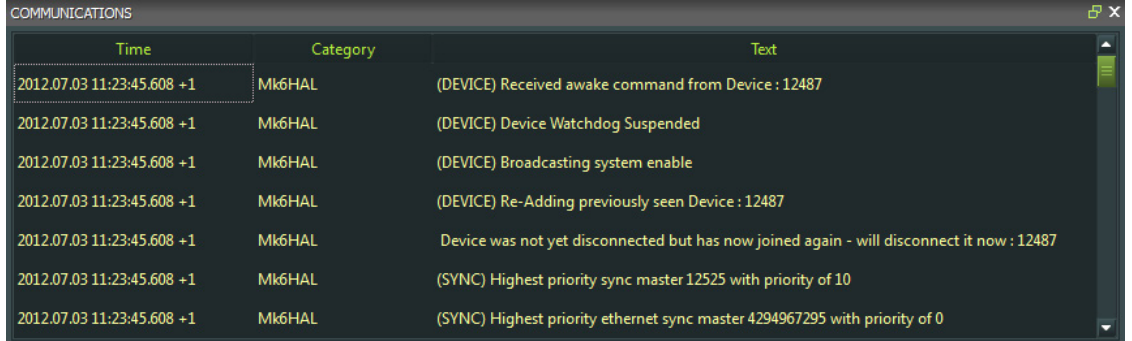

A new log is written each time you start Tracker. New entries recorded during the current session are appended at the bottom of the log. You can copy all or part of the information in the log and save it to an external file, such as a Rich Text Format  $(.r\hat{t})$  or plain text  $(.r\hat{t})$  file.

## To monitor system activity:

- 1. In the Communications pane, view the entries for system activity and processing operations.
- 2. Use the scroll bar to move down or back up the displayed entries.

To copy entries to external files:

- 3. Drag the cursor across the required entries.
- 4. Right-click and in the context menu click Copy. Tracker copies the text to the clipboard.
- 5. Open a text editor, such as Microsoft Notepad, and paste the copied text.

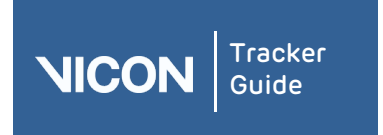

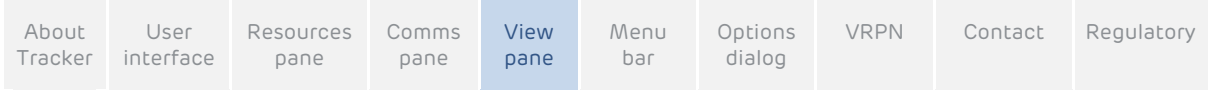

# About the View pane

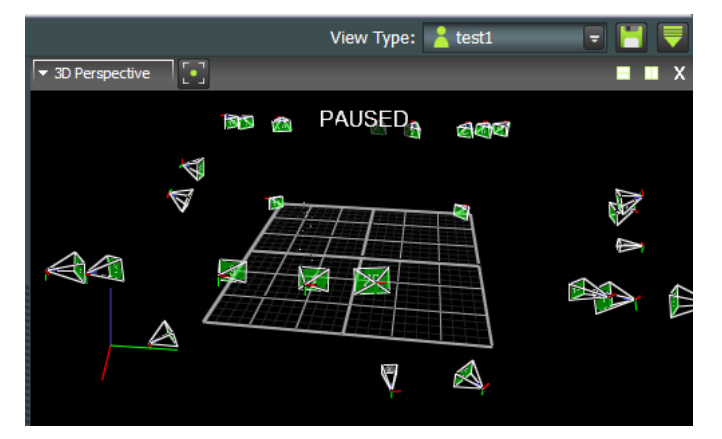

The view pane allows you to view the data of one or more cameras. In the view pane, you view the objects selected in the Resources pane during any stage of the Tracker workflow. Depending on the type of view pane selected, there are additional lists and buttons available to you to manage the display options for that type of view pane.

Tip: By default, the view pane is above the Communication pane and to the right of the Resources pane. You cannot detach or change the position of this pane, but you can resize it. In addition, you can open a new floating workspace that can be displayed on a second monitor, if required.

The view pane contains the following components:

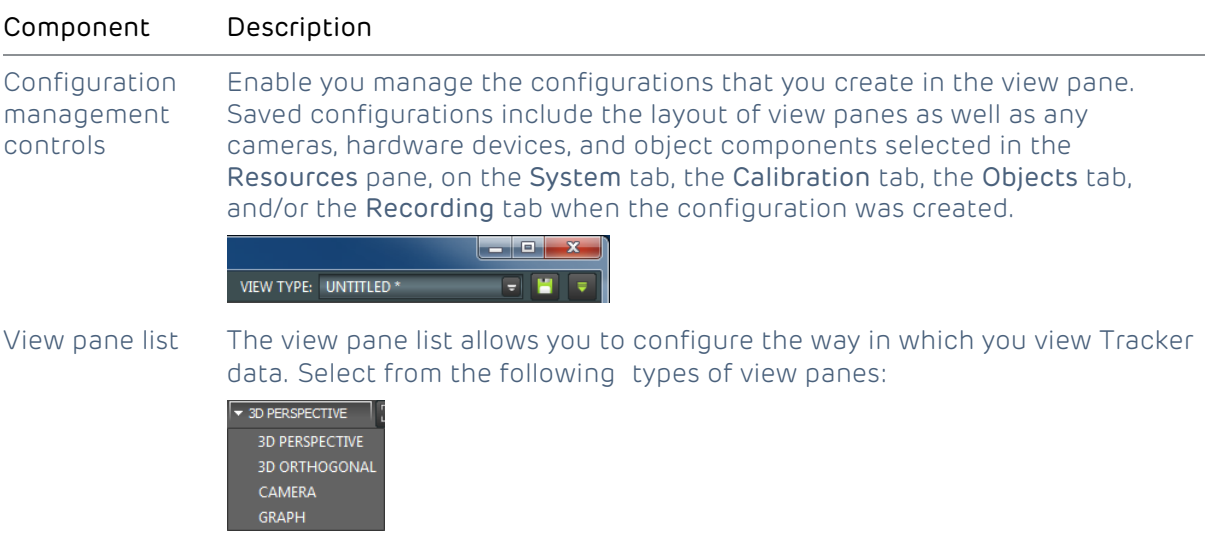

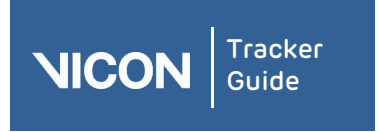

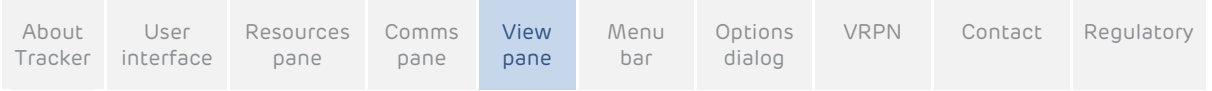

## Component Description

3D Perspective

Reconstructed motion capture data from all active Vicon cameras in 3D.

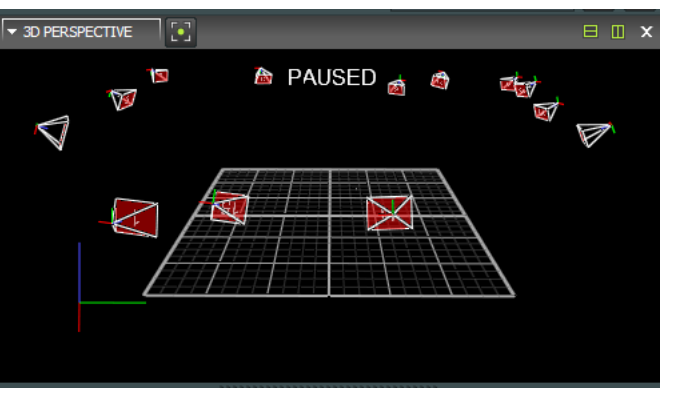

3D Orthogonal

Motion capture data in 3D viewed from a specified point of sight or direction of the capture volume.

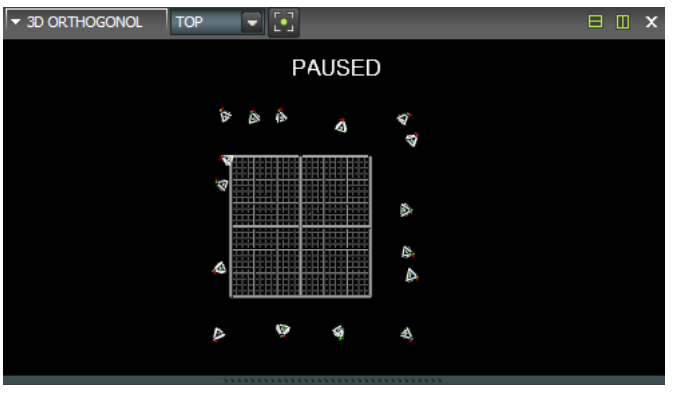

Camera Raw 2D motion capture data from an individual Vicon camera.

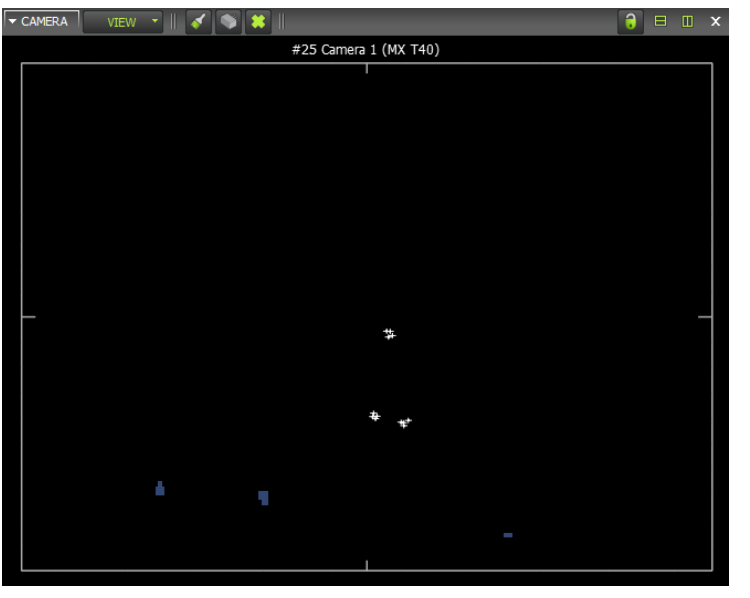
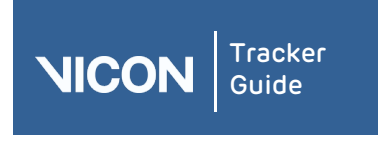

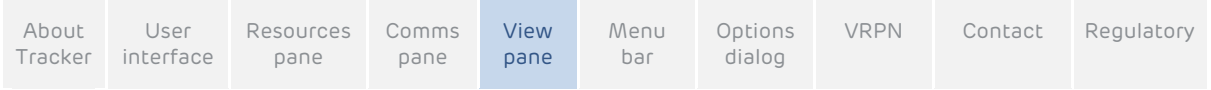

#### Component Description

Graph Various values of one or more selected items, such as the x, y, and z components of a marker trajectory, plotted against each other or against time.

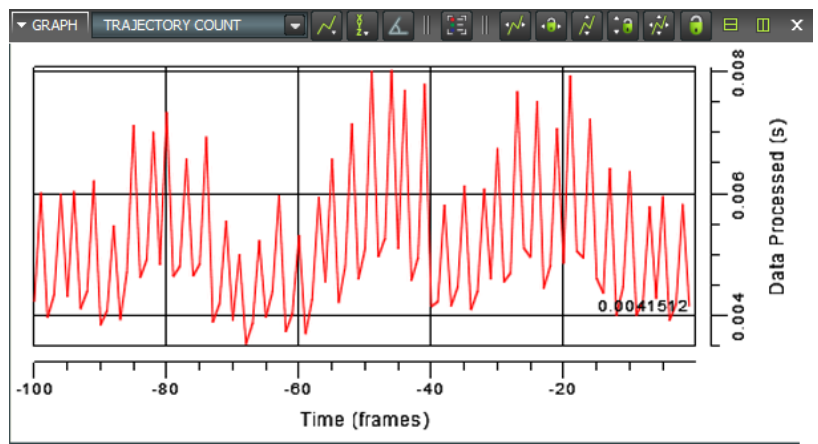

By default, a single view pane is displayed in the workspace. Specify the number of view panes using the following buttons:

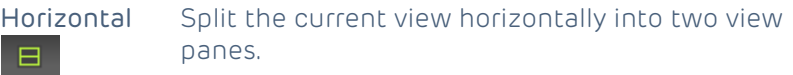

Vertical  $\boxed{||}$  Split the current view vertically into two view panes.

Close  $\blacksquare$  Close the current view pane. You cannot close the default view pane in the center of the Tracker window.

View pane workspace The workspace enables you to view and manipulate data displayed in the view pane.

View pane time Enables you to play back recorded trials. Click More or right-click the time bar bar to access further options for examining recorded trial data:

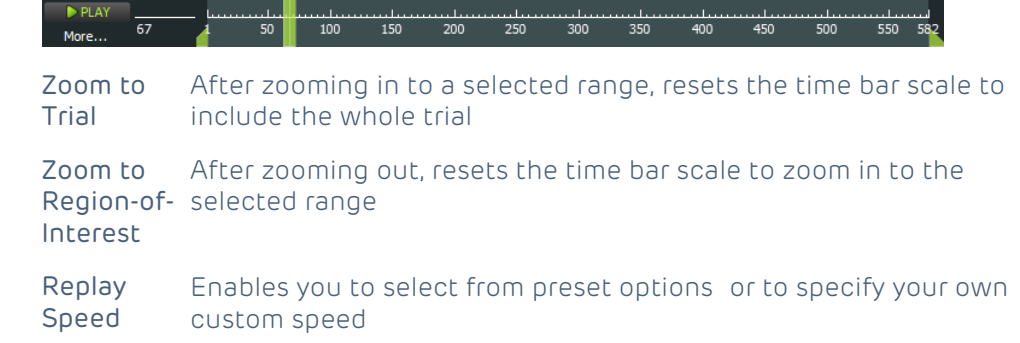

Tip: To select a region of interest, drag the beginning and end markers (small green triangles) to the start and end of the required range. To return the markers to their original positions at the start and end of the trial, double-click them.

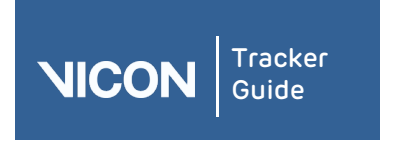

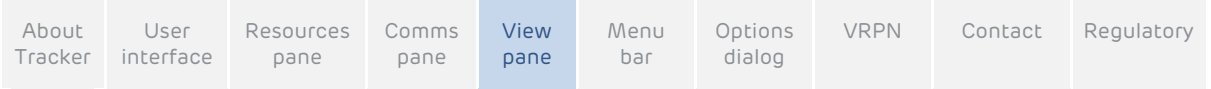

### About the 3D Perspective view pane

You view the reconstructed motion data from all active Vicon cameras in 3D.

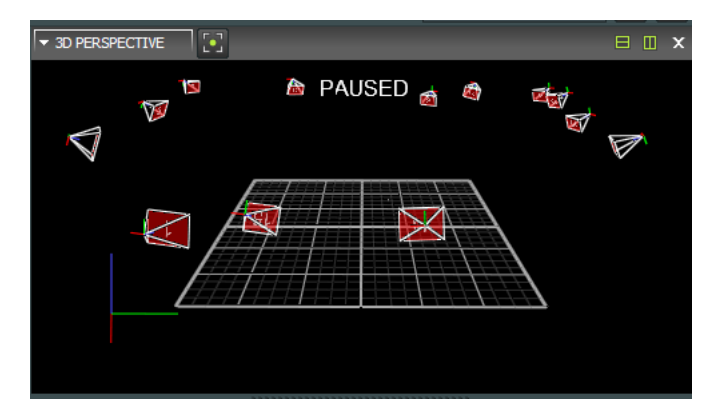

The 3D Perspective view pane contains the following components.

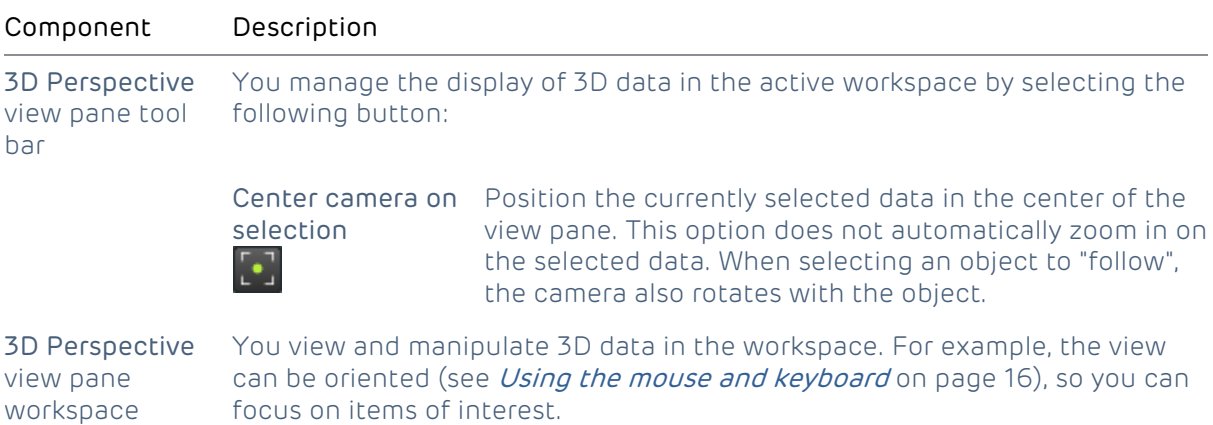

#### Viewing data in 3D Perspective view

View reconstructed motion capture data from all active Vicon cameras.

When you have displayed a 3D Perspective view pane:

- You can highlight the representations of specific cameras by selecting one or more cameras under the Vicon Cameras node on the System tab in the Resources pane.
- You can configure display options in the Options dialog box.

#### To view data in a 3D Perspective view pane:

- 1. Stream live camera data.
- 2. From the view pane tool bar, select 3D Perspective. The reconstructed 3D data from all cameras is displayed in a single 3D Perspective view pane.
- 3. Select a marker and perform an action on it in either of the following ways:
	- On the Objects tab, examine the reconstruction and labeling and edit any errors or inconsistencies.
	- Right-click and select an option from the context menu.

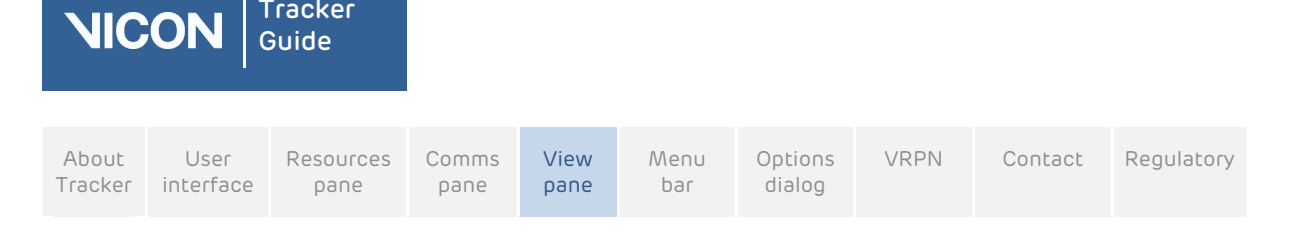

#### Tips

To select multiple objects, hold down the ALT key and drag around the objects you want to select.

To detach a marker, in the 3D Perspective view pane, right-click the marker and in the context menu, click Detach Marker.

#### About the 3D Orthogonal view pane

Tracker

View motion capture data in 3D perspective viewed from a specified point of sight, or direction, of the capture volume.

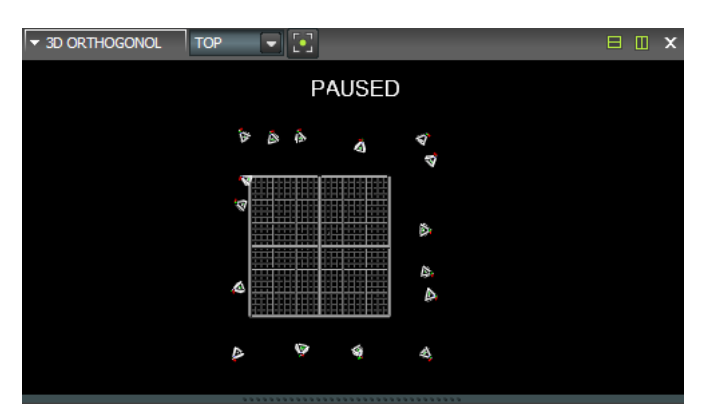

The 3D Orthogonal view pane contains the following components:

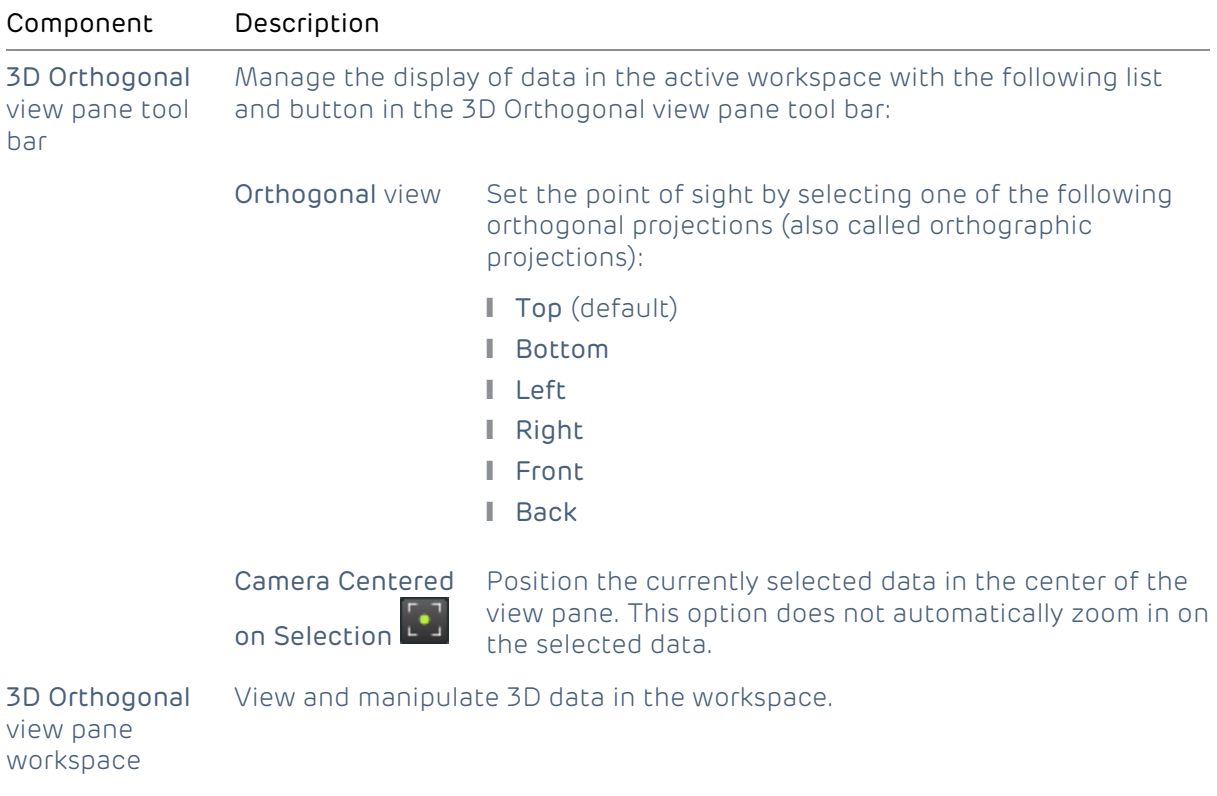

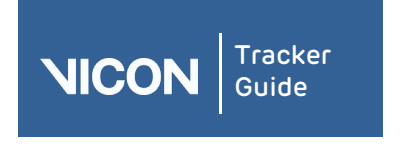

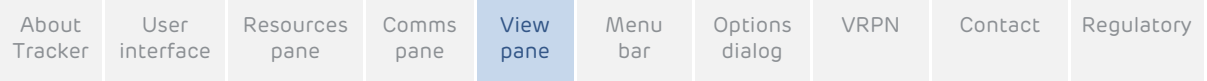

### Viewing data in 3D Orthogonal view

View motion capture data in 3D perspective viewed from a specified point of sight, or direction, of the capture volume. You can view 3D data from an orthogonal perspective live in real time or from a previously saved trial.

When you have displayed a 3D Orthogonal view pane, you can:

- Manage the visualization of graph data in the workspace.
- Highlight the representations of specific cameras in 3D Orthogonal view pane workspace by selecting one or more cameras.

#### To view data in a 3D Orthogonal view pane:

- 1. Stream live camera data.
- 2. From the view pane tool bar, select 3D Orthogonal. The reconstructed 3D data from all cameras is displayed in a single 3D Orthogonal view pane, initially from the Top view.
- 3. From the View list in the 3D Orthogonal view pane tool bar, either leave the default or select another orthogonal projection to set the view to a different point of sight:
	- ❙ Top (default)
	- ❙ Bottom
	- ❙ Left
	- ❙ Right
	- ❙ Front
	- Back
- 4. In the 3D Orthogonal view pane, select a marker and perform an action on it in either of the following ways:
	- On the Objects tab, check the reconstruction and labeling and edit any errors or inconsistencies.
	- Right-click and select a command from the displayed context menu.

Tip: You can select the Detach Marker command from the context menu displayed when you right-click on a marker in the 3D Perspective view pane.

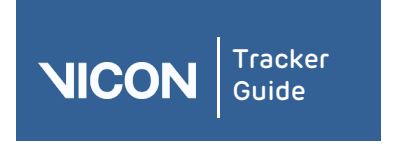

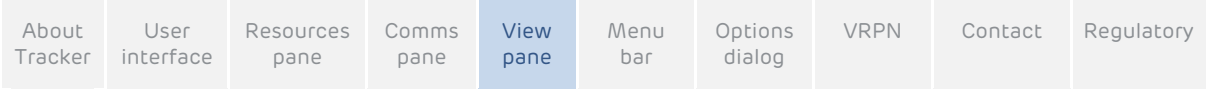

### About the Camera view pane

View raw 2D motion capture data from an individual Vicon camera.

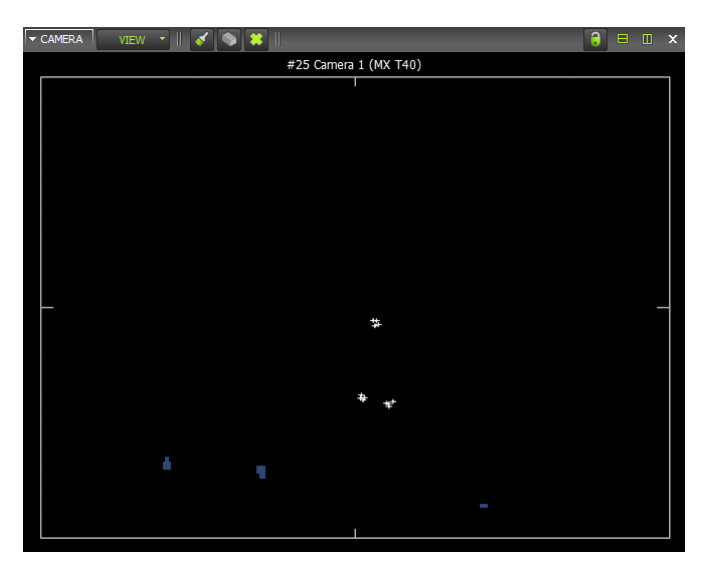

The Camera view pane contains the following components:

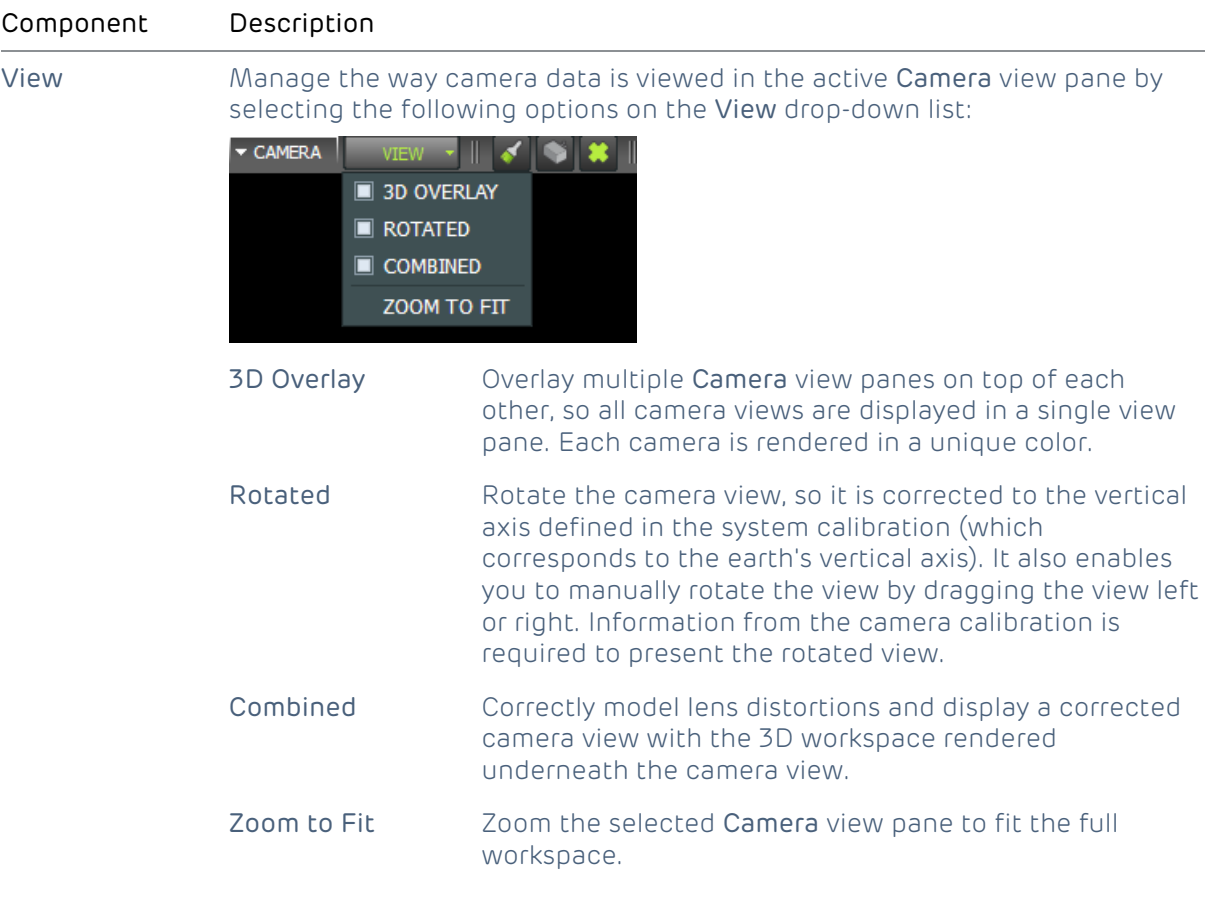

![](_page_77_Picture_0.jpeg)

![](_page_77_Picture_256.jpeg)

![](_page_77_Picture_257.jpeg)

#### Viewing optical data in Camera view

View 2D optical data from Vicon cameras in the Camera view pane.

#### To view data in a Camera view pane:

- 1. Stream live camera data.
- 2. On the System tab in the Resources pane, select one or more cameras.
- 3. Expand the Vicon Cameras node and then click on the sub-node for one or more specific Vicon cameras.
- 4. From the view pane tool bar, select Camera.

The 2D data from each camera selected on the System tab is displayed in a separate Camera view.

![](_page_78_Picture_0.jpeg)

![](_page_78_Picture_251.jpeg)

#### Creating camera masks automatically

You can automatically create camera masks in the Create Camera Masks section on the Calibrate tab in the Resources pane.

The automatic camera mask creation tool automatically creates masks to eliminate any reflections in the capture volume that are visible to the cameras. You can subsequently create masks manually to eliminate any remaining or additional reflections.

Important: Before using the automatic mask creation tool, ensure that you remove from the capture volume any unnecessary objects, such as calibration objects. For best results, the capture volume should be entirely free from objects likely to cause background interference.

#### To automatically create camera masks:

- 1. On the System tab, select all Vicon cameras.
- 2. On the view pane tool bar, select Camera to display the 2D data being captured by each selected Vicon camera in a separate Camera view pane.
- 3. From the View drop-down list at the top of the Camera view pane tool bar, ensure that the 3D Overlay and Combined options are cleared.
- 4. Press F7 to open the Options dialog box and under General View Options, ensure that Threshold Map is selected.
- 5. Any reflections are visible in the Camera view pane, typically as non-circular areas of grayscale or edge data. Note that reflections can severely affect the camera data rates, and you may find that the camera overloads. In this case, the camera automatically sends edge data instead of full grayscale data.
- 6. On the Calibrate tab, in the Create Camera Masks section, click Start.

The Start button changes to display Stop. Tracker starts recording the data visible to each of the Vicon cameras connected. Any camera masks that are created are displayed as blue cells in the Camera view panes for the affected cameras. If there is no data visible to a particular camera, Tracker does not create any masks for it. About 30 seconds of recording is generally sufficient to enable Tracker to collect the data visible to the cameras.

7. If you have selected Auto Stop, the calibration process ends when the maximum number of refinement frames has been reached for each camera, otherwise click Stop when Tracker has collected sufficient data.

![](_page_79_Picture_0.jpeg)

![](_page_79_Picture_243.jpeg)

#### Creating camera masks manually

You can manually create camera masks (a technique used to obscure selectively or hold back parts of an image while allowing other parts to show) with the Masks buttons in the Camera view pane tool bar, which eliminate any reflections in the capture volume that are visible to the cameras. If you have a large number of reflections in your capture volume, it is a good idea to initially create camera masks automatically.

Important: Before manually creating any masks, ensure that you remove from the capture volume any unnecessary objects, such as calibration objects. For best results, the capture volume should be entirely free from objects likely to cause background interference.

#### To manually create camera masks:

- 1. On the System tab in the Resources pane, select all Vicon cameras.
- 2. On the view pane tool bar, select Camera to display the 2D data being captured by each selected Vicon camera in a separate Camera view pane.
- 3. From the View drop-down list in the Camera view pane tool bar, make sure that the 3D Overlay and Combined options are cleared.
- 4. Press F7 to open the Options dialog box and under General View Options, make sure that Threshold Map is selected.

Tip: The Threshold Map default color is blue, but you can change the color in the Options dialog box.

5. Remove any unnecessary objects, such as calibration objects, from the capture volume. For best results, the capture volume should be entirely free from objects likely to cause unwanted reflections.

Any reflections are visible in the Camera view pane, typically as non-circular areas of grayscale or edge data. Note that reflections can severely affect the camera data rates, and you may find that the camera overloads. In this case, the camera automatically sends edge data instead of full grayscale data.

6. From the Camera view pane tool bar, use the following buttons to hide any unwanted reflections that are visible from the selected camera. (When you click any of these buttons, a grid of small blue tiles is superimposed over the camera image in each Camera view pane.)

![](_page_80_Picture_0.jpeg)

![](_page_80_Picture_225.jpeg)

![](_page_80_Picture_226.jpeg)

Tip: To zoom in on the view pane, right-click and drag the mouse pointer forward (to zoom in) or backward (to zoom out). To pan the image, click both mouse buttons and drag. The camera masks are applied in real time and are saved along with your camera calibration.

#### To save a configuration:

In the configuration management section at the top of the System resources pane, click

the Save  $\Box$  button to save your system configuration settings to a .system file in one of the following systems configurations folders:

If you select Shared the file will be saved in C:\ProgramData\Vicon\Tracker\Configurations\Systems.

If you select Private it will be saved in C:\Users\UserName\AppData\Roaming\Vicon\Tracker\Configurations\Systems.

![](_page_81_Picture_0.jpeg)

![](_page_81_Picture_170.jpeg)

### About Graph view pane

You view and manipulate various values of one or more selected items (such as the x, y, and z components of a marker trajectory) against time.

![](_page_81_Figure_4.jpeg)

The Graph view pane contains the following components.

#### Component Description

Graph view pane You manage the display of graph data in the workspace with the following tool bar controls and buttons on the Graph view pane tool bar at the top of the view pane. The Graph view pane tool bar is designed to lead you left to right through the normal flow of operations required to plot a graph for the selected elements.

Graph type You select the type of graph to be displayed in the workspace from under the categories in this drop-down list (graph types that are not available for the current selection are dimmed):

![](_page_81_Picture_9.jpeg)

Devices Components - Displays graphs for the components of analog signals from force plates, or other analog devices, such as EMG devices or accelerometers.

![](_page_82_Picture_0.jpeg)

![](_page_82_Picture_265.jpeg)

![](_page_82_Picture_266.jpeg)

- ❙ x' (velocity)
- ❙ x" (acceleration)

A graph of a trajectory will have X, Y, and Z axes, but when differentiated to x' (velocity) will change to X', Y', and Z' axes.

![](_page_83_Picture_0.jpeg)

![](_page_83_Picture_263.jpeg)

![](_page_83_Picture_264.jpeg)

![](_page_84_Picture_0.jpeg)

![](_page_84_Picture_180.jpeg)

![](_page_84_Picture_181.jpeg)

![](_page_85_Picture_0.jpeg)

![](_page_85_Picture_228.jpeg)

### Viewing data in Graph view

You can display graphs of motion capture data in the Graph view pane .

![](_page_85_Figure_4.jpeg)

The Graph view pane displays graphs for the types of data that can be produced in a motion capture trial.

Graphs of trajectories data display three graphs of the X, Y, and Z components of trajectories for two or more selected 3D markers, or a single graph of the trajectory count for all 3D marker trajectories, against time. This is useful for analyzing 3D marker trajectories and identifying gaps to be filled.

#### To view 3D trajectories in a graph:

- 1. Stream live camera data.
- 2. Select the markers to be graphed in either of the following ways. (The number of markers you select depends on the type of graph you want to view, as described in step 3 below.)
	- On the Objects tab in the Resources pane, expand the required Object node, expand the Markers node, and then select one or more markers; or
	- In a 3D Perspective view pane, select one or more markers.
- 3. From the view pane tool bar, select Graph. A single Graph view pane is displayed with the default Components graph type plotting the X, Y, and Z components of each selected marker.

Tip: When you have displayed a Graph view pane, you can select additional markers to add to the Graph view pane. Each trajectory is displayed in a different color trace. To

identify the color trace used for each trajectory, click the Show Legend button  $\begin{bmatrix} 1 \\ 2 \end{bmatrix}$  (or hover the mouse pointer over it) in the Graph view pane tool bar. If the trace for any additional markers is not visible, use the Fit Horizontally, Fit Vertically, or Fit Both Horizontally and Vertically buttons.

![](_page_86_Picture_155.jpeg)

- 4. From the Graph Type list in the Graph view pane tool bar, select another option under the Trajectories section to plot the selected marker trajectories in a different type of graph:
	- Distance From Origin: Plots the distance from the capture volume origin to each selected marker. This is useful for later plotting velocity or acceleration of markers.
	- Distance Between: Plots the absolute distance between two selected markers. This is useful, for example, for seeing how the distance between two markers that are assumed to have a rigid relationship, changes over time.
	- Angle Between: Plots the angle between the two vectors formed by three selected markers. This is useful for seeing how the group of markers move over time.
	- Trajectory Count: Plots the total number of trajectories over time visible to the MX cameras (if streaming Live data in real time) or processed in trial (if viewing previously captured data in a file).
- 5. If you want to save a particular graph view (for example, specific trajectories that you have selected), save your configuration using the view pane configuration management controls.

![](_page_86_Picture_7.jpeg)

![](_page_87_Picture_0.jpeg)

![](_page_87_Picture_200.jpeg)

# About the menu bar

TRACKER WINDOW HELP

The Vicon Tracker menu bar contains the following menus.

![](_page_87_Picture_201.jpeg)

![](_page_88_Picture_0.jpeg)

![](_page_88_Picture_230.jpeg)

# About the Options dialog box

To control the way data is visualized in the view panes, you use the controls in the Options dialog box.

![](_page_88_Picture_4.jpeg)

You access this dialog box from the Window menu or by pressing F7. You can save the settings that you make in this dialog box, which enables you to customize sets of options to use for different types of motion capture projects.

#### To configure settings in the Options dialog box:

- 1. Press F7 or from the Window menu, select Options. The Options dialog box is displayed.
- 2. In the Options list on the left, select or clear the relevant check box(es), depending on the functionality you require.
- 3. To view or change the settings for an option, click on the option to select it. The properties for that option are displayed in the Properties section.

Tip: To see any available additional settings, click Show Advanced. To show basic settings only, click Hide Advanced.

- 4. In the Properties section, change the settings for the properties, as needed.
- 5. To save the changes you have made in the Options dialog box:
	- a. Go to the configuration management area:

![](_page_88_Picture_14.jpeg)

b. Click the Save button

The Save As window is displayed.

6. Enter a name for the configuration and click OK.

Tip: To indicate that you have made changes to a configuration but the changes have not yet been saved, an asterisk (\*) is displayed after the configuration name in the configuration management list.

![](_page_89_Picture_0.jpeg)

![](_page_89_Picture_247.jpeg)

### Working with VRPN

The Virtual-Reality Peripheral Network (VRPN) is a library that provides an interface between 3D immersive applications and tracking systems used for Virtools. Vicon Tracker has a built-in VRPN server that will stream data natively into these applications or will allow for the development of simple interfaces using VRPN.

### Using VRPN within Virtools

Virtools, a commercial application, has support for VRPN and can be configured to connect with Vicon Tracker as follows.

A full VRDevice.cfg file is included below.

```
Note: Head@TrackerPC is the way Virtools connects to the VRPN server within Tracker. 
The format is object name@PC_Name. This configuration file will look for an object
called "Head" on the Tracker server called "TrackerPC."
```

```
======================================= 
vrpnTracker 0
neutralPosition 0 0.0 0.0 0.0
neutralQuaternion_0 0.0 0.0 0.0 1.0
axisPermute 0 \t 0 \t 2^1axisSign 0 \overline{1} 1 1
trackerScale_0 1
TrackerGroup<sup>0</sup> T0:0:6
```
This VRDevice.cfg also contains other directives that:

■ Map the Vicon coordinates properly to the Virtools coordinates:

```
axisPermute_0 0 2 1
axisSign 0 1 1 1
```
■ Add a tracker group with:

TrackerGroup\_0 T0:0:6

Do the following to complete the process:

- Add the VRPN settings to a VRPack.cfg file, which is in the same folder as the .cmo. That way it can be tested with Virtools Dev.
- For versions of Tracker before 1.2 in the composition, activate the "Use Scale" option and change the value of trackerScale\_0 in your VRDevice.cfg file to 0.001 (converts Vicon mm to Virtools m).

Please refer to the Virtools documentation for a full description of any of these configuration options.

For sample files that use VRPN to connect Virtools to a tracked object within Vicon Tracker, please contact [Vicon](http://www.vicon.com/support/) Support (see *[Contacting Vicon](#page-90-0)* [on page 91\)](#page-90-0) or download from the Vicon [Support website](http://www.vicon.com/support/).

![](_page_90_Picture_0.jpeg)

![](_page_90_Picture_256.jpeg)

# <span id="page-90-0"></span>Contacting Vicon

For further information on Vicon Tracker and other Vicon products, please contact your nearest Vicon office or email *[info@vicon.com](mailto:info@vicon.com)*.

#### **OXFORD**

14 Minns Business Park West Way Oxford OX2 0JB UK

LOS ANGELES 5419 McConnell Avenue Los Angeles CA 90066 USA

Tel: +1 310.306.6131 Tel: +1 800.745.7325 Fax: +1 310.437.4229

8 Cross Street #11-00

Tel: +65 6400 3500

SINGAPORE

PWC Building Singapore 048424

Tel: +44 (0)1865 261800 Fax: +44 (0)1865 240527

#### DENVER

7388 S. Revere Parkway Suite 901 Centennial CO 80112 USA

Tel: +1 303.799.8686 Tel: +1 800.745.7325 Fax: +1 303.799.8690

Vicon Motion Systems is an OMG plc company.

#### Vicon Support resources

Vicon offers telephone, email, and online technical support where you can discuss feature requests, bugs, and other support issues.

#### Telephone support

You can speak with Support engineers in our UK and US offices:

![](_page_90_Picture_257.jpeg)

![](_page_91_Picture_0.jpeg)

![](_page_91_Picture_223.jpeg)

#### Email support

[support@vicon.com](mailto:support@vicon.com)

#### Vicon website support

To access support areas and FAQs in the Vicon knowledge base, visit Vicon Online Support:

#### <http://www.vicon.com/support/>

#### Vicon online support

If you are a licensed user and have a valid Vicon System Maintenance Agreement, you can access the Vicon Support knowledge base at [www.vicon.com/support/](http://www.vicon.com/support/).

Tip: To access Vicon online support, you must have a Vicon online support User ID and password. If you do not have a User ID and password, or need assistance with logging in to Vicon online support, contact Vicon Support.

#### Online support resources

The following resources are available from Vicon online support:

![](_page_91_Picture_224.jpeg)

#### To log in to Vicon online support

1. Enter the URL for Vicon online support:

#### <http://www.vicon.com/support>

- 2. The Vicon Support + Services page is displayed.
- 3. In the Log-in area, enter your Vicon online support Username and Password.
- 4. After reviewing the terms and conditions, select the Agree to terms and conditions check box and click Enter.
- 5. The online support page is displayed.

![](_page_92_Picture_0.jpeg)

![](_page_92_Picture_207.jpeg)

#### Vicon error reporting

The Vicon error reporting system provides a quick and convenient way for you to contact Vicon in the event that your Vicon application software stops responding. It enables Vicon to investigate particular problems and to take your feedback into consideration in further product updates.

#### Using the Vicon error reporting system

If an error occurs that causes the Vicon application software to stop responding, two events are triggered:

 $\blacksquare$  A Vicon error report file (named  $OMG^*$ , tmp) is automatically created in the Temp directory (by default, C:\Users\< User\_Name>\AppData\Local\Temp\)

This file contains information including the operating system version and the state of the application when it stopped responding. It does not contain any personal information.

■ The Vicon Error Reporting dialog box is displayed.

![](_page_92_Picture_208.jpeg)

You can choose to do one of the following:

- Continue with your work without sending a report. Make a note of the Incident ID number in case you want to report the incident later.
- Send an automatically generated report, which is the most efficient way to report an error, and is the method recommended by Vicon.
- Email an error report, if you cannot send an automatically generated report, for example if you do not have internet access from the Vicon host PC.

#### To continue without sending a report:

- 1. Take a note of the number in the Incident ID field in the Vicon Error Reporting dialog box.
- 2. Click Don't Send to close the dialog box.
- 3. After the Vicon software has completely closed, restart the application.

![](_page_93_Picture_0.jpeg)

![](_page_93_Picture_219.jpeg)

#### To send an automatically generated error report:

- 1. In the Comments field, enter the following details:
	- A brief description of the problem, including steps to reproduce the problem if possible.
	- Clear step-by-step details on the actions leading up to the application closing helps Vicon to isolate the probable cause of the problem and identify a solution.
	- Your name and/or organization name to enable Vicon to contact you if additional information is needed to investigate the problem.
- 2. Make a note of the Incident ID for future reference.
- 3. Click Send Report.

The automatically generated error report is sent to Vicon, where it is processed and forwarded to the appropriate engineer for investigation.

#### To email an error report to Vicon:

- 1. In the Subject line, include Vicon Error Report.
- 2. In the body of your email, include the following details:

■ Incident ID from the Vicon Error Reporting dialog box.

- A brief description of the problem, including steps to reproduce the problem if possible.
- Clear step-by-step details on the actions leading up to the application closing helps Vicon to isolate the probable cause of the problem and identify a solution.
- Your name and/or organization name to enable Vicon to contact you if additional information is needed.
- 3. Attach the Vicon error report file (OMG\*.tmp) to your email.

By default, the Temp directory is C:\Documents and Settings\<User\_Name>\Local Settings\Temp.

4. Send your email to *[support@vicon.com](mailto:support@vicon.com)*.

![](_page_94_Picture_0.jpeg)

![](_page_94_Picture_116.jpeg)

# Regulatory information

### ISO Certification

#### Certificate Schedule

![](_page_94_Picture_5.jpeg)

![](_page_95_Picture_0.jpeg)

![](_page_95_Picture_73.jpeg)

### ISO 9001: 2008 Certificate of Approval

![](_page_95_Picture_74.jpeg)

![](_page_96_Picture_0.jpeg)

![](_page_96_Picture_176.jpeg)

### CE Declaration of Conformity

# $\epsilon$

Declaration of Conformity

We, Vicon Motion Systems Limited Unit 14 Minns Estate Oxford OX2 0JB United Kingdom

declare that the VICON Tracker Software Version 2.0 designed and supported by VICON MOTION SYSTEMS LIMITED using an ISO9001:2008 Quality Management System certified by Lloyd's Register Quality Assurance, for the design and support of motion capture software. The Software is tested to the following minimum performance:

#### Environmental Measurement Criteria

- Independent of the lens fitted to each camera.
- Controlled lighting (no greater than 100 lux) and temperature (17–25°C)

#### Rigid Bodies

The mean position of a standard Vicon cluster origin from a sample size no less than 1000 samples shall not exceed 1mm away from its known position. The standard deviation of this position will be no more than 1mm. The orientation of the standard Vicon cluster origin from a sample size no less than 1000 samples shall not exceed 1 degree from its known orientation. The standard deviation of this position shall be no more than 1 degree. Tests are performed using a minimum of four supported cameras<sup>(1)</sup>, at a range of 3 meters. The volume exercised shall be no greater than 1 meter cubed. The 70mm sided cluster shall be fitted with a minimum of 4 markers.

T.M.L. Shannon PhD FIE (Aust), CPEng (Biomedical) Director of Regulatory Compliance 1 st March 2013

Not suitable for use in life- or safety-critical environments, or applied as a medical device. 1) No fewer than two supported cameras (T-series, F-series, MX3+, Bonita).

![](_page_97_Picture_0.jpeg)

### Glossary

### 3

3D Workspace: A type of view pane in a Vicon application software window in which reconstructed data from all active cameras is displayed in 3D. Also see View pane.

# A

- Accessory kit: A collection of specialized Vicon accessories for use with its motion capture systems. The kit typically contains items such as marker fixing tape, licensing dongles, Velcro™, Lycra™ suit, and retroreflective markers.
- Algorithm: A well-defined procedure that transforms one or more given input variables into one or more output variables in a finite number of steps.
- Angle of view: The total area, expressed as an angle, that the camera lens can reproduce as a sharp, focused image. Also see Field of view.
- Aperture: The diameter of the camera lens opening, which determines the amount of light that can pass through the lens in a given time. The size of the lens opening is controlled by an iris and is expressed in f-stop values (f1.4, f2, f2.8, f4, f5.6, f8, f11, f16, f22). Smaller fstop values represent wider apertures that allow more light to pass through. Larger fstop values represent narrower apertures that allow less light to pass through. Also see Depth of field and Field of view.

Aspect ratio: The proportional width and height of a picture, expressed in the format w:h.

### B

- Blob: In Vicon V-series systems, a continuous area of above-threshold data from the camera. Blobs are submitted as candidates to Vicon circle-fitting algorithms to determine which are likely to be markers. Also see Grayscale blob.
- Blooming: The defocusing of a picture due to excessive brightness. This can occur when a Vicon marker is close to a camera with high sensitivity or whose aperture is too wide. This can be resolved by altering sensitivity and/or the aperture or possibly by moving the camera. Also see Aperture and Marker.
- Bounding box: A semitransparent 3D box drawn around each segment defined in the kinematic model for a subject (as specified in the .vsk or .vst file). This display is optional and is used for visualization purposes only. Also see Object and .vsk file,

# $\mathsf{C}$

Calibration: See camera calibration.

- Calibration kit: A collection of specialized Vicon calibration objects for use in the Dynamic Calibration (DynaCal) process for calibrating Vicon systems and cameras. Also see Calibration object and Camera calibration.
- Calibration object: A specialized piece of equipment used to calibrate the capture volume and Vicon cameras. There are two basic types of calibration object: a frame and a wand. Both types are typically made of metal and have retroreflective markers attached. The Vicon application software uses the known physical dimensions and distance between the markers on a calibration object to calculate calibration parameters. Also see Calibration kit, Calibration wand, Camera calibration, and Static calibration object.

![](_page_98_Picture_0.jpeg)

- Calibration volume: The three-dimensional area of the capture space (length, width, and depth) calculated by the camera calibration process. This volume can be visualized in the 3D Workspace in Vicon application software. Also see 3D Workspace, Capture volume, and Reconstruction volume.
- Calibration wand: A calibration object used in the camera calibration process. Pieces for constructing different types of calibration wand are supplied in the Vicon calibration kit. Also see Calibration kit, Calibration object, and Camera calibration.
- Camera calibration: Also known as system calibration and dynamic calibration (DynaCal). The two- stage process by which Vicon application software calibrates the system. During the dynamic stage, a calibration wand is used to measure the physical position and orientation of each Vicon camera in the system and determine any lens linearization correction required. During the static stage, a static calibration object is used to set the global coordinate system for the capture or tracking volume. The camera calibration is used in reconstructing the 3D motion from all the cameras. Also see Calibration wand, Capture volume, Global coordinate system, Static calibration object, and Tracking volume.
- Camera mask: In Tracker, a grid of small blue tiles superimposed over the camera image in a Camera view pane, each cell of which can be set to obscure raw 2D camera data, such as unwanted reflections, opposing camera strobe units, and direct light sources that are seen by a camera. In Vicon V-series systems, a simple shape that is used to obscure raw 2D camera data, such as unwanted reflections, opposing camera strobe units, and direct light sources that are seen by a camera. You can have Vicon application software automatically create camera masks, or you can create them yourself. The equivalent functionality for Vicon MX systems is generally provided by threshold grids. Also see .msk file, Tracker, Vicon MX, Vicon V-series system, and Threshold grid.
- Camera ray: A line displayed in the 3D Workspace identifying the Vicon camera that contributed to the reconstruction of a marker. Also see 3D Workspace, Marker, and Reconstruction.
- Camera video sensor: A device that measures illumination and converts it to a digital signal. Also see MX Camera, Sensor, and Vicon V-series system.
- Camera view pane: A type of view pane in a Vicon application software window in which raw, 2D camera data for an individual camera is displayed. Also see View pane.
- Capture: See Motion capture.
- Capture data: A single, contiguous period of motion capture data acquired by a Vicon system. This can include video data from Vicon cameras.
- Capture space: The full dimensions (length, width, and depth) of the room being used as a Vicon motion capture studio (for entertainment applications) or laboratory (for life sciences applications).
- Capture volume: The area of the capture space in which Vicon cameras are able to capture the motion of trial subjects. Also see Capture space, Calibration volume, Reconstruction volume, and Subject.
- CCD: Charge Coupled Device. An image sensor consisting of a grid of pixels made up of capacitors sensitive to light. An image is projected through a lens onto the capacitor array, causing each capacitor to accumulate an electric charge proportional to the light intensity at that location. This charge is subsequently converted into a voltage, and the voltage for each pixel is read out from the sensor. Also see CMOS and Sensor.
- Center of Mass: The theoretical point of a segment or body at which the whole mass may be considered as concentrated. Also see Segment.

![](_page_99_Picture_0.jpeg)

- Centroid: In Vicon MX, a 2D circle with cross-hairs for the horizontal and vertical radii fitted around the center of intensity calculated for a grayscale blob viewed by an MX camera. The equivalent for Vicon V-series systems is a circle. Also see Circle, Centroid fitting, and Grayscale blob.
- Centroid fitting: In Vicon MX, the process by which algorithms in MX cameras or in Vicon application software calculate the center of intensity for a grayscale blob and fit a centroid around it. The equivalent functionality for Vicon V-series systems is provided by circle fitting. Also see Centroid, Circle fitting, and Grayscale blob.
- Centroids data: In Vicon MX, the x,y coordinates and the radius of the centroid calculated for a grayscale blob. Also see Centroid and Grayscale blob.
- CG plug-in: Computer Graphics plug-in. A software module that facilitates the import of Vicon data into a third-party animation package. Also see Plug-in.
- Circle: In Vicon V-series systems, a 2D circular shape fitted to a series of horizontal video lines for a blob. Also see Blob and Circle fitting. For Vicon MX systems, see Centroid.
- Circle fitting: In Vicon V-series systems, the process by which algorithms in Vicon application software calculate a central coordinate for a marker based on three or more horizontal video lines. The equivalent functionality for Vicon MX systems is provided by centroid fitting. Also see Algorithm, Centroid fitting, and Circle.
- CMOS: Complementary Metal-Oxide-Semiconductor. An approach to the design and implementation of digital circuits on silicon chips. Image sensors produced by the CMOS process are an alternative to CCD sensors and offer the advantage of requiring less power. CMOS sensors consist of a grid of pixels each made up of a photodetector and several transistors. An image is projected through a lens onto the sensor, and a voltage is read from each pixel proportional to the light intensity at that location. Also see CCD and Sensor.
- conf file: An XML file with extension .conf which contains Vicon Tracker configuration settings. This file is created by Tracker. Also see Tracker.
- Constraint: The mathematical relationship between one element in a kinematic model and another element whose behavior it controls. For example, a segment may be constrained by a marker, the path a muscle takes over a segment may be constrained by a wrap object, or the position of a segment or model marker may be constrained in the local coordinate system. Also see Local coordinate system, Marker, and Segment.
- Context: The condition or circumstance that relates data in an event (e.g. left and right foot events in gait analysis). Also see Event.
- Coordinates data: In Vicon MX, the x and y location of the start and end points of a line of illuminated pixels in a grayscale blob; it is the grayscale data without the pixel values. Coordinates data can be displayed as just the start and end edges of each line of grayscale, or with connecting lines between the start and end edges. The latter looks similar to edge data from Vicon V-series cameras. Also see Edges and Grayscale blob.
- cp file: Calibration Parameters file. A text file with extension .cp, which contains the calibration parameters specified for a set of Vicon cameras. This file is created during the camera calibration process and used when data from these cameras is processed. A copy of the .cp file is saved to the active Session folder of the open database. Similar functionality is provided by the .xcp file in Vicon Tracker application software. Also see Camera calibration, Tracker and .xcp file.

![](_page_100_Picture_0.jpeg)

# $\Box$

- Data acquisition: The process by which Vicon motion capture and analysis systems convert information from real-world sources to digital form in which it may be stored, manipulated, analyzed, and displayed. Also see Data streaming and Motion capture.
- Data file: Related pieces of data organized in a specific manner. Data files contain information but not instructions or programs.
- Data streaming: The passing of real-time motion data from some Vicon application software to Vicon or third-party visualization software. Also see Data acquisition, Motion capture, and Visualization software.
- Depth of field: The distance between the nearest object in focus and the furthest object in focus within a scene as viewed by a particular camera lens. Outside this area, moving towards or away from the lens, the focus becomes progressively less sharp and the image appears out of focus. Depth of field varies with subject-to-camera distance, lens focal length, and lens aperture. Also see Aperture and Focal length.
- Dolly: The moving of a camera along a horizontal axis closer to (dolly in) or further from (dolly out) the subject. Also see Pan, Tilt, and Truck.
- Driver: A hardware device or software program that controls a specific hardware device, such as a video driver.

# E

Earth: See Ground.

- Edges: In Vicon V-series systems, the start and end points of horizontal lines of video data for a blob. This looks similar to the display of Vicon MX coordinates data with connecting lines. Also see Blob and Coordinates data.
- Edit options: A dialog box in which users can configure parameters to control the behavior of a specific feature or function in Vicon application software.
- Ethernet network: A local area network (LAN) architecture based on the IEEE 802.3 standard for contention networks. Standard Ethernet supports data transfer rates of 10 Mbps. 100Base-T (or Fast Ethernet) supports data transfer rates of 100 Mbps. Gigabit Ethernet supports data transfer rates of 1 Gigabit. A Vicon system runs over its own dedicated Ethernet network; Vicon MX uses Gigabit Ethernet communications. Also see LAN.
- Euler angles: The three angles defining the three rotation matrices of an object about an axis. These angles are used to relate two orthogonal coordinate systems in a kinematic model for a motion capture subject. Also see Kinematic model and Rotation.

### F

F-20: See MX-F20.

F-40: See MX-F40.

F-series Camera: A range of high-resolution, digital, motion capture cameras: MX-F40 and MX-F20. This range of Vicon cameras was supplied with Vicon MX systems after April 2007. F-series Cameras provide high-speed, low-latency motion capture. F-series Cameras are made of lead-free components to comply with environmental regulations. Each F-series Camera is fitted with the proprietary Vicon Vegas CMOS sensor and a strobe unit with surface-mount LEDs. Each is programmed with Vicon application firmware to control its operation and enable it to perform its own onboard processing. Also see MX-F20, MX-F40, Firmware, MX Camera, MX+ Camera, RoHS compliant, and Vegas sensor.

![](_page_101_Picture_0.jpeg)

F-stop: See Aperture.

- Field: An assembly of alternate lines of video information. For interlaced video, an interlaced frame is composed of two fields (odd and even scanning lines of the picture). Also see Frame and Frame rate.
- Field of view: The total area that can be seen through the camera lens. Also see Aperture and Depth of field.
- Firmware: A set of software routines stored in the read-only memory (ROM) of MX cameras and of some MX hardware units to control their operation and enable them to perform their own processing. Also see MX Bridge, MX Camera, and MX Control.
- Focal length: The distance from the center of the camera lens to a focused image with the lens focused on infinity. Short focal lengths offer a broad field of view, while long focal lengths offer a narrow field of view. Zoom lenses have variable focal lengths.

# G

- Gain: A multiplicative increase (or decrease) in a voltage or digital signal by a specified magnitude. Adjusting the gain in a Vicon camera increases or decreases the intensity of a marker displayed in the workspace. Also see Marker and Workspace.
- Ghost marker: Also known as ghost trajectory. A spurious marker trajectory produced by the reconstruction process. A ghost marker is a false reconstruction that appears as an additional trajectory very close to an existing one over a short duration. Also see Reconstruction and Trajectory.
- Global coordinate system: The coordinates defining the origin  $(0,0,0)$  and the axes  $(x,y,z)$  of the world in the context of the Vicon capture volume. Also see Capture volume, Volume origin and Workspace axes.
- gpo file: General Purpose Output file. An XML file with extension .gpo, which specifies the characteristics of a synchronization signal through the GPO ports of an MX Control or MX Ultranet HD unit. For example, .gpo files supplied with the Vicon Reference Video system option specify the relationship of the frame rate of a connected reference video camera with that of the MX cameras. Also see Frame rate, MX Camera, MX Control, MX Ultranet HD, and Reference video.
- Grayscale blob: In Vicon MX systems, the raw, 2D grayscale data MX cameras generate for reflections from objects in the capture volume. Such data is submitted as candidates to MX centroid-fitting algorithms to determine which are likely to be markers. Also see Blob and Centroid fitting.
- Grayscale data: In Vicon MX, the complete pixel and line information for a grayscale blob. Also see Grayscale blob.

Ground: Also known as earth. A point that is assumed to be at a zero voltage potential.

### $H$

Host PC: The computer in a Vicon system architecture that contains a dedicated Ethernet port for Vicon system communications and on which the core Vicon application software is installed. The host PC enables communications between the Vicon application software and other Vicon system components. Additional network ports and Vicon application or third-party software may be installed on the host PC, depending upon the computer specification. Also see Vicon application software.

![](_page_102_Picture_0.jpeg)

# I

- Image circle: The diameter of the sharp, circular image that the camera lens casts onto the sensor. This indicates the maximum area of usable quality image that the lens can produce.
- Impedance: The total opposition to the flow of alternating or direct current specified for signal input/output connections.
- Interpolation: The process by which Vicon application software fills a gap in a trajectory by calculating a smooth curve between the broken ends. Also see Trajectory.
- Iris: The device inside the camera lens that controls the aperture size. Also see Aperture.

# K

- Kinematic fitting: The process by which Vicon application software positions the segments in the kinematic model so that segments on the model fit to the labeled trajectories. Also see 3D Workspace, Kinematic model, Segment, Trajectory, and .vsk file.
- Kinematic model: A mathematical description of a moving object. Kinematic models for objects whose motion is being captured or analyzed in a Vicon system are contained in Vicon Skeleton (.vsk) files. A representation of the kinematic model for a subject can be displayed in the 3D Workspace. Also see Kinematics, Kinematic fitting, and .vsk file.
- Kinematics: The study of motion without reference to its cause or its mass. Vicon application software is concerned with angular and linear displacements, velocity, and acceleration. Also see Forward kinematics and Inverse kinematics.

### L

- L-frame: A type of static calibration object. Also referred to as an ergo calibration frame. Also see Static calibration object and Ergo calibration frame.
- Label: A name by which a point or the trajectory of a marker is identified in Vicon application software. The labels to be used to identify the reconstructed 3D markers are defined in kinematic model (.vst or .vsk file) for the subject or in the associated marker (.mkr) file. Also see Marker, .mkr file, Trajectory, and .vsk file.
- LAN: Local Area Network. A short-distance data communications network—typically within a single building or group of buildings—used to connect computers in order to share data and peripheral devices (such as printers, CD-ROM drives, and modems). Each device on a LAN is known as a node; nodes are connected by cables through which messages are transmitted. Also see Ethernet network.
- LEMO® connector: An electronic connector for attaching electro-optic devices. Connects with a push-pull self-latching mechanism. Also see BNC connector.
- Live 3D Workspace: See 3D Workspace.
- Local coordinate system: A coordinate system whose origin (0,0,0) and axes (x,y,z) are fixed with respect to a particular segment or element in a kinematic model, as opposed to the global origin and axes directions. Also see Capture volume, Global coordinate system, Kinematic model, Volume origin, and Workspace axes.

![](_page_103_Picture_0.jpeg)

### M

- Marker: 1) A sphere, hemisphere, or disk coated with a highly retroreflective material which is attached to a subject or object whose motion is being captured or analyzed in a Vicon system. The Vicon cameras are designed to capture the pattern of light reflected from such a marker and convert it into an image that represents the position and radius of the marker. Also see Subject and Object. 2) The 3D representation of a retroreflective marker generated by Vicon application software (also referred to as a model marker). The expected location of all markers attached to a subject whose motion is being captured or analyzed in a Vicon system is defined in the kinematic model .vsk file) for the subject or in the associated marker (.mkr) file. These can be visualized as elements of the 3D representation of the subject. Also see Kinematic model, .mkr file, Object, and .vsk file.
- Marker covariance: A 3D representation in Vicon application software of how much a marker is allowed to move in relation to its associated segment or joint, based on the subject's RoM trial. Also see Marker, Range of Motion (RoM) trial, and Segment.

Mask: See Camera mask.

- MCam: A high-resolution, high-speed digital CMOS sensor camera used in a Vicon V-series system. Also see CMOS, Vicon MX, and Vicon V-series system.
- MCam2: A high-resolution, high-speed digital CMOS sensor camera used in a Vicon V-series system. Also see CMOS, and Vicon V-series system.
- Model marker: See Marker definition 2.
- Motion capture: The recording of motion data with a Vicon system from retroreflective markers attached to a subject or object. Also Marker and Object.
- MX Camera: A range of high-resolution, digital, motion capture cameras: MX40, MX13, and MX3. This range of Vicon cameras was supplied with Vicon MX systems before July 2006; MX Cameras were superseded by MX+ Cameras. MX Cameras provide high-speed and low-latency motion capture. Each MX Camera is fitted with a commercially available CMOS sensor and a strobe unit with through-hole LEDs. Each is programmed with Vicon application firmware to control its operation and enable it to perform its own onboard processing.
- MX Ultranet HD: An MX hardware unit that supplies power, synchronization, and communications for up to 10 connected MX F-series, MX+, and MX Cameras (or optionally subordinate MX Control units) and the host PC. It also supplies direct powered and unpowered synchronization out functionality to connected Gigabit Ethernet cameras. It provides the interface between Vicon MX and third-party capture or remote control devices. The MX Ultranet II replaces the MX Control, MX Ultranet, and MX Sync units available in Vicon MX systems before November 2007. Also see F-series Camera, MX+ Camera, MX Camera, MX Control, MX Sync, and MX Ultranet.
- MX-F20: An F-series camera providing 2 megapixel resolution used in Vicon MX systems from April 2007. Also see F-series Camera and Vicon MX.
- MX-F40: An F-series camera providing 4 megapixel resolution used in Vicon MX systems from April 2007. Also see F-series Camera and Vicon MX.
- MX+ Camera: A range of high-resolution, digital, motion capture cameras: MX40+, MX20+, MX13+, and MX3+. This range of Vicon cameras was supplied with Vicon MX systems after July 2006; MX+ Cameras were superseded by MX F-series cameras in April 2007. MX+ Cameras provide high-speed, low-latency motion capture. MX+ Cameras are made of lead-free components to comply with environmental regulations. Each MX+ Camera is fitted with a commercially available CMOS sensor and a strobe unit with surfacemount LEDs. Each is programmed with Vicon application firmware to control its operation and enable it to perform its own onboard processing.

![](_page_104_Picture_0.jpeg)

- MX3+: An MX+ Camera providing 0.3 megapixel resolution used in Vicon MX systems after July 2006. Also see MX+ Camera and Vicon MX.
- mxe file: A file with extension .mxe, which contains updates to the Vicon MX firmware in MX cameras and certain MX hardware units. Also see Firmware, MX Camera and MX Ultranet HD.

### N

Noise: Random or systematic background interference that is unrelated to the data being collected (such as hum or hiss in audio data, or snow or graininess in video data), or random spikes or jitters in motion data. Some noise is generally present in most data collected. Typical examples are noise caused by human error in digitizing, electrical interference in EMG, mechanical vibrations in force plates, or non-seamless camera tracking of markers during motion capture. Different types of noise require different techniques to eliminate it.

# $\Omega$

- Object: The target of a trial, usually a single-segment inanimate article, to which Vicon markers are attached and subsequently tracked by a Vicon system. Also see Trial and Tracking volume.
- Occlusion: The state of a marker that has been completely obstructed from the view of one or more cameras. This is generally caused by the marker being covered by a body part or by another motion capture subject. Also see Marker.
- Operating mode: A window in some Vicon application software that provides access to the activities required during a specific stage of motion capture and processing.
- Options file: An XML file with extension .Options, which contains configuration settings for view options created in the Options dialog box in Vicon Tracker. Also see Tracker.
- Origin: See Volume origin.
- Ortho view pane: A type of view pane in a Vicon iQ or Tracker application software window in which the point of sight, or direction, from which to view the capture volume (or tracking volume) in the workspace can be set. The available views are based on orthographic projection (also called orthogonal projection): top, bottom, front, back, right side, and left side. Also see View pane, Capture volume, Tracking volume, and Workspace.
- Orthogonal axes: Three axes which are at right angles to each other. Vectors may be analyzed into components in any orthogonal system of axes, and the components added according to normal vector algebra.

![](_page_105_Picture_0.jpeg)

### P

- Pan: The rotation of a stationary camera in a horizontal plane about a vertical axis (pan left or pan right). Also see Dolly, Tilt, and Truck.
- Parameter links: A visual representation in Vicon application software of the parameter associations between specified markers and segments in a subject.
- Pixel: Picture (pix) element. The smallest unit of the composition of an image capture or display device.
- Point: A location in space specified by 3D coordinates. A trajectory (or segment of a trajectory) consists of a time-series of points. A point is stored in a .c3d file as three spatial coordinates and a residual, identified by a label. Points may represent the measured positions of real markers. In some Vicon application software, points may be virtual (created by modeling). The terms point and marker are often used interchangeably. Also see .c3d file, Label, Marker, and Virtual point.

# R

- Real-time processing: The process of converting raw, 2D motion data being streamed live by Vicon cameras into 3D data. Also see RealTime Engine (RTE).
- RealTime Engine (RTE): Vicon application software that produces 3D data based on the raw motion data acquired by Vicon MX or V-series cameras. The RTE (known as Tarsus in Vicon V-series systems) reconstructs, labels, and optionally kinematically fits this realtime motion data, which can then be viewed and incorporated in Vicon iQ, Polygon, or third-party visualization software. Also see Polygon, Tracker, Vicon iQ, and Workstation.
- Reconstruction: The process by which Vicon application software calculates the position of markers in three-dimensional space and links these points frame-by-frame into a trajectory. Also see Frame, Marker, and Trajectory.
- Reconstruction entity: A 3D representation generated by Vicon application software showing the reconstructed markers. Also see Marker and Reconstruction.
- Reconstruction volume: The 3D representation of the capture volume displayed in some Vicon application software. This enables the user to visualize the space within which the Vicon system attempts to reconstruct marker data. The dimensions of this volume are user configurable. Also see Calibration volume, Capture volume, Marker, and Trajectory.
- Resolution: A measure of the fineness of detail with which a camera or monitor can produce an image with good definition. This measurement is based on the total number of pixels displayed horizontally and vertically on the camera video sensor or the video monitor. Also see Camera video sensor and Pixel.
- Retroreflective marker: See Marker definition 1.
- Rigid body: A virtual object formed from a specified group of markers with a relatively fixed proximity to one another. Also see Object.
- RoHS compliant: Vicon hardware that complies with Directive 2002/95/EC concerning the Restriction of the Use of certain Hazardous Substances in Electrical and Electronic Equipment (RoHS). This European Commission Directive provides that new electrical and electronic equipment put on the market for the first time from 1 July 2006 should not contain lead, cadmium, mercury, hexavalent chromium, polybrominated biphenyls (PBB) or polybrominated diphenyl ethers (PBDE). Also see WEEE compliant.
- Rotation: A movement about a specified axis. In Vicon application software, the rotation of a kinematic model element can be manipulated to change its displayed orientation in a 3D Workspace. Also see 3D Workspace, Scale, and Translation.

![](_page_106_Picture_0.jpeg)

# S

- Scale: 1) The enlargement or reduction of an image by proportionally adjusting its size. In Vicon application software, the scale of a kinematic model element can be manipulated to change its displayed size in a 3D Workspace. Also see 3D Workspace, Rotation, and Translation. 2) The alteration of values from one unit of measure to another. Vicon application software can scale incoming voltage signals (e.g. from a force plate) from bits to Newtons (N) for forces and Newton millimeters (Nmm) for moments.
- Sensor: A device that measures or detects a physical quantity such as pressure, motion, sound, or light and converts it into an analog or digital representation. Also see Camera video sensor.
- Static calibration object: A calibration object used for setting the global coordinate system in the capture volume. An ergo calibration frame is one type of static calibration object. Also see Calibration kit, Calibration object, Calibration volume, Ergo calibration frame, and Global coordinate system.
- Stick: A visual aid to illustrate the connection between reconstructed marker positions or between virtual points in a kinematic model for a subject whose motion is being captured or analyzed in a Vicon system. This can be visualized as an element of the 3D representation of the subject. Also see Kinematic model, Marker, and Subject.
- Strobe unit: A specialized piece of illumination equipment attached to the front of a Vicon camera. The strobe unit generates a bright flash of light, which illuminates the retroreflective markers attached to the subject or object whose motion is being captured or analyzed in a Vicon system. The strobe unit's flash coincides with the time the camera's shutter (if present) is open. Strobe units can be fitted with Visible Red (VR), Near Infrared (NIR), or Infrared (IR) Light Emitting Diodes (LEDs).
- Synchronization: The process by which a signal change common to all camera view used to match them in time. This causes analog and/or video data from different sources to match exactly. Also see Analog, Datastation, and MX Control.
- System calibration: See Camera calibration.
- System file: An XML file with extension .System, which contains configuration settings for Vicon system hardware managed by Tracker application software. This file is created in the System resources pane in Tracker.

### T

- Threshold grid: In Vicon MX, a grid superimposed over the image displayed in a camera view pane in which raw, 2D camera data can be manually marked to be used for processing or to be discarded. This enables grayscale blobs generated from unwanted light sources such as stray reflections from other objects or surfaces in the capture volume and opposing strobe units to be ignored. You can have Vicon application software automatically create threshold grids, or you can create them yourself. The equivalent functionality for Nexus and for Vicon V-series systems is provided by camera masks. Also see Camera mask, Capture volume, Grayscale blob, Vicon MX, Vicon V-series system, and .vtt file.
- Tilt: The rotation of a stationary camera in a vertical plane about a horizontal axis (tilt up or tilt down). Also see Dolly, Pan, and Truck.
- Tracker: Vicon application software for 3D optical tracking in virtual environments, simulators, and visualization systems. Tracker is the core motion capture and processing software for engineering applications.

![](_page_107_Picture_0.jpeg)

- Tracking volume: The area of the capture space in which Vicon cameras are able to capture the motion of specified tracking objects. Also see Reconstruction volume, Calibration volume, and Capture volume.
- Translation: The movement of an object along a specified axis. In Vicon application software, the translation of an object can be manipulated to change its displayed position in a 3D Workspace. Also see 3D Workspace, Rotation and Scale.
- Truck: The moving of a camera side to side along a horizontal axis (truck left or truck right). Also see Dolly, Pan, and Tilt.

### $\sqrt{ }$

- Vector: A quantity that has both direction and magnitude. For example, velocity is a vector quantity whose magnitude is a body's speed and whose direction is the body's direction of motion. Vicon application software uses vectors to describe and analyze elements of kinematic models of subjects or objects whose motion is being analyzed. Also see Kinematic model.
- Vicon application software: Software for motion capture, processing, and analysis by Vicon systems. A range of software is available for use in a variety of engineering, entertainment, and life sciences applications. Also see BodyBuilder, Plug-in, Polygon, Tracker, Vicon iQ, and Workstation.
- Vicon MX: Vicon integrated system for digital optical motion measurement and analysis, based on video cameras that perform centroid processing. It consists of specialized cameras, illumination equipment, controlling hardware units, application software, and a host PC. MX network equipment, accessories, calibration apparatus, and cables are supplied with the system. Third-party devices can be integrated with the system. Also see Accessory kit, Host PC, Calibration kit, MX Bridge, MX Control, MX Link, MX Net, MX Sync, MX Camera, and Strobe unit.
- View pane: The area in the middle of a Vicon application software window that enables users to specify the type of data from one or more Vicon cameras to be viewed. Each type of view pane may contain its own menu bar, toolbar, and workspace. Also see View pane menu bar, View pane toolbar, and Workspace.
- View pane menu bar: A set of menus from which the type of view pane to display in the workspace is selected. Also see 3D Workspace, Camera view pane, Frame rate view pane, Fullscreen preview, Ortho view pane, View pane, and View pane button bar.
- View pane toolbar: A set of buttons with which the number and arrangement of view panes displayed in the workspace is specified. Also see View pane and View pane menu bar.
- ViewType file: Vicon Tracker view pane layout configuration file. An XML file with extension .ViewType, which contains configuration settings for view pane layouts in the Tracker window.
- Virtual point: A virtual marker that is derived through calculations based on a specified group of markers—or other virtual points—whose proximity to one another is relatively fixed.
- Visualization software: Vicon or third-party application software in which motion data can be visualized and manipulated in real time.
- Volume: See Capture volume, Calibration volume, Reconstruction volume, and Tracking volume.
- Volume origin: The coordinates (0,0,0) identifying the origin of the world in the context of the capture volume or tracking volume. The volume origin is specified during the system calibration process. Also see Capture volume, Tracking volume, and System calibration.
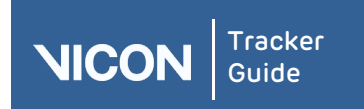

vsk file: Vicon Skeleton file. An XML file with extension .vsk, which contains a kinematic model that describes the relationships between the segments, joints, and Vicon markers for a specific subject or object of the type described in the associated Vicon Skeleton Template (.vst) file. For example, if the .vst file represents a human being, the .vsk file contains a kinematic model of an individual person. The Vicon application software uses the .vsk file to track and label markers and segments for that subject. By default, .vsk files are saved to the active Session folder of the open database. Also see, Kinematic model, Marker, and Object,.

## W

Wand: See Calibration wand.

- WEEE compliant: Vicon hardware that complies with Directive 2202/96/EC concerning the disposal of Waste Electrical and Electronic Equipment (WEEE). This European Commission Directive provides for the disposal of certain equipment that may not be treated as household waste. Also see RoHS compliant.
- Workspace: The area in the view pane in which data can be viewed and manipulated. The type of workspace displayed depends on the type of view pane selected. Also see View pane and 3D Workspace.
- Workspace axis: A visual representation in some Vicon application software of the X, Y, and Z axis in the global coordinate system. These axis are specified as part of the system calibration process. They can be visualized in the 3D Workspace. Also see 3D Workspace, Global coordinate system, and System calibration.

# X

- xcp file: An XML file with extension .xcp, which contains the calibration parameters and threshold data specified for Vicon cameras in Vicon Tracker. This file is created during the MX camera calibration processes and used when data from these cameras is processed. A copy of the .xcp file is saved to the active Session folder of the open database. Similar functionality is provided by the .cp and .vtt files in earlier Vicon application software. Also see .cp file, and Tracker.
- xml file: eXtensible Markup Language file. A condensed form of SGML (Standard Generalized Markup Language) which defines a language standard used to create customized tags for organizing and presenting types of information in documents that can be published on the World Wide Web. A number of Vicon file types are in XML format. Also see .vsk file.

# Z

- Zoom lens: A camera lens with a variable focal length and whose angle of view can be changed without moving the camera. See MCam2, MX13/MX13+, and MX40/40+.
- Zoom ratio: The ratio of the longest and shortest focal length of a zoom lens. Also see Focal length and Zoom lens.

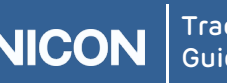

# Index

.

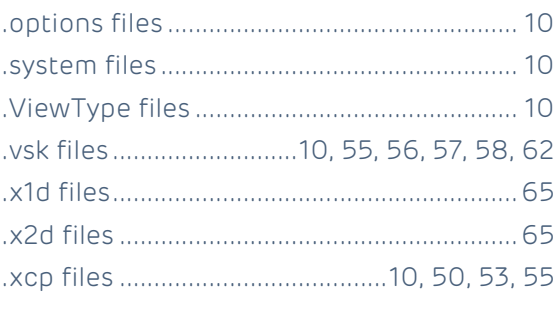

#### 2

2D data .................................. 28, 30, 53, 77, 78

#### 3

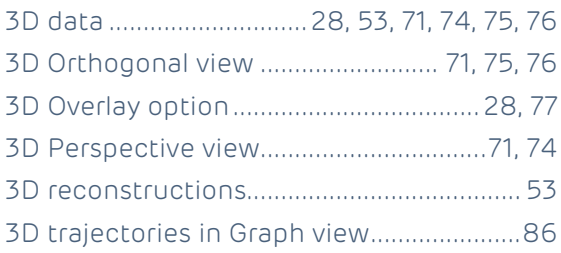

# A

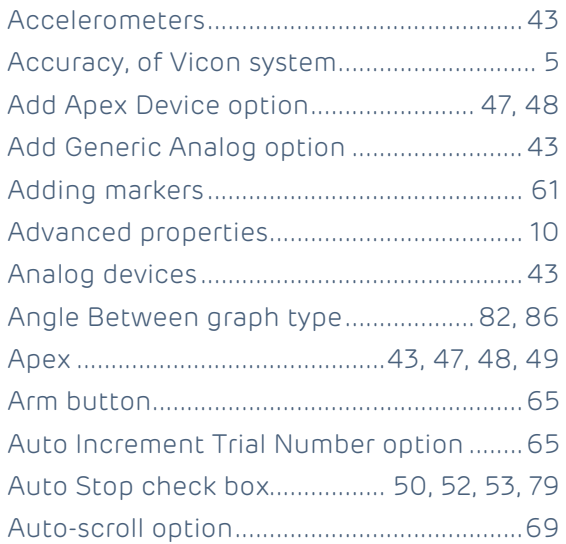

## B

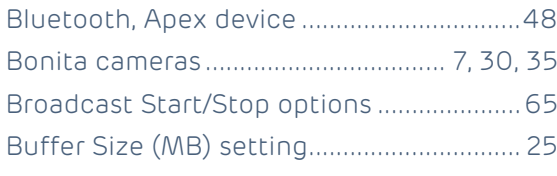

# C

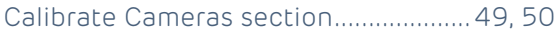

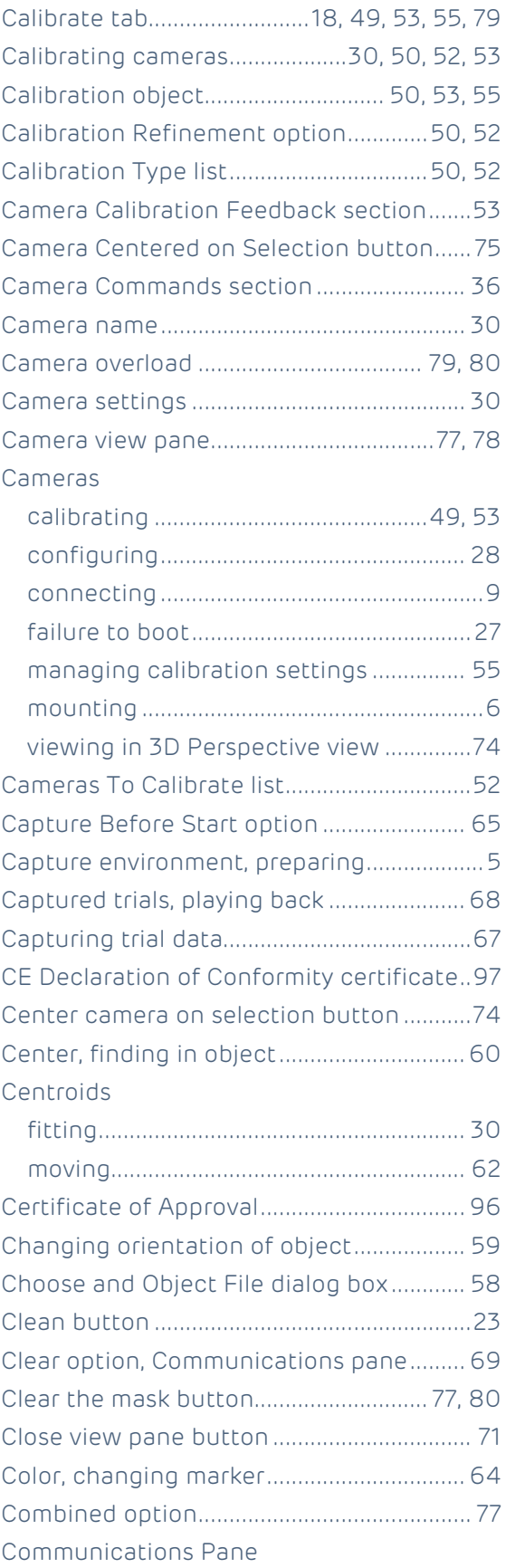

# NIGON

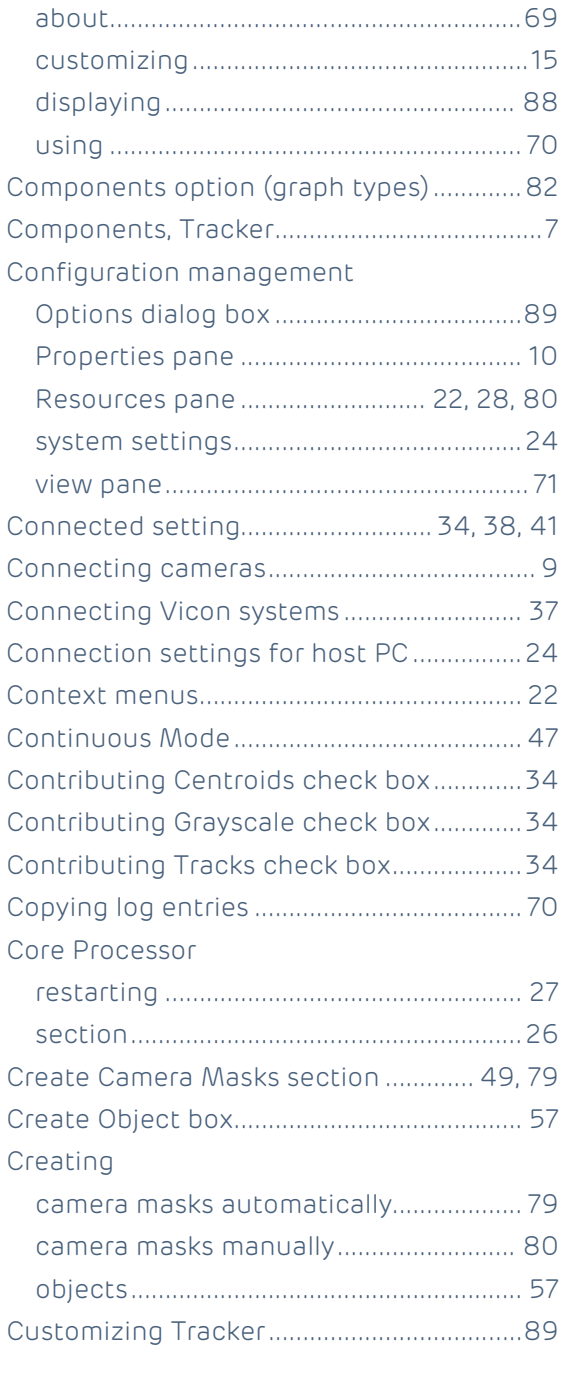

# D

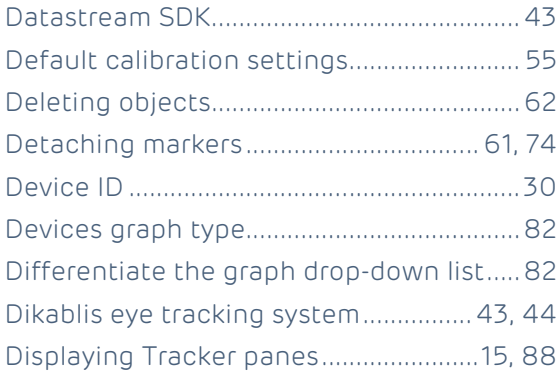

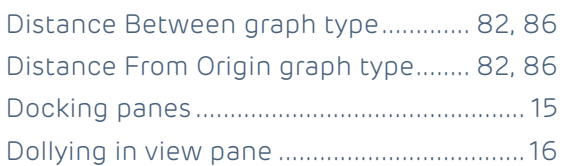

# E

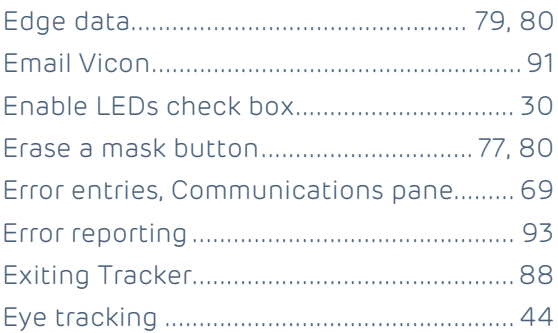

#### F

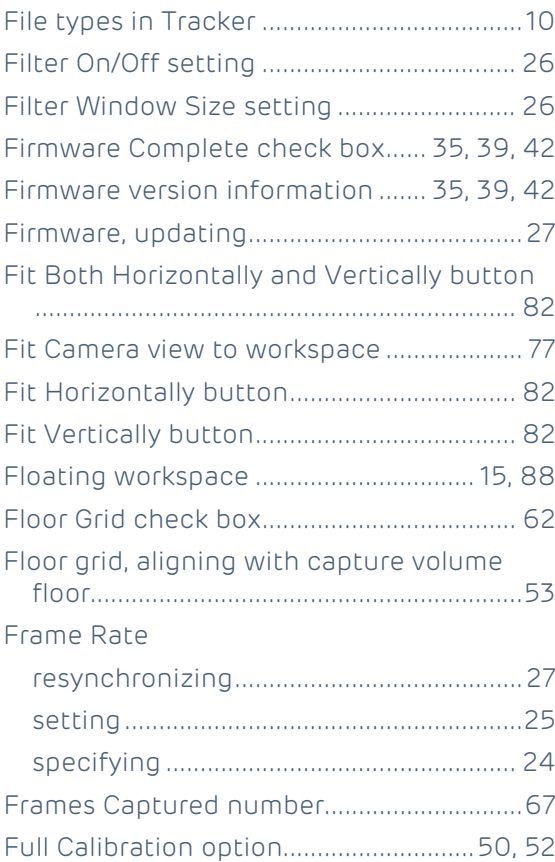

#### G

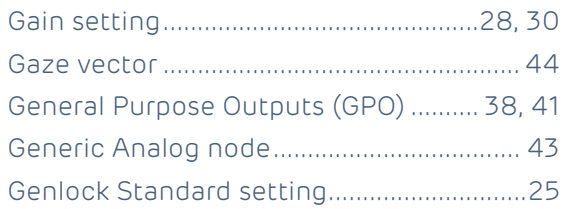

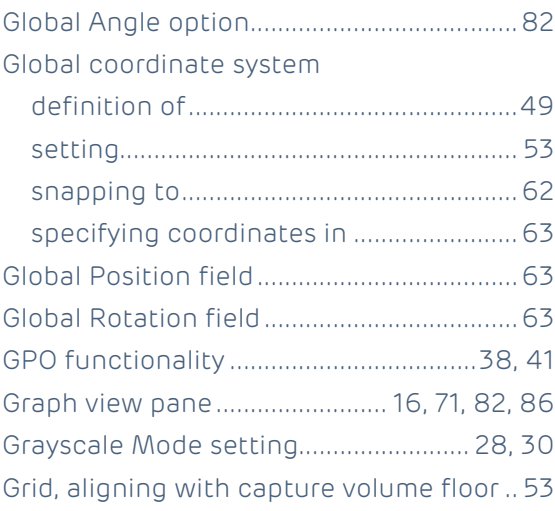

#### H

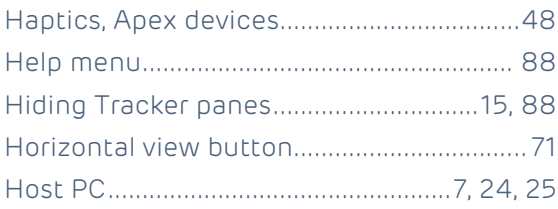

#### I

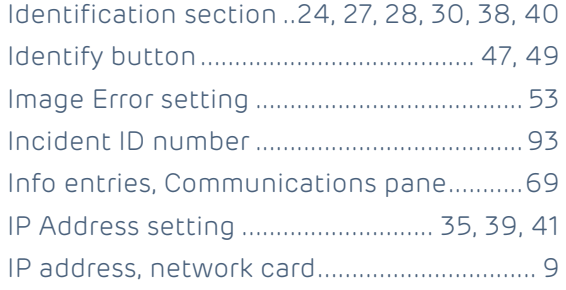

#### K

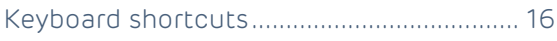

#### L

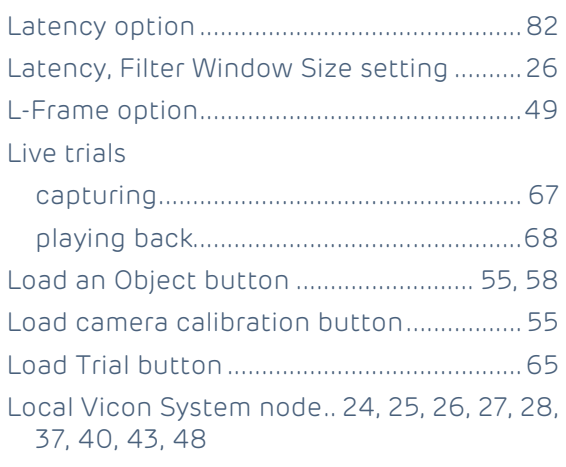

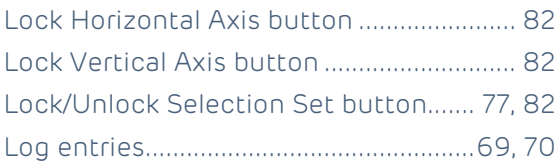

#### M

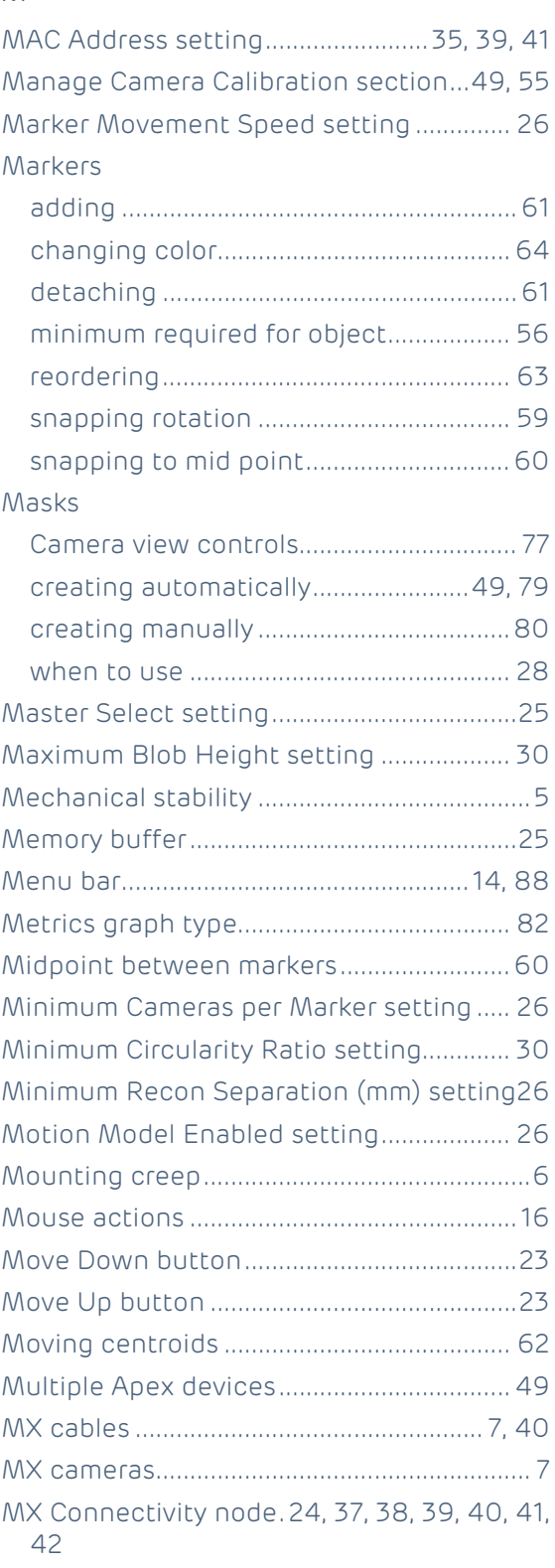

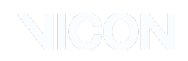

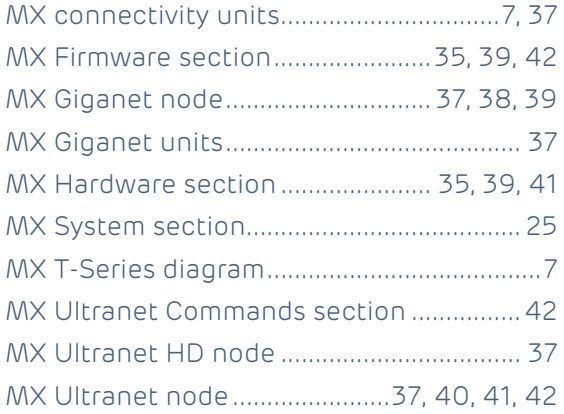

## N

#### Naming

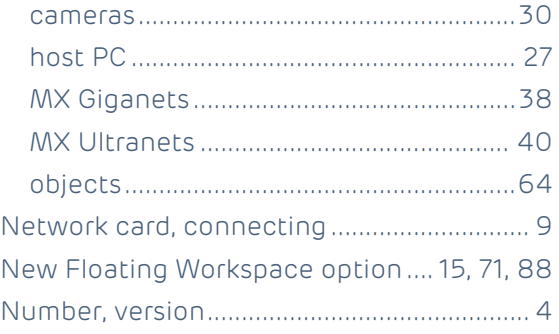

## O

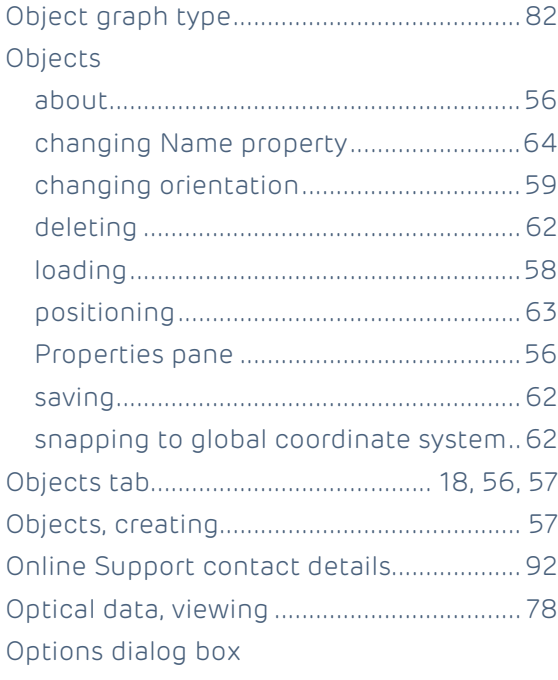

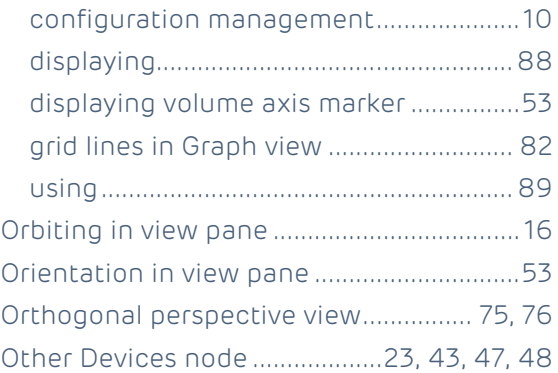

#### P

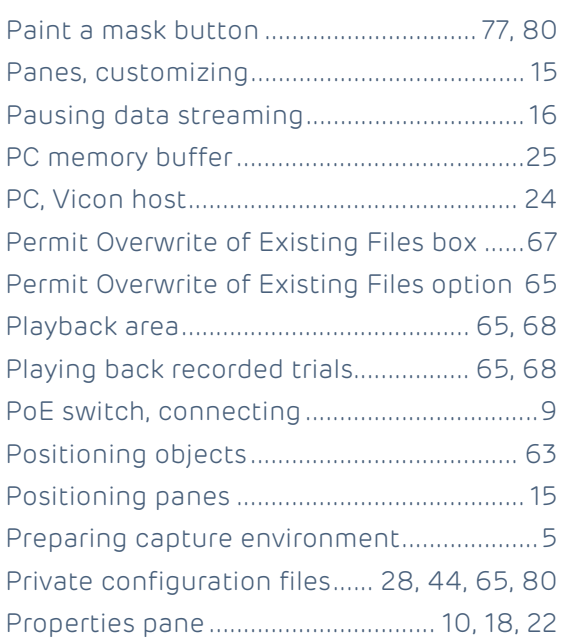

### R

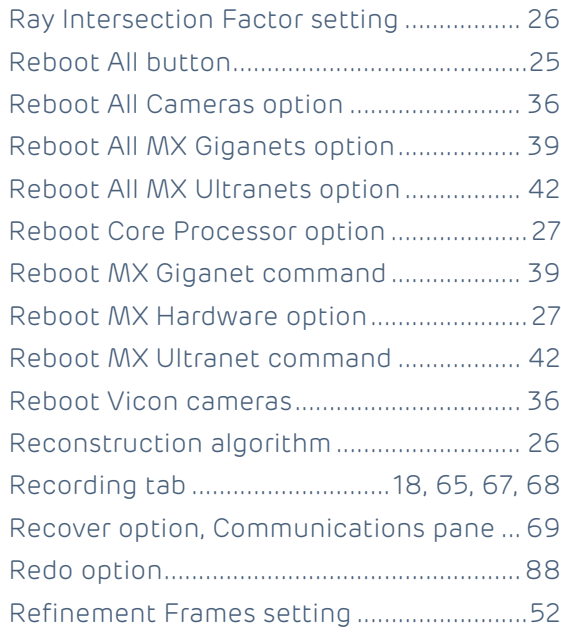

Tracker Guide

#### Reflections

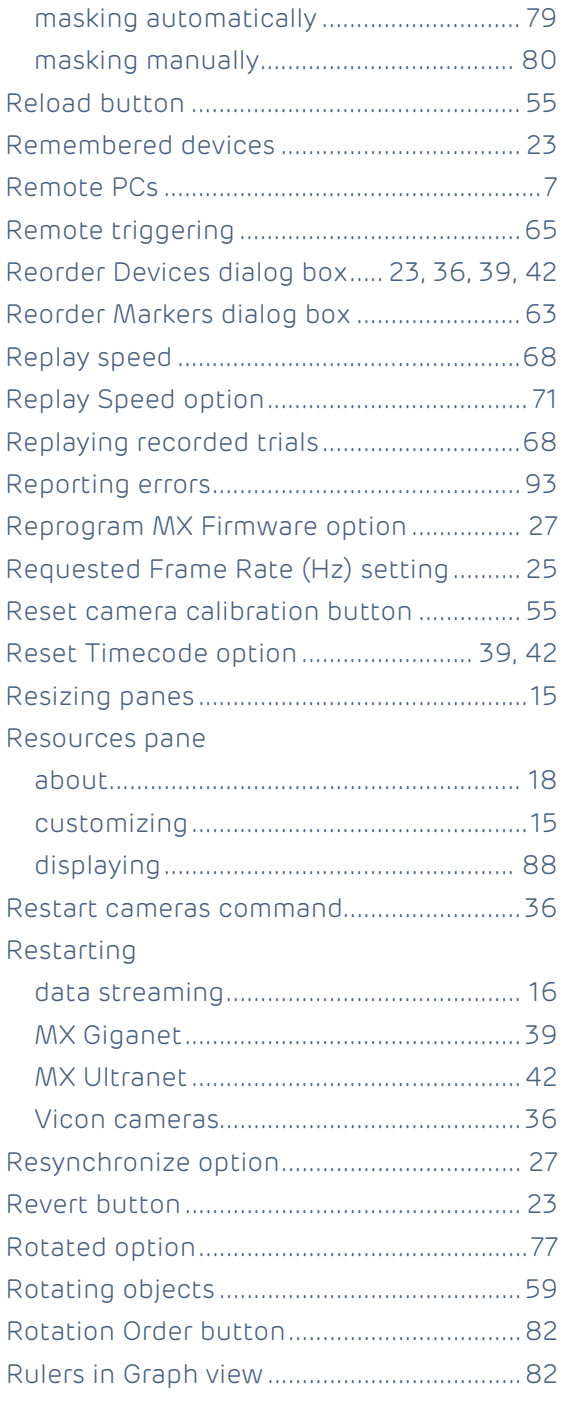

# S

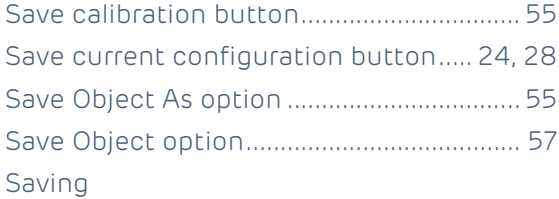

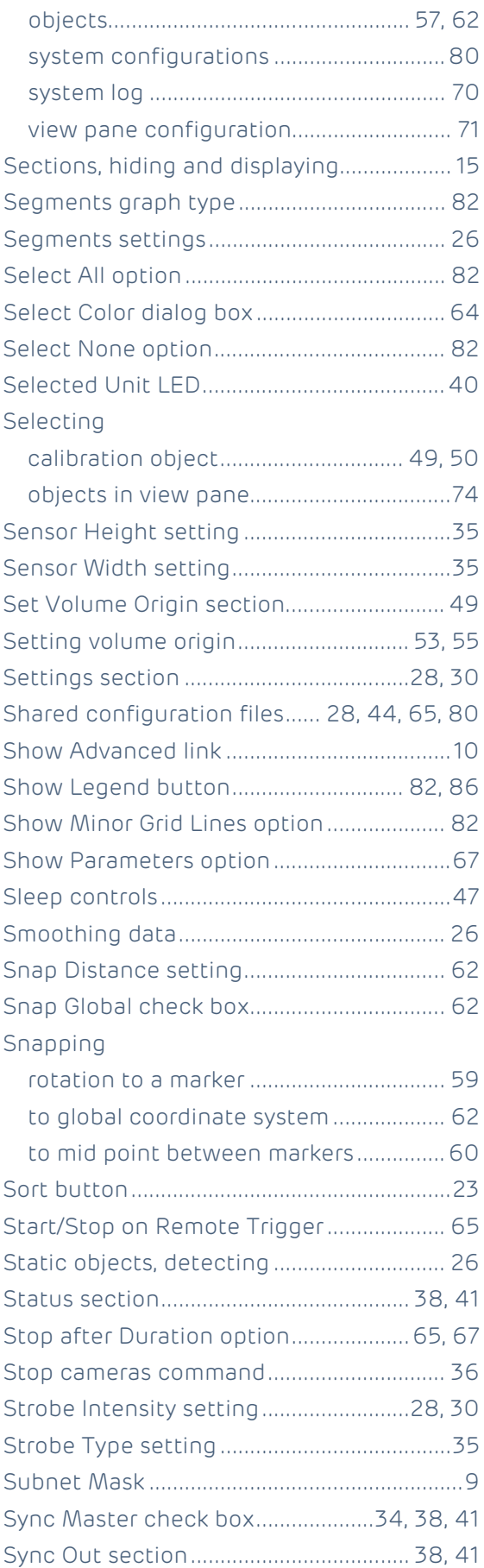

# NIGON

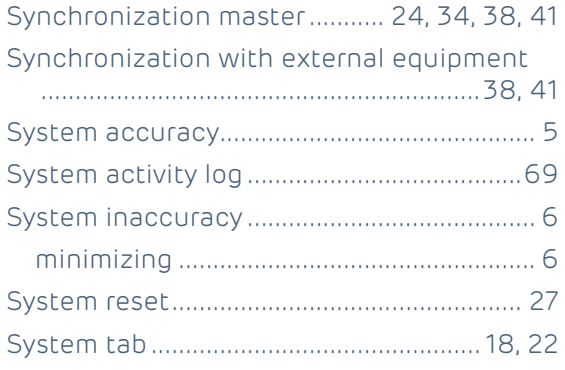

# T

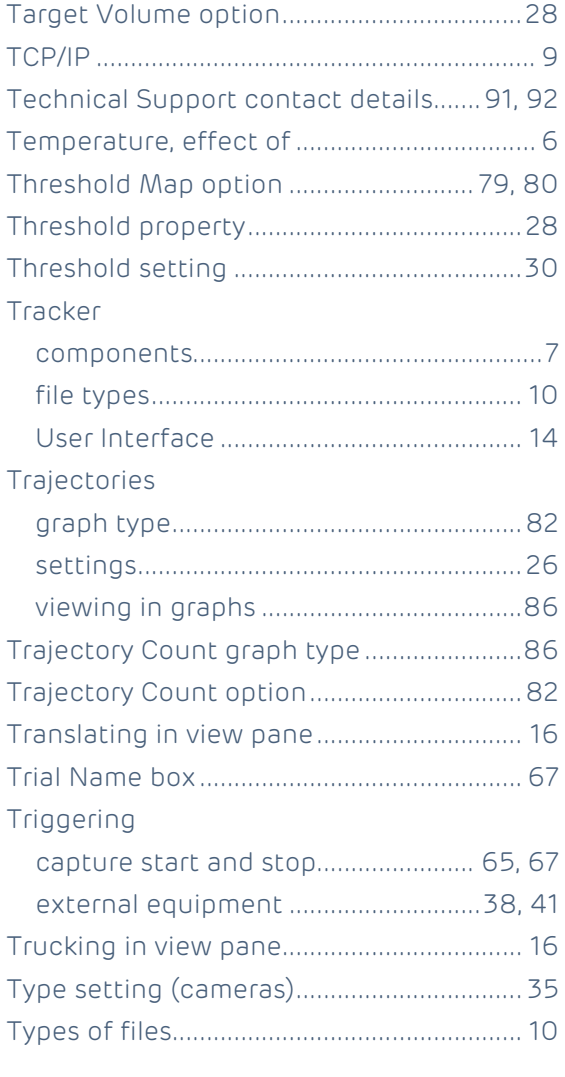

# U

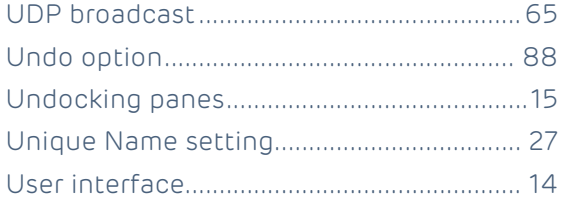

#### V

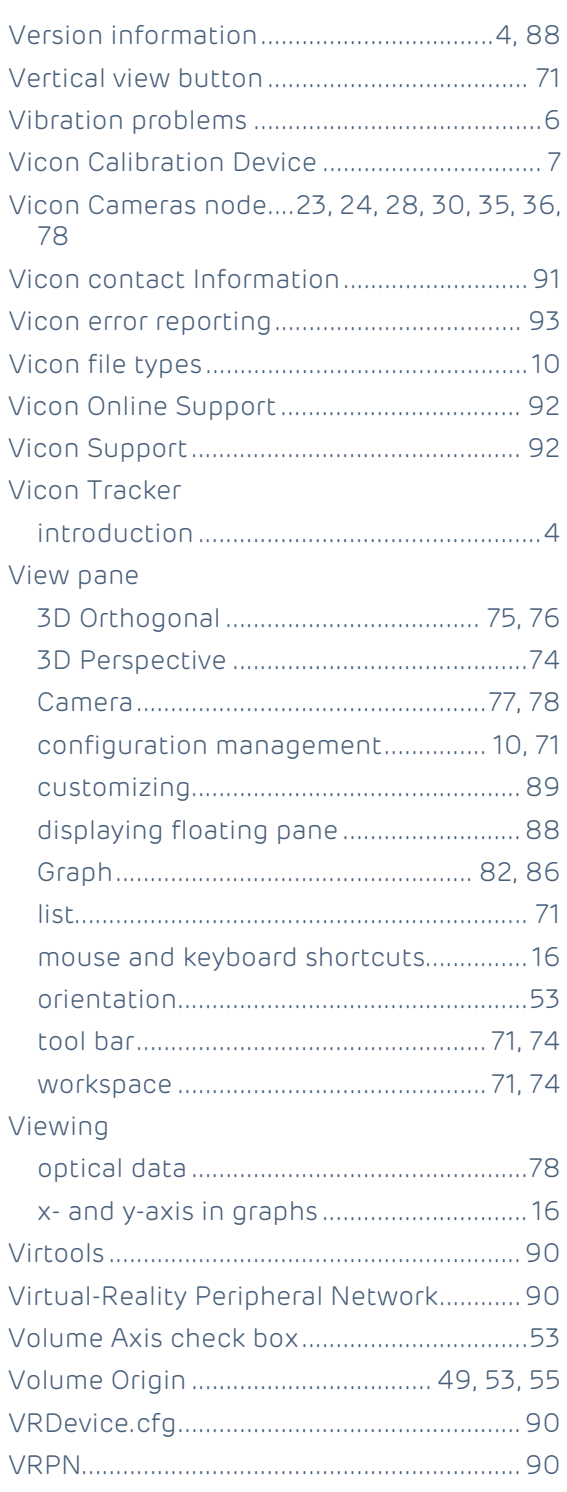

### W

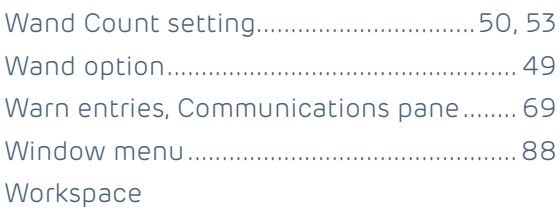

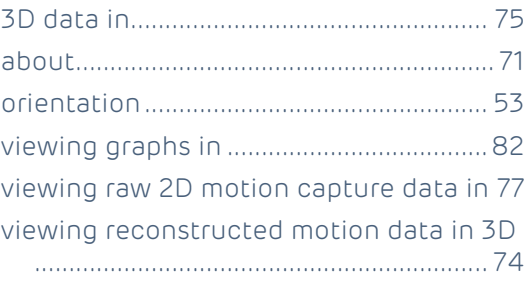

### X

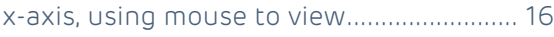

### Y

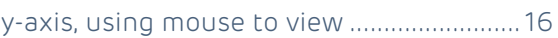

#### Z

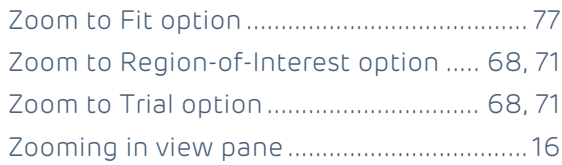